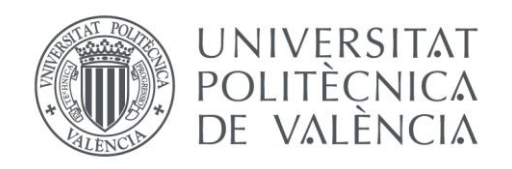

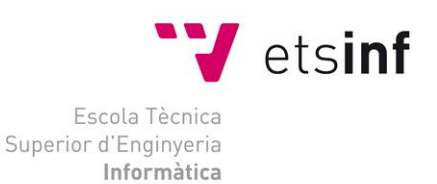

## Escola Tècnica Superior d"Enginyeria Informàtica Universitat Politècnica de València

## Administración de Sistemas Corporativos basados en Windows 2012 Server: Active Directory

Trabajo Fin de Grado **Grado en Ingeniería Informática** Código: DISCA-20

**Autor**: Carlos Javier González González

**Tutores**: Juan Carlos Cano Escribá Juan Luis Posadas Yagüe

3 de septiembre de 2014

Administración de Sistemas Corporativos basados en Windows 2012 Server: Active Directory

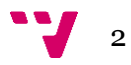

## Resumen

El proyecto consiste en diseñar, implementar y configurar un sistema corporativo basado en Windows Server 2012 R2 en un ámbito empresarial, dedicando especial atención al sistema de directorio Active Directory. Toda la configuración debe quedar reflejada en la memoria, de forma que, permita reproducir el trabajo realizado en una empresa de características similares y también en un manual de prácticas que permita a unos alumnos desarrollar la configuración en un laboratorio.

**Palabras clave:** Windows Server 2012, Active Directory, redes, internet.

## Abstract

**Keywords:** Windows Server 2012, Active Directory, networks, internet.

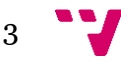

The project consists of the design, implementation and configuration of a corporate system based on Windows Server 2012 R2 in an enterprise environment, with particular attention to Active Directory directory service. All configuration must be recorded in the memory to reproduce the work in a company with similar features and also a manual that allows students to develop a configuration in a laboratory.

# Tabla de figuras

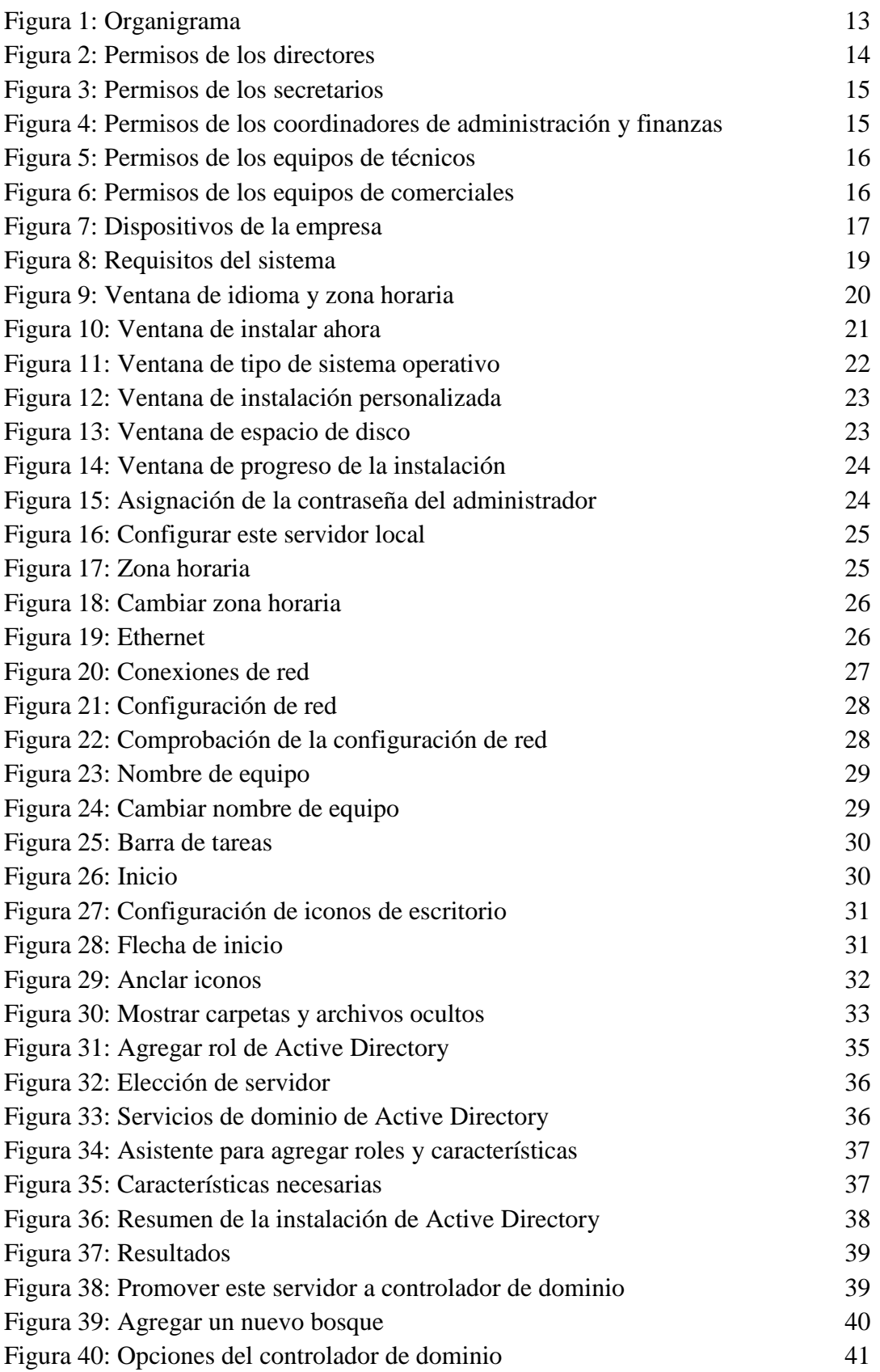

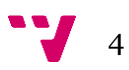

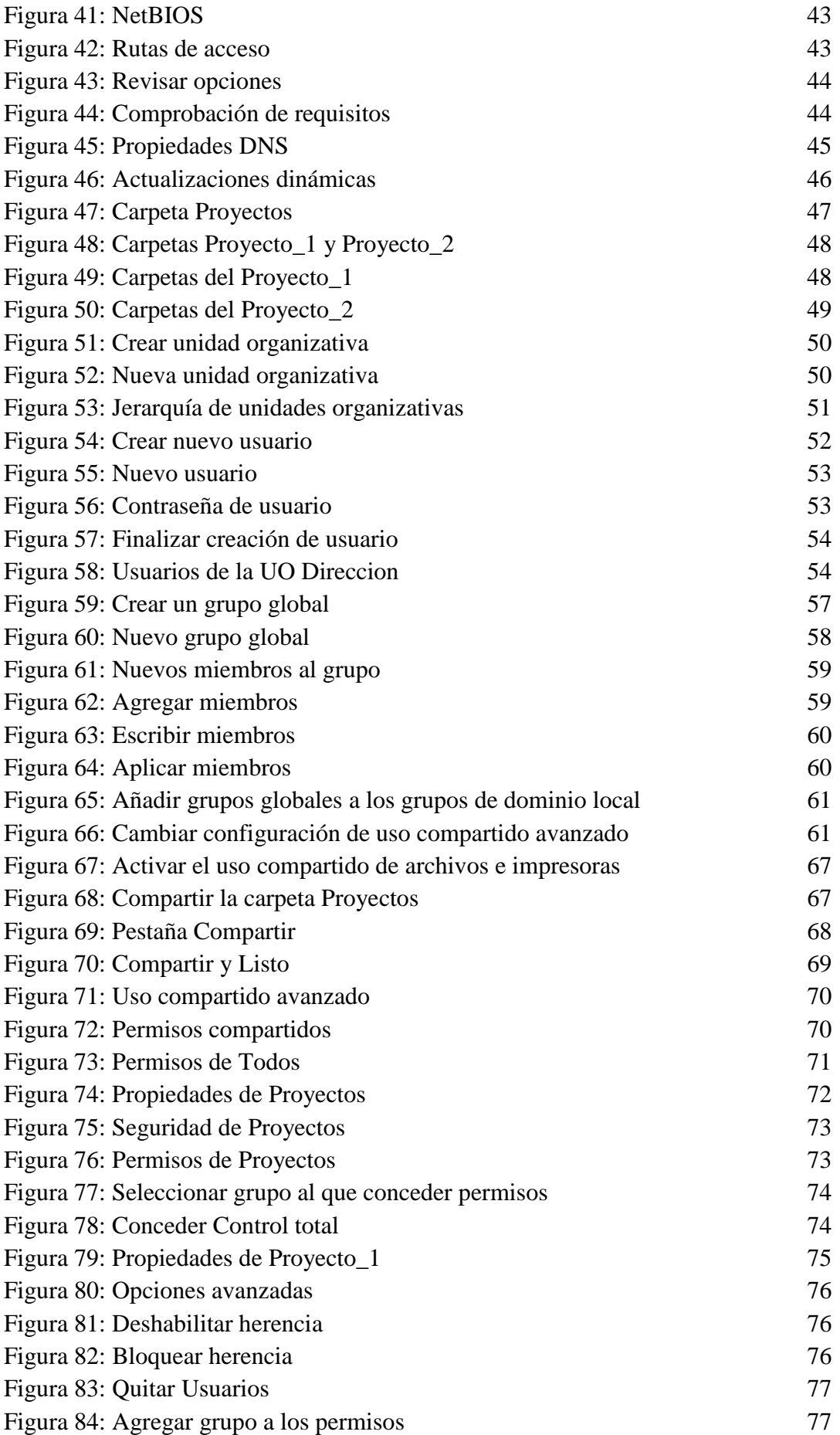

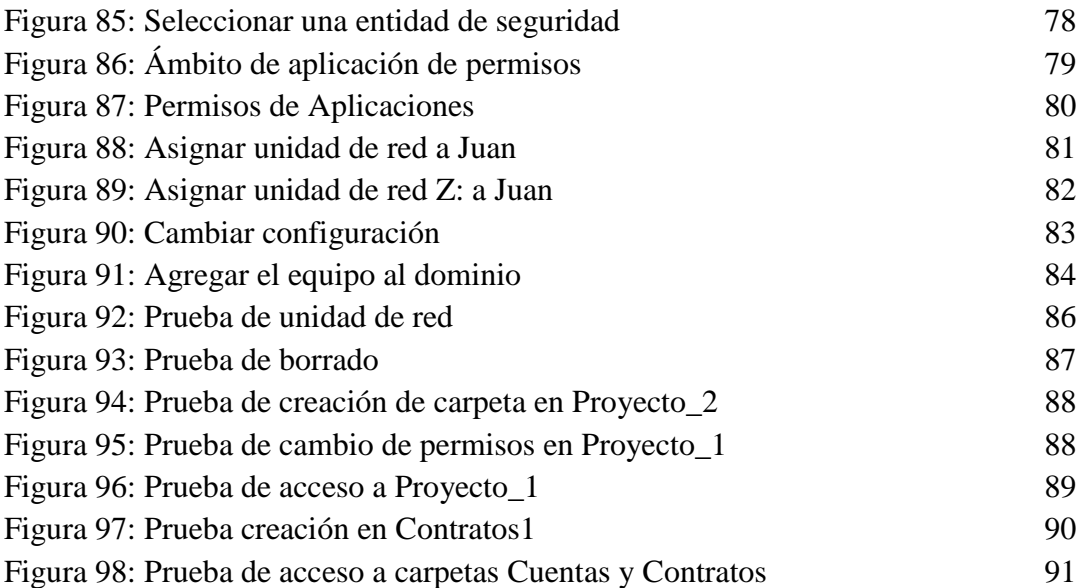

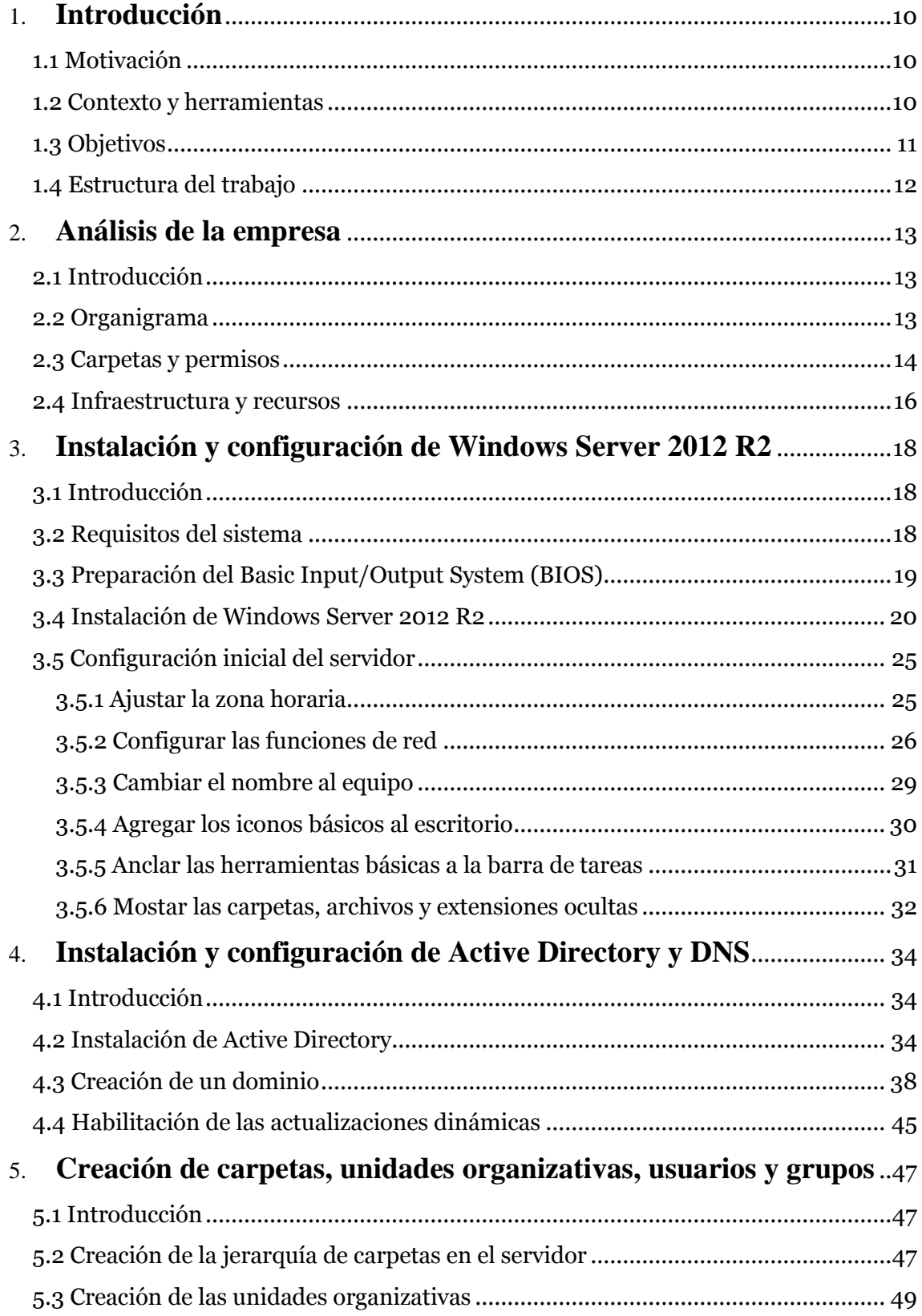

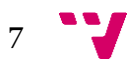

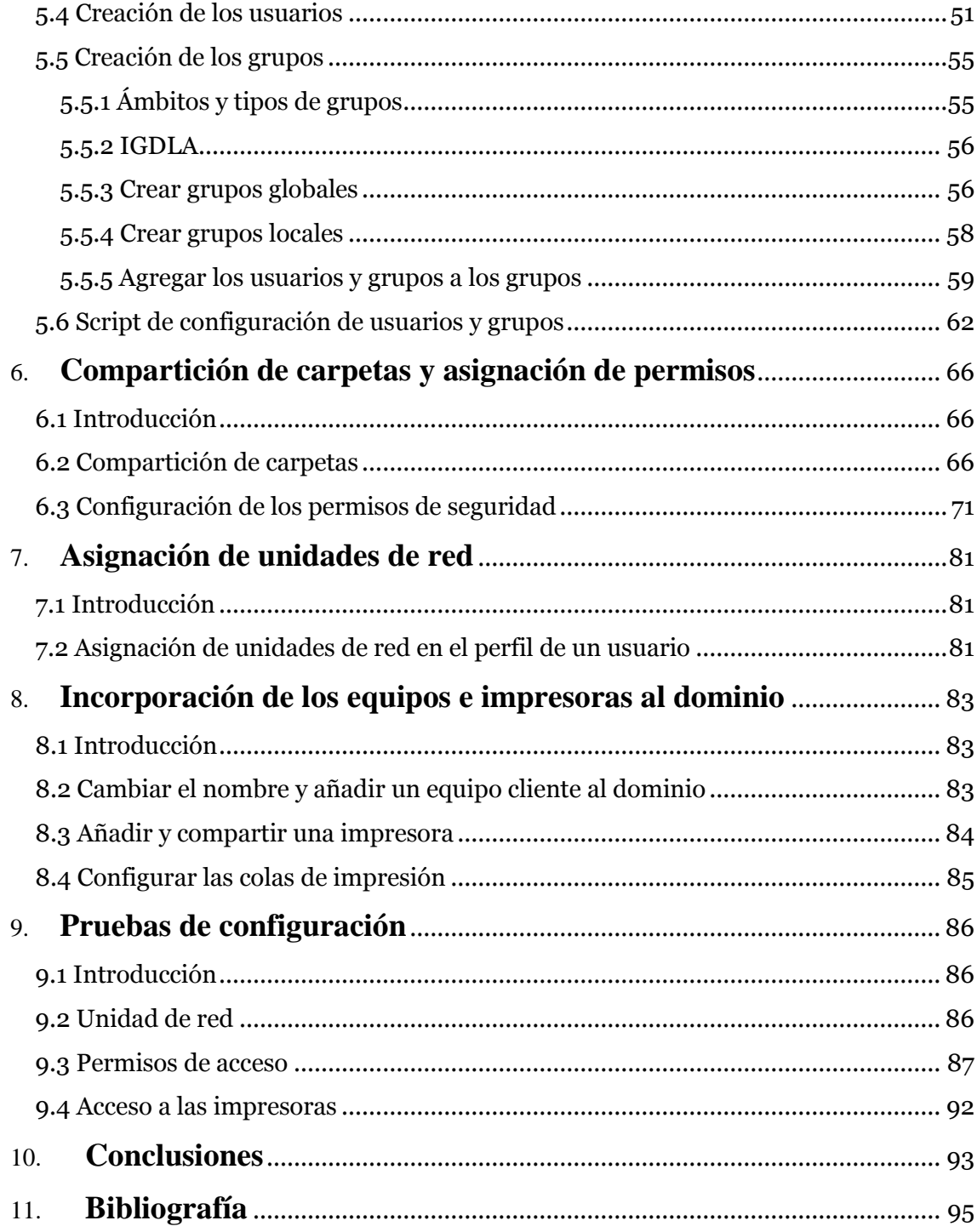

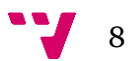

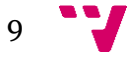

## <span id="page-9-0"></span>1. Introducción

### <span id="page-9-1"></span>**1.1 Motivación**

Actualmente, los productos de Microsoft gozan de una gran presencia tanto en el mercado empresarial como en el hogar. Desde sus conocidos sistemas operativos hasta sus sistemas corporativos, pasando por sus aplicaciones ofimáticas, Microsoft cuenta con una amplia batería de artículos en el mercado. Y una de las grandes salidas profesionales para los Ingenieros Informáticos en este mercado es la administración de sistemas corporativos en red. Una salida en la que resulta primordial sumergirse en el mundo de Microsoft Server y adquirir las bases esenciales antes de salir a trabajar.

Windows Server 2012 R2 es el último lanzamiento de Microsoft en el mercado de los sistemas corporativos. Mercado que Microsoft lidera en el ámbito de la virtualización de plataformas en sistemas x86 en Latinoamérica según el estudio IDC Latin America Server Virtualization Tracker Q3 2013. Pero además, Microsoft News Center Latinoamérica destaca:

La adopción de la virtualización de infraestructura de TI es una muestra más de cómo la región Latinoamericana […] verá un aumento de casi el doble en el número de envíos de dispositivos inteligentes conectados a comparación de los enviados a los mercados desarrollados; aumentará siete veces el mercado de nube; y con respecto a Big Data, serán más del 40% del "universo digital" en 2014 y sobrepasarán el 60% para 2020, lo que los convertirá en un lugar ideal para el desarrollo del mercado del internet de las cosas, como se muestra en las predicciones del estudio de IDC sobre servidores empresariales (Novelli, 2014).

Por tanto, el proyecto proporciona una oportunidad única para adquirir la experiencia de instalar y configurar desde cero un sistema corporativo de la mano de Microsoft.

#### <span id="page-9-2"></span>**1.2 Contexto y herramientas**

El proyecto ha sido orientado a configurar un sistema corporativo en red haciendo especial hincapié en el servicio de directorio Active Directory, por lo que se ha enfatizado en los elementos más utilizados como son los grupos y los permisos de seguridad.

El material utilizado durante el proyecto ha sido facilitado por la Universidad Politécnica de Valencia (UPV) y consiste en:

- Ordenador de sobremesa (300 GB de espacio libre, 4 GB RAM, doble núcleo). Trabaja como servidor.
- Ordenador portátil (4 GB RAM, doble núcleo). Trabaja como cliente.
- Switch HP ProCurve Switch 408. Resulta imprescindible tener conectado el servidor con un cable de red para permitir la instalación de Active Directory.
- Licencia Windows Server 2012 R2 Standard.
- Manual de prácticas: Administración de sistemas corporativos Windows Server 2000, 2003 y 2008. Ha sido proporcionado por los directores del proyecto.

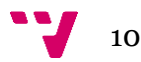

- Ocho diapositivas de Microsoft que contienen información sobre Windows Server, Active Directory, DNS, directivas de grupo y recursos.

## <span id="page-10-0"></span>**1.3 Objetivos**

El principal objetivo de este proyecto es implementar un sistema corporativo que explote las funcionalidades de Active Directory, integrando a un grupo de empleados que puedan trabajar y compartir información bajo unos permisos concretos. La configuración debe buscar la forma más rápida y eficaz de satisfacer las necesidades de la hipotética empresa. Todo el trabajo realizado debe ser plasmado en el proyecto así como en un manual más orientado al aprendizaje de los alumnos, que permita reproducir toda la configuración en un laboratorio de prácticas. Además, se deben componer un conjunto de transparencias que expliquen de forma teórica los conceptos trabajados. Para alcanzar todo esto, es necesario cumplir con los siguientes objetivos parciales:

- Analizar la estructura de la empresa, identificando los roles de los empleados y los recursos, equipos e impresoras disponibles. Esta información será la base de la configuración posterior.
- Instalar y configurar Windows Server 2012 R2 Standard en el servidor de la empresa así como las herramientas necesarias que faciliten la configuración.
- Instalar y configurar el servicio de directorio activo y el servidor DNS para promover al servidor como controlador de dominio de un nuevo dominio.
- Crear en el controlador del dominio la jerarquía de carpetas y unidades organizativas junto a todos los usuarios, grupos, equipos e impresoras. Es necesario analizar y otorgar a cada grupo los permisos necesarios para realizar su trabajo.
- Configurar las unidades de red, los equipos e impresoras para que los usuarios puedan trabajar y acceder a todos los recursos del dominio. Es necesario realizar una evaluación del funcionamiento de las unidades de red y los permisos.
- Componer un manual de prácticas sobre Windows Server 2012 R2, comparando el nuevo sistema con Windows Server 2008 y enfatizando el trabajo en el aprendizaje del lector. El manual debe centrarse más en explicar las herramientas de Active Directory que en lograr una configuración concreta.
- Elaborar ocho transparencias explicativas que detallen las características de Windows Server 2012 respecto a su predecesor, así como la configuración realizada en el servidor.

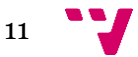

### <span id="page-11-0"></span>**1.4 Estructura del trabajo**

- Análisis de la empresa: se presenta una hipotética compañía basada en la experiencia de las prácticas de empresa del alumno. Se realiza un análisis del organigrama empresarial, se estudian los distintos roles y por último, se listan los recursos de los que dispone la empresa.
- Instalación y configuración de Windows Server 2012 R2: se detalla paso a paso la instalación del sistema Windows Server 2012 R2 así como la configuración inicial más adecuada para la empresa. Se incluyen los requisitos mínimos que debe tener el sistema y unas ligeras instrucciones para preparar el BIOS.
- Instalación y configuración de Active Directory y DNS: se detallan los pasos para instalar Active Directory y poder generar un nuevo dominio (Iberica.es) en el servidor. También se realiza la instalación de un servidor DNS y se habilitan las actualizaciones dinámicas.
- Creación de carpetas, unidades organizativas, usuarios y grupos: se crea la jerarquía de unidades organizativas que representa la estructura de la empresa. También se detallan los pasos para crear las carpetas donde los usuarios depositarán los archivos de los distintos proyectos. Por último, se agregarn los usuarios y grupos al sistema.
- Compartición de carpetas y asignación de permisos: se realiza la compartición de todas las carpetas necesarias junto a la configuración de los permisos de seguridad basándose en los requisitos extraídos del análisis de la empresa.
- Asignación de unidades de red: se configuran los perfiles de usuario para que cada empleado disponga de una unidad de red que le lleve a su carpeta de proyecto.
- Incorporación de los equipos e impresoras al dominio: se detallan los pasos para añadir los equipos y las impresoras al dominio Iberica.es y modificar las prioridades de estas últimas.
- Pruebas de configuración: se realiza la evaluación de la configuración de los puntos 5, 6 y 7. A través de seis usuarios se prueba el acceso a los recursos compartidos y la asignación correcta de las unidades de red.
- Conclusiones: se presenta un resumen de todo el trabajo realizado durante el proyecto y la evaluación del cumplimiento de los objetivos. También se recoge una valoración personal del alumno.
- Bibliografía: fuentes utilizadas en el proyecto.

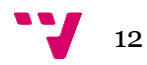

## <span id="page-12-1"></span><span id="page-12-0"></span>**2.1 Introducción**

A fin de configurar un sistema corporativo en un entorno empresarial, se presenta la organización y estructura de una hipotética empresa. Se trata de Iberica, una pyme inmersa en el ámbito de las tecnologías de la información que da soluciones informáticas y servicios integrados a medida.

## <span id="page-12-2"></span>**2.2 Organigrama**

A continuación se representan las estructuras departamentales y las personas que las dirigen e integran.

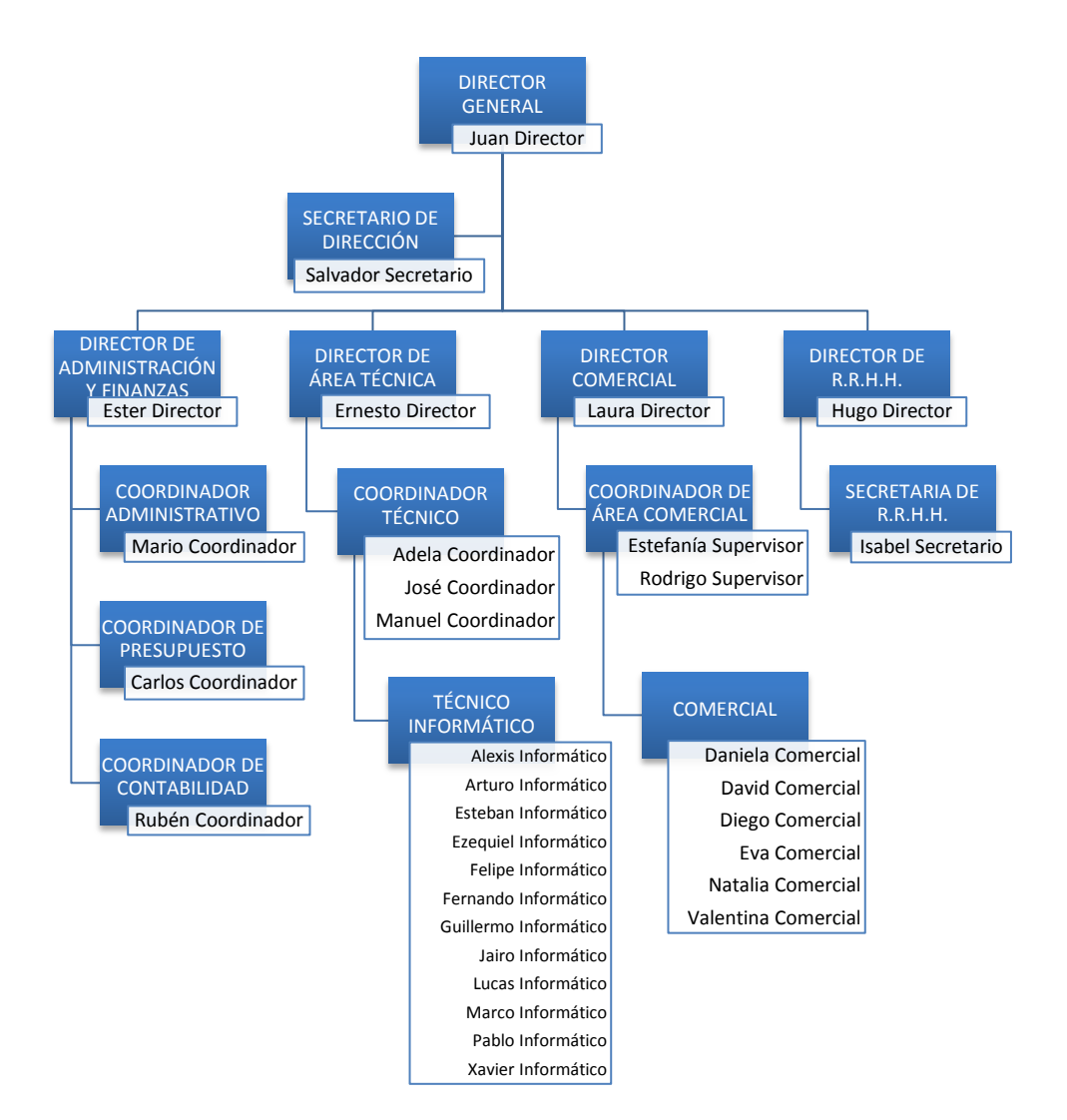

*Figura 1: Organigrama*

La empresa está compuesta por **33 empleados** que trabajan en distintas áreas. Destacan **5 secciones** (la dirección y 4 departamentos) en las que está divida la empresa. En cada sección existe un director responsable y el grueso de la plantilla reside en los departamentos de área técnica y comercial. Las cinco secciones son las siguientes:

- 1. **Dirección**: la componen el director general y el secretario de dirección.
- 2. **Departamento de administración y finanzas**: formado por el director del departamento, el coordinador administrativo, el coordinador de presupuesto y el coordinador de contabilidad. Un total de cuatro empleados.
- 3. **Departamento de área técnica**: es el departamento con mayor número de empleados. A partir del director del departamento, los empleados se organizan en equipos de un coordinador y cuatro técnicos informáticos, lo que hace un total de tres coordinadores y doce técnicos.
- 4. **Departamento comercial**: es el segundo departamento más numeroso, consta de un director comercial, dos supervisores del área comercial y seis comerciales. Se organiza en equipos de un coordinador y tres comerciales.
- 5. **Departamento de recursos humanos (R.R.H.H.)**: compuesto por un director y una secretaria.

#### <span id="page-13-0"></span>**2.3 Carpetas y permisos**

Iberica es una empresa orientada a los proyectos y actualmente todos sus empleados están inmersos en dos. En el servidor existe una jerarquía de carpetas en las que los empleados pueden dejar sus archivos. Solo los empleados que están involucrados en los proyectos pueden acceder a las carpetas. En ambos proyectos existen las carpetas de **Cuentas**, **Contratos** y **Aplicaciones** pero en el segundo proyecto existe una carpeta adicional denominada **Equipos**. Respecto a los permisos:

 El director general y los directores de departamento tienen **control total** sobre los archivos y las carpetas.

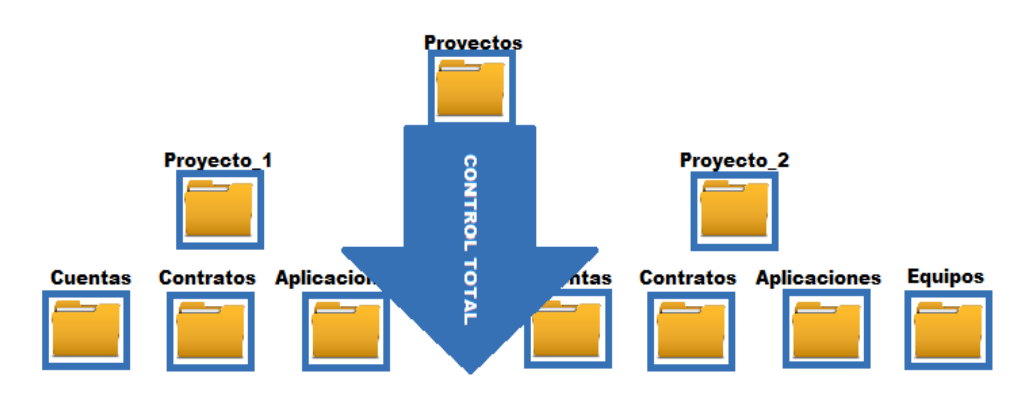

*Figura 2: Permisos de los directores*

 El secretario de dirección y la secretaria de R.R.H.H. tienen permisos de **lectura y ejecución** sobre toda la jerarquía.

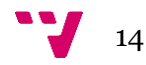

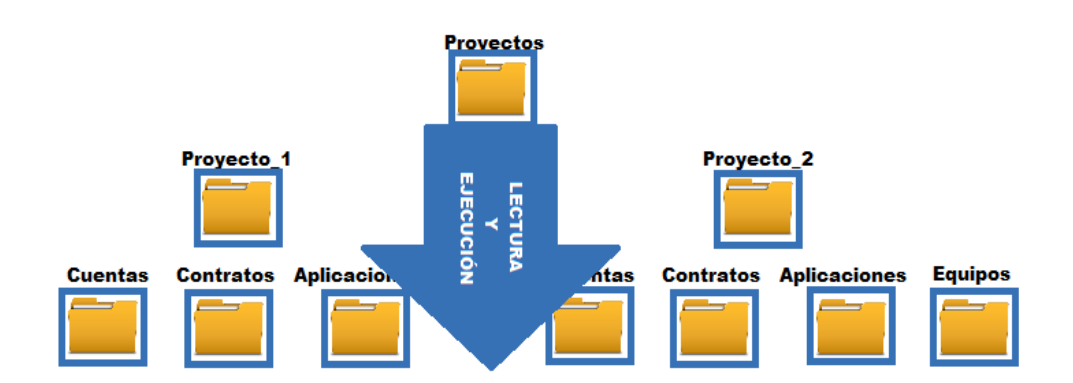

*Figura 3: Permisos de los secretarios*

 Los tres coordinadores del departamento de administración y finanzas tienen permisos de **modificación** en las carpetas de Cuentas de ambos proyectos. Adicionalmente, también pueden **leer y ejecutar** los archivos de las carpetas de Contratos de los dos proyectos.

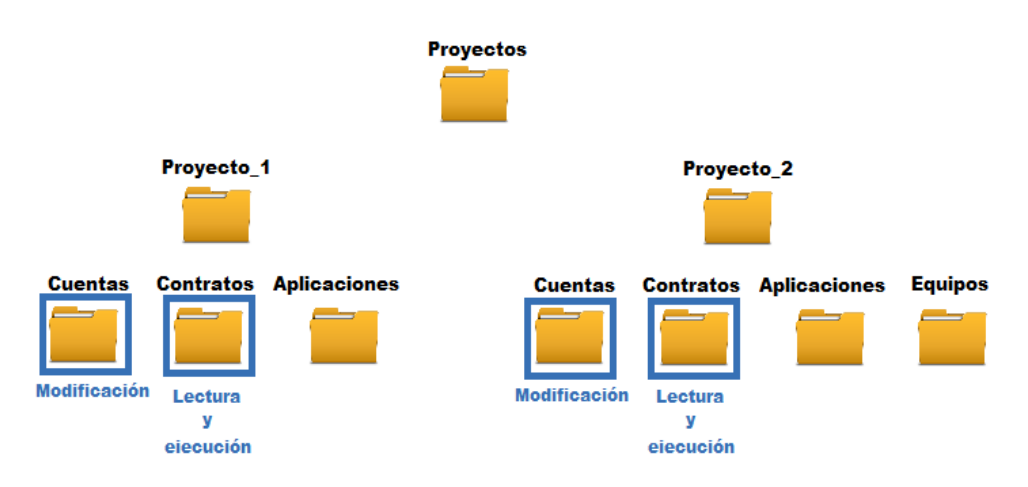

*Figura 4: Permisos de los coordinadores de administración y finanzas*

 Cada coordinador del área técnica es responsable de cuatro técnicos. El primer coordinador (Adela) está al mando de los cuatro primeros técnicos (Alexis, Arturo, Esteban y Ezequiel), el segundo coordinador es responsable de los cuatro siguientes y así sucesivamente. El primer equipo, compuesto por un coordinador y cuatro técnicos, tienen permisos de **modificación** sobre la carpeta Aplicaciones de Proyecto\_1. El segundo equipo tiene permisos de **modificación** sobre la carpeta Aplicaciones de Proyecto\_2. El tercer equipo tiene permisos de **modificación** sobre la carpeta Equipos de Proyecto\_2.

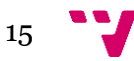

Administración de Sistemas Corporativos basados en Windows 2012 Server: Active Directory

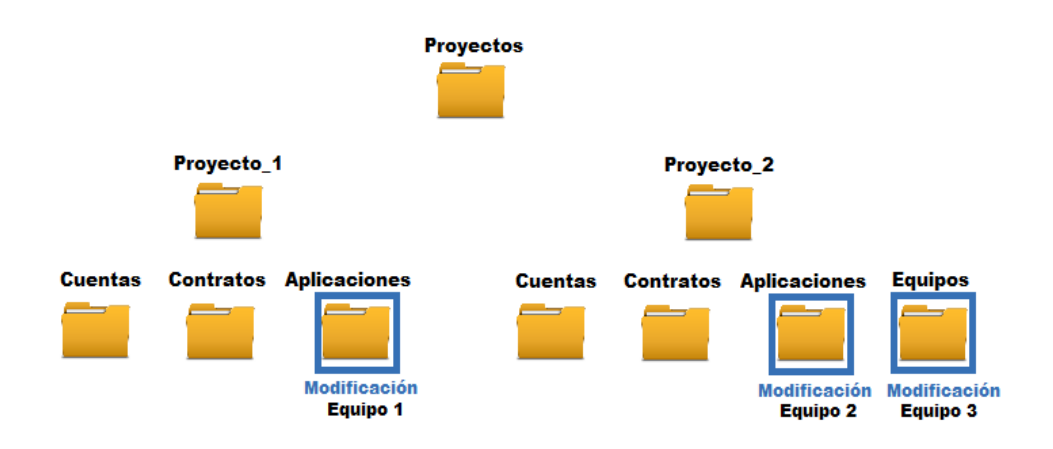

*Figura 5: Permisos de los equipos de técnicos*

 Cada supervisor del área comercial es responsable de tres comerciales. El primer supervisor (Estefanía) está al mando de los tres primeros comerciales (Daniela, David y Diego) y el segundo supervisor es responsable de los tres siguientes. El primer grupo puede **modificar** sobre la carpeta Contratos de Proyecto\_1. El segundo grupo puede **modificar** sobre la carpeta Contratos correspondiente al Proyecto\_2.

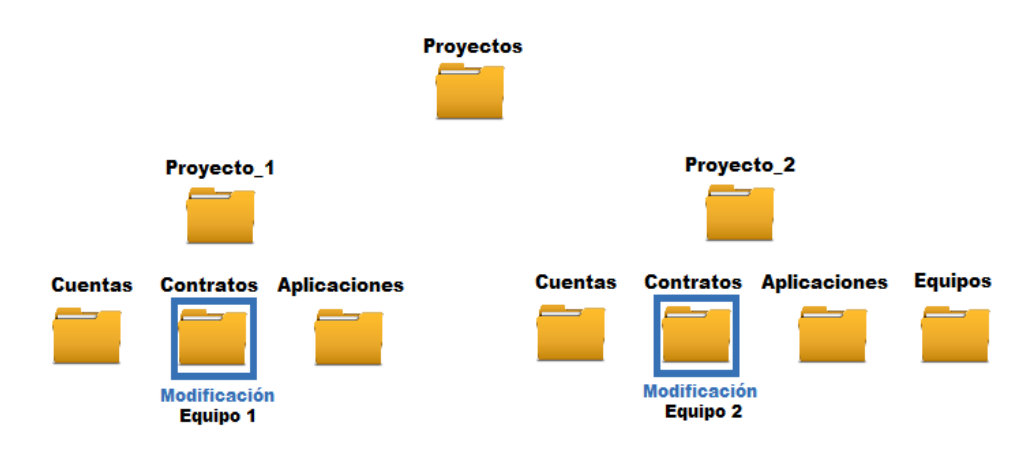

*Figura 6: Permisos de los equipos de comerciales*

#### <span id="page-15-0"></span>**2.4 Infraestructura y recursos**

La empresa ya dispone de una serie de equipos e impresoras conectadas en una red de área local a la espera de que el administrador configure el nuevo. Cada empleado tiene su propio equipo y acceso a las impresoras. A continuación se listan las direcciones IP privadas del router y del servidor:

- **Router**: 192.168.1.1
- **Servidor (Pegasus)**: 192.168.1.200

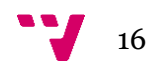

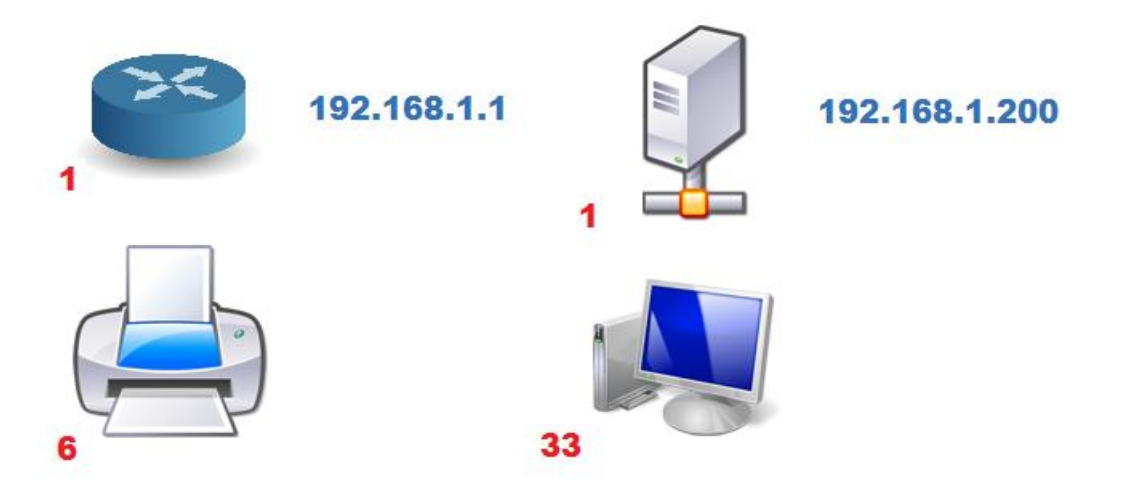

*Figura 7: Dispositivos de la empresa*

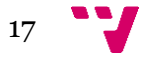

# <span id="page-17-0"></span>3. Instalación y configuración de Windows Server 2012 R2

#### <span id="page-17-1"></span>**3.1 Introducción**

Actualmente, la familia Windows Server ofrece una base sólida para toda la carga de trabajo del servidor al mismo tiempo que es fácil de implementar y administrar. Las nuevas herramientas de virtualización, los recursos Web, las mejoras de administración y la integración con Windows 8 son solo unas de las pocas razones por las que gestionar nuestro negocio con Windows Server 2012 R2.

Windows Server 2012 R2 ofrece flexibilidad a los profesionales de TI, al acelerar la implementación y el mantenimiento de los sistemas y facilitar la administración del trabajo en entornos muy virtualizados (nube pública y privada). Basado en el núcleo Windows NT 6.3, añade y mejora algunas características respecto a Windows Server 2008 R2, como una nueva interfaz de Server Manager que permite crear grupos de servidores, una actualización de Hyper-V con la característica Hyper-V Replica, que permite replicar una máquina virtual de una locación a otra con Hyper-V, un rol de administración de direcciones IP, un nuevo sistema de archivos: ReFS y cientos de cmdlets más.

Se dispone de cuatro ediciones: Foundation, Essentials, Standard y Datacenter. Los administradores solo tienen que elegir la edición que más les convenga de acuerdo con sus necesidades. La edición Standard incluye todas las características incluidas en la antigua edición Enterprise y ofrece la mejor base para la infraestructura de red de una pequeña organización.

En este apartado se detalla paso a paso la instalación del sistema Windows Server 2012 R2 así como la configuración inicial más adecuada para la empresa. Se incluyen los requisitos mínimos que debe tener el sistema y unas ligeras instrucciones para preparar el BIOS.

#### <span id="page-17-2"></span>**3.2 Requisitos del sistema**

A continuación se incluyen los requisitos del sistema Windows Server 2012 R2. El equipo debe cumplir con los requisitos mínimos para instalar el producto correctamente. Los requisitos reales varían según la configuración del sistema y las aplicaciones y características que se instalen.

Las recomendaciones de instalación de Windows Server 2012 R2 son las siguientes:

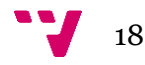

| <b>Componente</b>                 | <b>Requisito</b>                                                                                                    |
|-----------------------------------|----------------------------------------------------------------------------------------------------|
| Procesador                        | . Mínimo: procesador de 64 bits a 1,4 GHz.                                                                                                    |
| Memoria                           | $\cdot$ Mínimo: 512 MB<br>El programa de instalación dará error si ha creado una máquina virtual con el<br>mínimo de parámetros de hardware admitidos (procesador de 1 núcleo y<br>512 MB de memoria RAM) y después trata de instalar esta versión en dicha<br>máquina virtual.<br>Para evitarlo, realice una de las acciones siguientes:<br>Asigne más de 800 MB de memoria RAM a la máquina virtual en la<br>que quiera instalar esta versión. Cuando el programa de instalación<br>se haya completado, podrá cambiar la asignación de nuevo a 512 MB<br>de RAM, según cuál sea la configuración de servidor real.                                     |
| Espacio en<br>disco<br>disponible | • Mínimo: 32 GB<br>32 GB debe considerarse como el valor mínimo absoluto para una instalación<br>correcta. Con este valor mínimo debería poder instalar Windows<br>Server 2012 R2 en modo Server Core con el rol del servidor de servicios web<br>(IIS). Un servidor en modo Server Core es unos 4 GB más pequeño que el<br>mismo servidor en modo Servidor con una GUI.<br>La partición del sistema requerirá más espacio en cualquiera de las siguientes<br>circunstancias:<br>Si se instala el sistema en una red.<br>Los equipos con más de 16 GB de RAM necesitarán más espacio en<br>disco para los archivos de paginación, hibernación y volcado. |
| Unidad                            | Unidad de DVD-ROM (si necesita instalar por medio de DVD).                                                                                                    |
| Pantalla y<br>periféricos         | · Monitor Super VGA (1024 x 768) o de mayor resolución.<br>· Teclado y mouse de Microsoft (u otro dispositivo señalador<br>compatible).                                                                                                    |

*Figura 8: Requisitos del sistema*

## <span id="page-18-0"></span>**3.3 Preparación del Basic Input/Output System (BIOS)**

El BIOS es un estándar de facto que define un *firmware* de interfaz y es el primer programa que se ejecuta cuando se enciende el ordenador. El propósito fundamental del BIOS es inicializar y probar el hardware del sistema y cargar un *bootloader* o un sistema operativo de un dispositivo de almacenamiento de datos. Los pasos siguientes son necesarios si el equipo no se inicia desde la unidad de DVD-ROM:

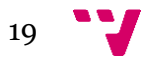

- **1. Reiniciar** el ordenador.
- **2.** Acceder a la BIOS: presione sobre **Supr** o **F1** o **F2** o **F10** durante la fase de arranque.
- **3.** Acceder al apartado de **BOOT** (mediante las flechas del teclado).
- **4.** Colocar el cursor sobre la primera posición y presionar la tecla **Enter**.
- **5.** Seleccionar **arranque de CD/DVD** en primer lugar.
- **6.** Presionar la tecla **Esc** y desplazarse al apartado **Exit.**
- **7.** Presionar sobre **Exit and Save Changes** y confirmar con **OK.**

#### <span id="page-19-0"></span>**3.4 Instalación de Windows Server 2012 R2**

- **1.** Introducir el disco compacto Microsoft Windows Server 2012 en la unidad de DVD-ROM.
- **2.** Si aparece el mensaje **Press any key to boot from CD** (Presione cualquier tecla para iniciar desde el DVD), presionar BARRA ESPACIADORA y continuar en el paso siguiente.
- **3.** La primera pantalla solicita el idioma de instalación, la zona horaria y el idioma predeterminado para el teclado. Seleccionar los deseados y presionar **Siguiente**.

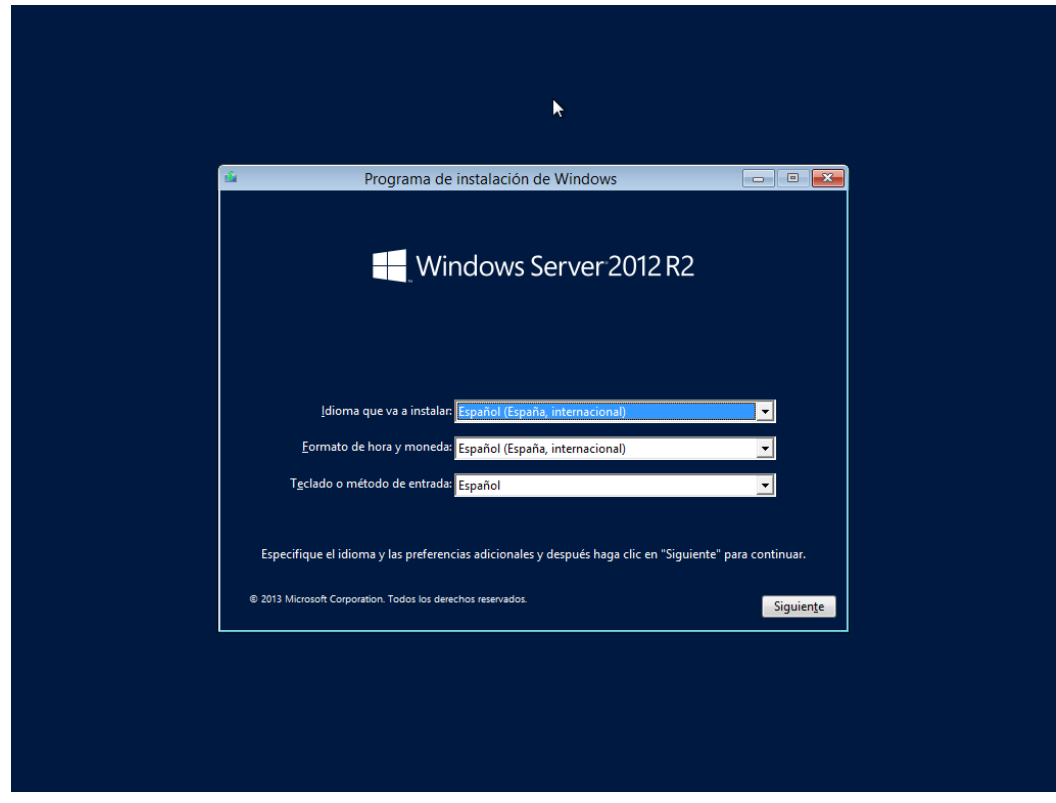

*Figura 9: Ventana de idioma y zona horaria*

**4.** En la siguiente pantalla presionar **Instalar Ahora**.

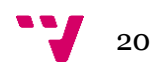

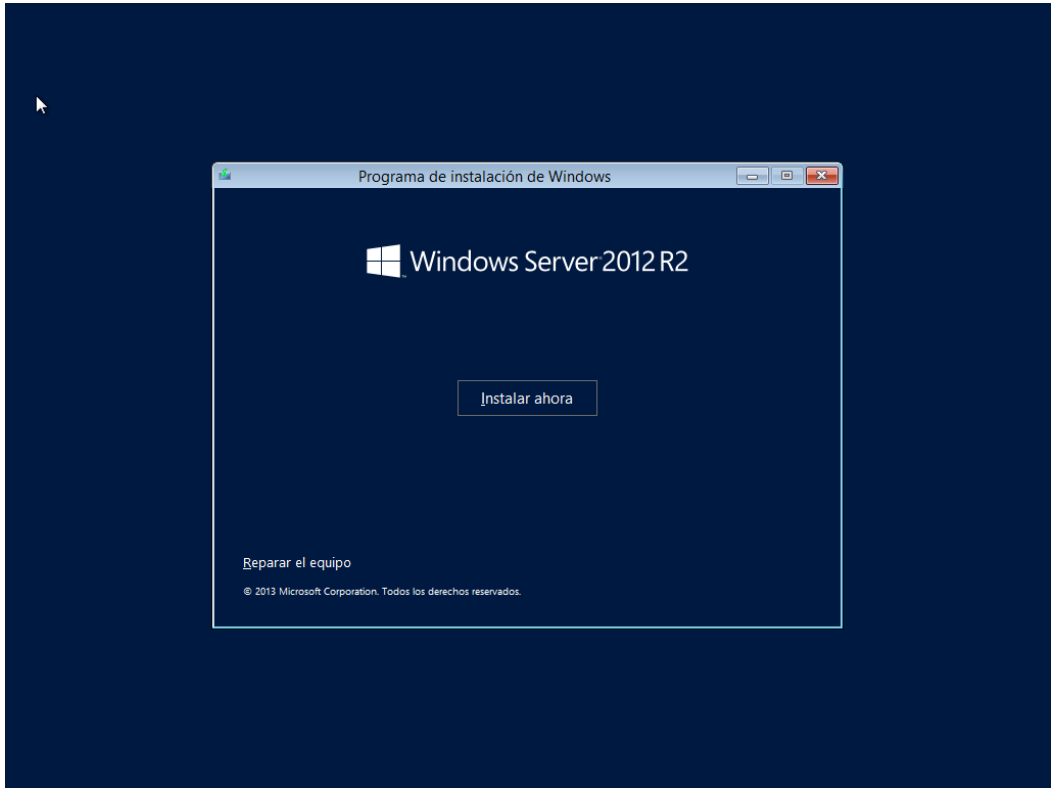

*Figura 10: Ventana de instalar ahora*

**5.** Seleccionar el sistema operativo: **Windows Server 2012 R2 Standard (servidor con una GUI).**

Tanto la edición Standard como la edición Datacenter proporcionan el mismo conjunto de características, lo único que diferencia las ediciones es el número de Máquinas Virtuales (VMs).

- **Windows Server 2012 R2 Standard**: permite ejecutar como máximo dos VMs en hasta dos procesadores. Es ideal para un entorno no virtualizado o poco virtualizado en el que se desee incluir características de alta disponibilidad.
- **Windows Server 2012 R2 Datacenter**: permite ejecutar un número ilimitado de VMs en hasta dos procesadores. Se recomienda para un entorno altamente virtualizado que requiera características de alta disponibilidad, incluida la agrupación en clústeres.

Respecto a la interfaz de usuario, se ofrecen dos posibilidades pero siempre se podrá pasar de una opción a la otra libremente en cualquier momento.

- **Server Core**: reduce el espacio requerido en el disco, la posible superficie expuesta a ataques y especialmente los requisitos de servicio y reinicio del servidor.
- **Servidor con una GUI**: ofrece los elementos de la interfaz de usuario y las herramientas de administración de gráficos. Esta opción es el equivalente de Windows Server 2012 a la opción de instalación completa en Windows Server 2008 R2.

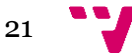

Administración de Sistemas Corporativos basados en Windows 2012 Server: Active Directory

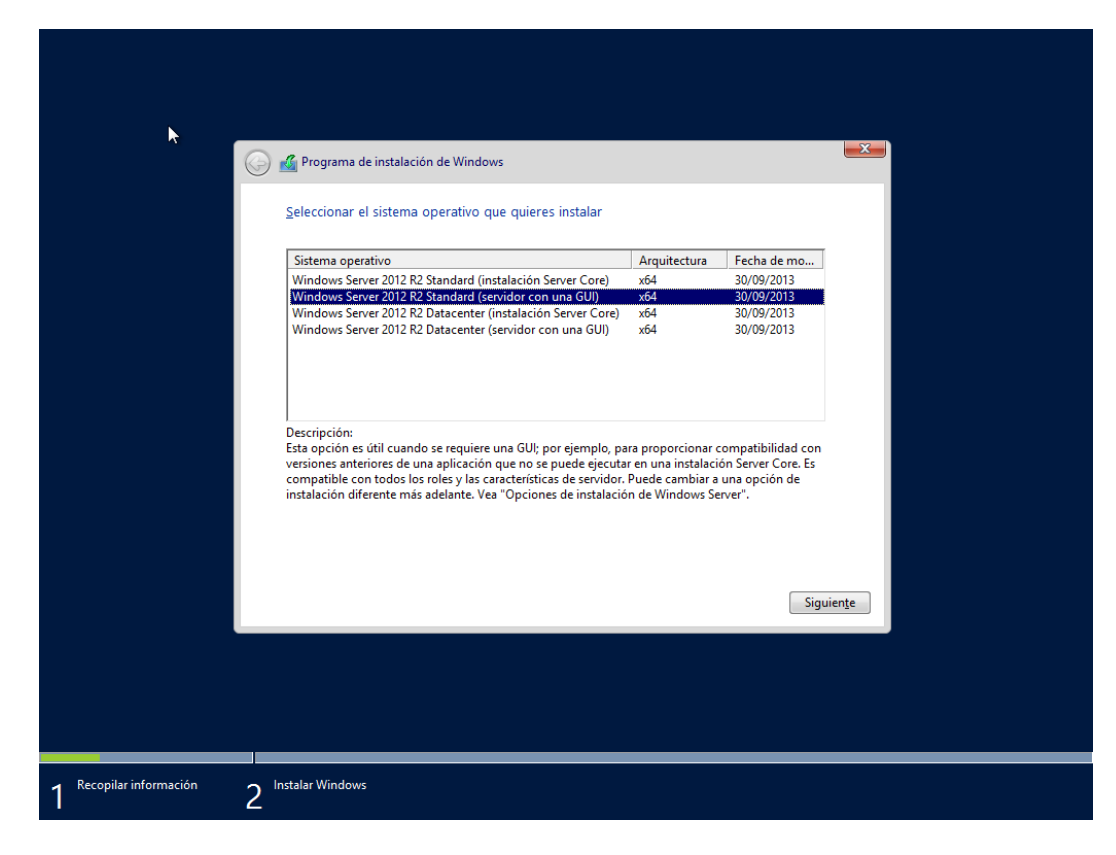

*Figura 11: Ventana de tipo de sistema operativo*

- **6.** Elegir el tipo de instalación, **Personalizada: Instalar solo Windows (avanzado)**
- **Actualización**: significa pasar del sistema operativo actual a Windows Server 2012 R2 en el mismo hardware.
- **Personalizada (instalar)**: es el concepto básico de implantar un nuevo sistema operativo en el hardware. Una instalación limpia requiere que se elimine el sistema operativo anterior.

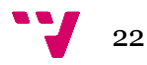

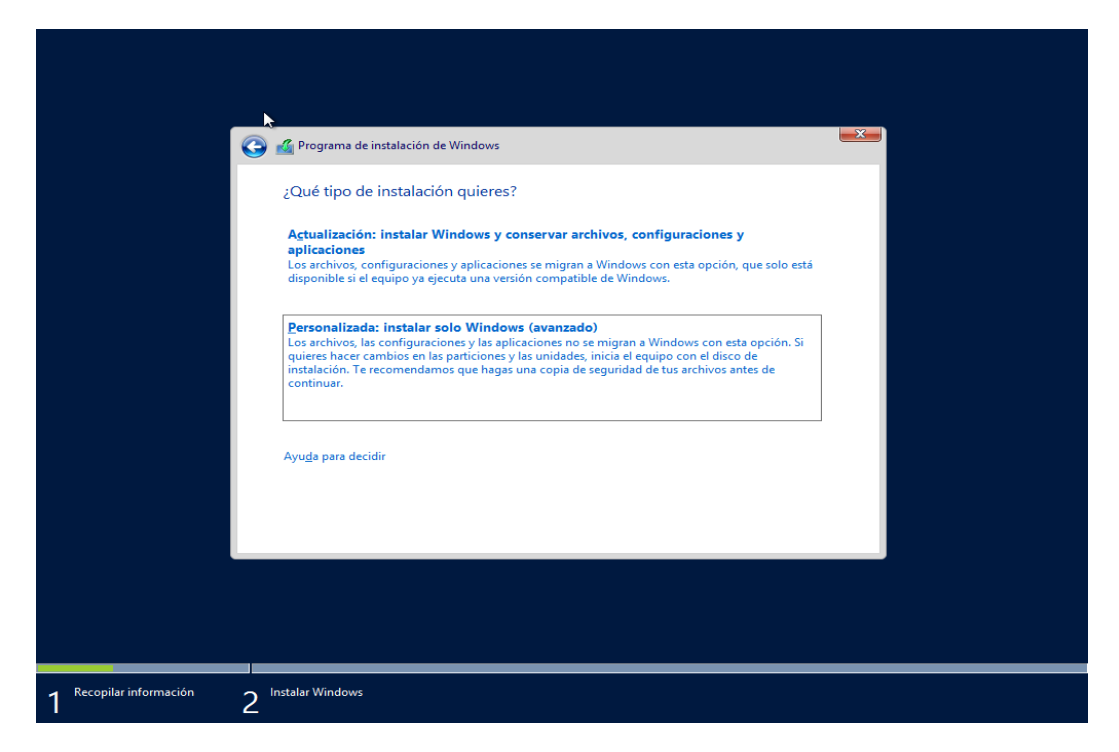

*Figura 12: Ventana de instalación personalizada*

**7.** Seguidamente muestra los discos duros locales. Seleccionar donde se instalará el sistema operativo y presionar **Siguiente**.

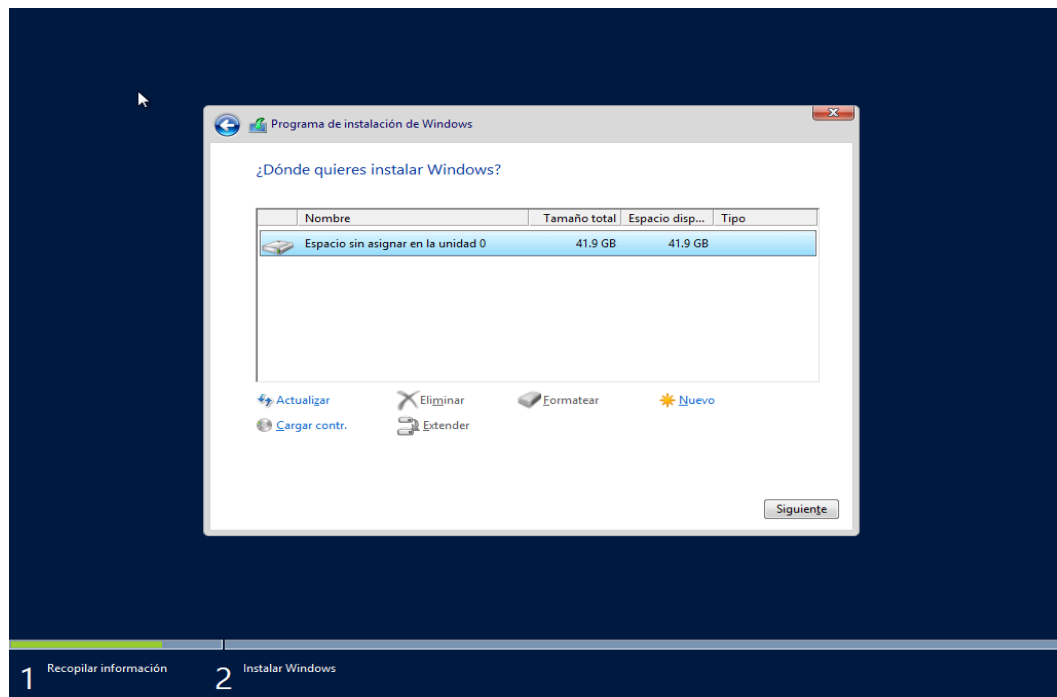

*Figura 13: Ventana de espacio de disco*

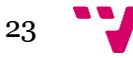

**8.** Esperar a que se copien los archivos y se cree la partición.

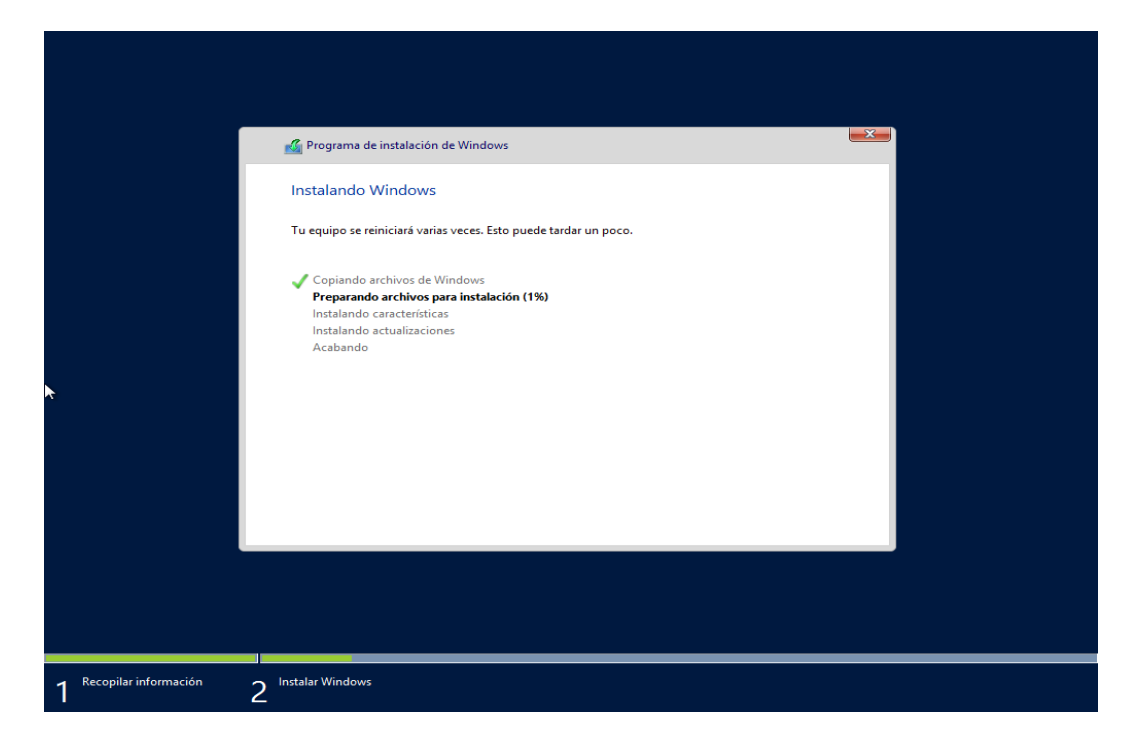

*Figura 14: Ventana de progreso de la instalación*

El equipo se reiniciará automáticamente al cabo de **15 segundos**.

**9.** Introducir la contraseña y presionar **Finalizar**.

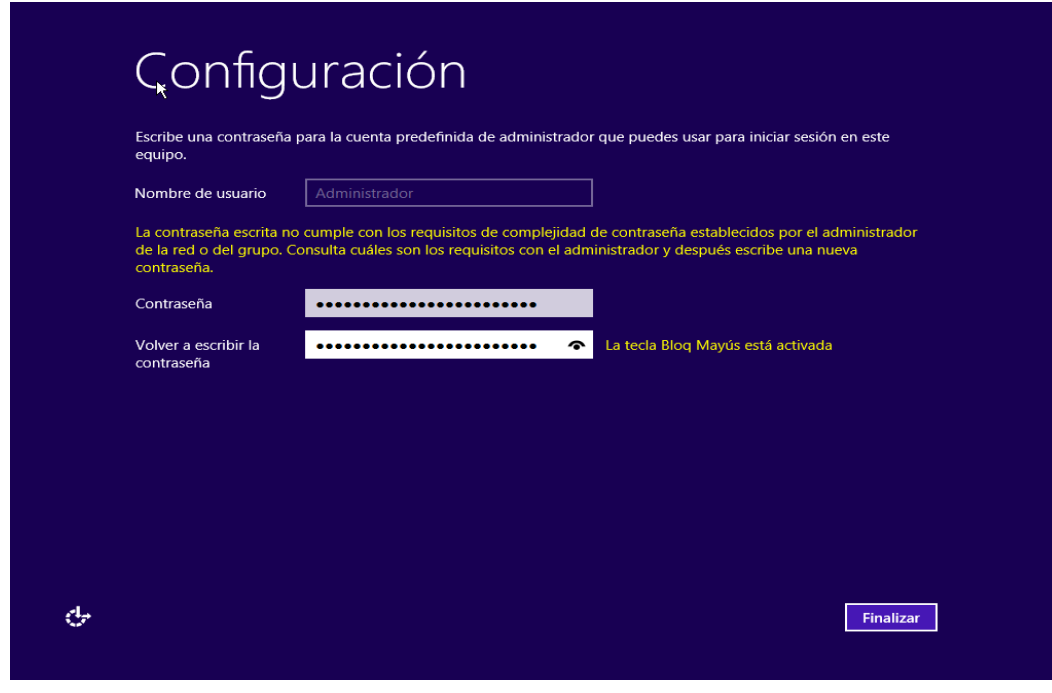

*Figura 15: Asignación de la contraseña del administrador*

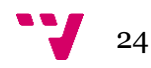

## <span id="page-24-0"></span>**3.5 Configuración inicial del servidor**

Al arrancar, el sistema mostrará el panel de administración del servidor. Presione sobre **Configurar este servidor local**.

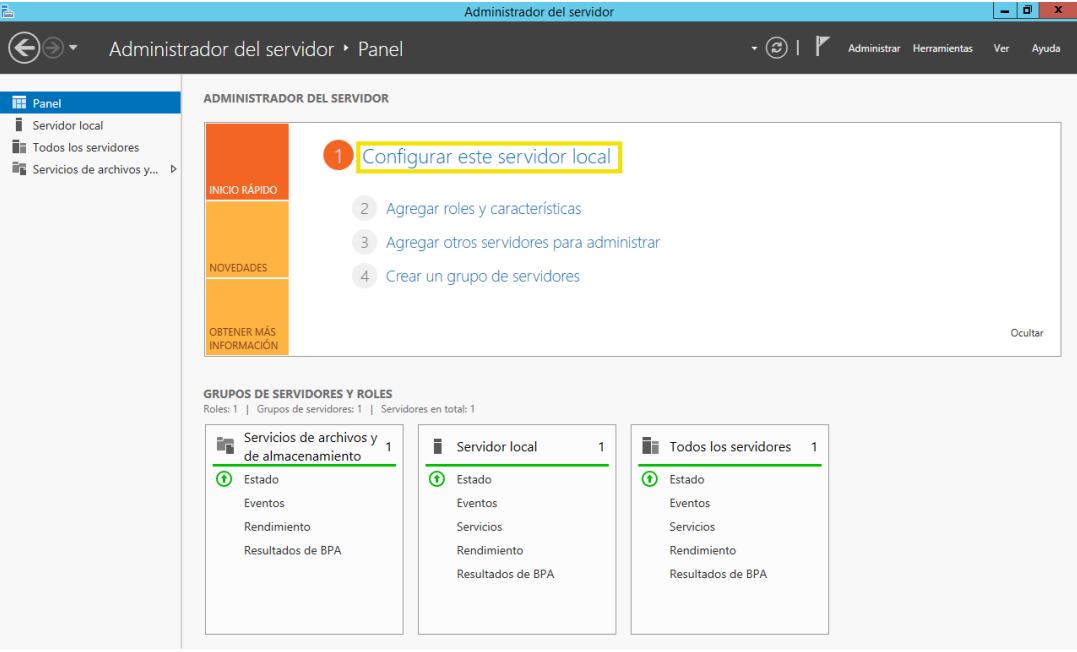

*Figura 16: Configurar este servidor local*

### <span id="page-24-1"></span>**3.5.1 Ajustar la zona horaria**

**1.** La pantalla actual muestra las propiedades del servidor local. Comprobar que la **zona horaria** es correcta (UTC +1.00). Si es necesario cambiarla, apretar sobre el enlace.

| Ł                                                                              |                                                                                                    | Administrador del servidor                                                                              |                                                                                                    |                                                                                                    | o<br>$\sim$   | ×     |
|--------------------------------------------------------------------------------|----------------------------------------------------------------------------------------------------|----------------------------------------------------------------------------------------------------|----------------------------------------------------------------------------------------------------|----------------------------------------------------------------------------------------------------|---------------|-------|
|                                                                                | Administrador del servidor • Servidor local                                                                  |                                                                                                    |                                                                                                    | Administrar Herramientas                                                                                  | Ver           | Ayuda |
| $\overline{\mathbb{H}}$ Panel                                                  | <b>PROPIEDADES</b><br>Para WIN-6AYOMX409WK                                                                   |                                                                                                    |                                                                                                    |                                                                                                    | <b>TAREAS</b> |       |
| Servidor local<br><b>THE Todos los servidores</b><br>Servicios de archivos y P | Nombre de equipo<br>Grupo de trabajo                                                                         | WIN-6AYQMX409WK<br><b>WORKGROUP</b>                                                                     | Últimas actualizaciones instaladas<br><b>Windows Update</b><br>Últimas actualizaciones buscadas                                                                         | Nunca<br>No configurado<br>Nunca                                                                          |               |       |
|                                                                                | Firewall de Windows<br>Administración remota<br>Escritorio remoto<br>Formación de equipos de NIC<br>Ethernet | Público: Activado<br>Habilitado<br>Deshabilitado<br>Deshabilitado<br>No conectado                       | Informe de errores de Windows<br>Programa para la mejora de la experiencia del usuario<br>Configuración de seguridad mejorada de IE<br>Zona horaria<br>Id. del producto | Desactivado<br>No participa<br>Activado<br>(UTC+01:00) Bruselas, Copenhague, Madrid, París<br>Sin activar |               |       |
|                                                                                | Información de hardware                                                                                      | Versión del sistema operativo Microsoft Windows Server 2012 R2 Standard<br>IEESA To Be Filled By O.E.M. | Procesadores<br>Memoria instalada (RAM)<br>Espacio total en disco                                                                                                    | AMD Phenom(tm) II X4 955 Processor<br>4 GB<br>297.75 GB                                                   |               |       |
|                                                                                | $\langle$                                                                                                    |                                                                                                    | $\mathbf{III}$                                                                                                    |                                                                                                    | $\rightarrow$ |       |

*Figura 17: Zona horaria*

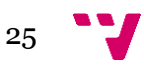

**2.** A continuación presionar **Cambiar zona horaria…**y desplegar la lista para encontrar la zona horaria apropiada. Al finalizar, pulsar **Aceptar**.

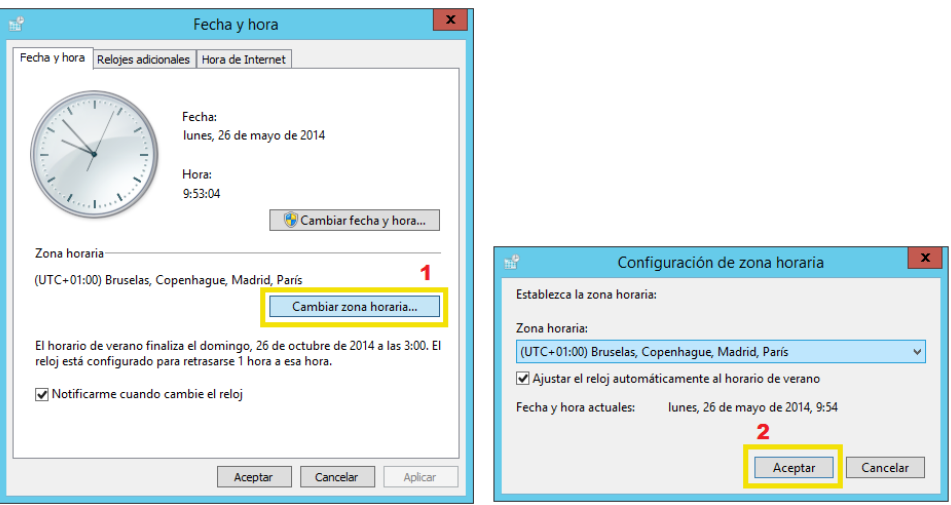

*Figura 18: Cambiar zona horaria*

#### <span id="page-25-0"></span>**3.5.2 Configurar las funciones de red**

**1.** El siguiente paso es configurar las funciones de red para asignar al servidor la dirección IP correcta. Pulsar en el enlace de **Ethernet**.

| r |                                                                                                    |                                                                                                    | Administrador del servidor                                                                        |                                                                                                    |                                                                                           | - 191    | - 24  |  |
|---|----------------------------------------------------------------------------------------------------|----------------------------------------------------------------------------------------------------|---------------------------------------------------------------------------------------------------|----------------------------------------------------------------------------------------------------|-------------------------------------------------------------------------------------------|----------|-------|--|
|   |                                                                                                    | Administrador del servidor • Servidor local                                                                  |                                                                                                   |                                                                                                    | Administrar Herramientas<br>Ver                                                           |          | Avuda |  |
|   | 丽<br>Panel                                                                                                   | <b>PROPIEDADES</b><br>Para WIN-6AYOMX409WK                                                                   |                                                                                                   |                                                                                                    |                                                                                           | TAREAS T |       |  |
|   | Servidor local<br><b>The Todos los servidores</b><br>$\blacksquare$ Servicios de archivos y $\triangleright$ | Nombre de equipo<br>Grupo de trabaio                                                                         | WIN-6AYQMX409WK<br><b>WORKGROUP</b>                                                               | Últimas actualizaciones instaladas<br><b>Windows Update</b><br>Últimas actualizaciones buscadas                                                                                      | Nunca<br>No configurado<br>Nunca                                                          |          |       |  |
|   |                                                                                                    | Firewall de Windows<br>Administración remota<br>Escritorio remoto<br>Formación de equipos de NIC<br>Ethernet | Público: Activado<br>Habilitado<br>Deshabilitado<br>Deshabilitado<br>192.168.1.1, IPv6 habilitado | Informe de errores de Windows<br>Programa para la mejora de la experiencia del usuario No participa<br>Configuración de seguridad mejorada de IE<br>Zona horaria<br>Id. del producto | Desactivado<br>Activado<br>(UTC+01:00) Bruselas, Copenhague, Madrid, París<br>Sin activar |          |       |  |
|   |                                                                                                    | Versión del sistema operativo<br>Información de hardware                                                     | Microsoft Windows Server 2012 R2 Standard<br>IEESA To Be Filled By O.E.M.                         | Procesadores<br>Memoria instalada (RAM)<br>Espacio total en disco                                                                                                    | AMD Phenom(tm) II X4 955 Processor<br>$4$ GB<br>297,75 GB                                 |          |       |  |
|   |                                                                                                    |                                                                                                    |                                                                                                   | Ш                                                                                                    |                                                                                           |          |       |  |

*Figura 19: Ethernet*

- **2.** Aparece la página Conexiones de red en la que figuran todos los adaptadores de red.
- **3.** Hacer **clic derecho** sobre el primer adaptador de red y pulsar en **Propiedades.**
- **4.** Pulsar sobre **Protocolo de Internet versión 4 (TCP/IPv4)** y presionar en **Propiedades**.

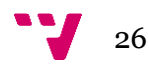

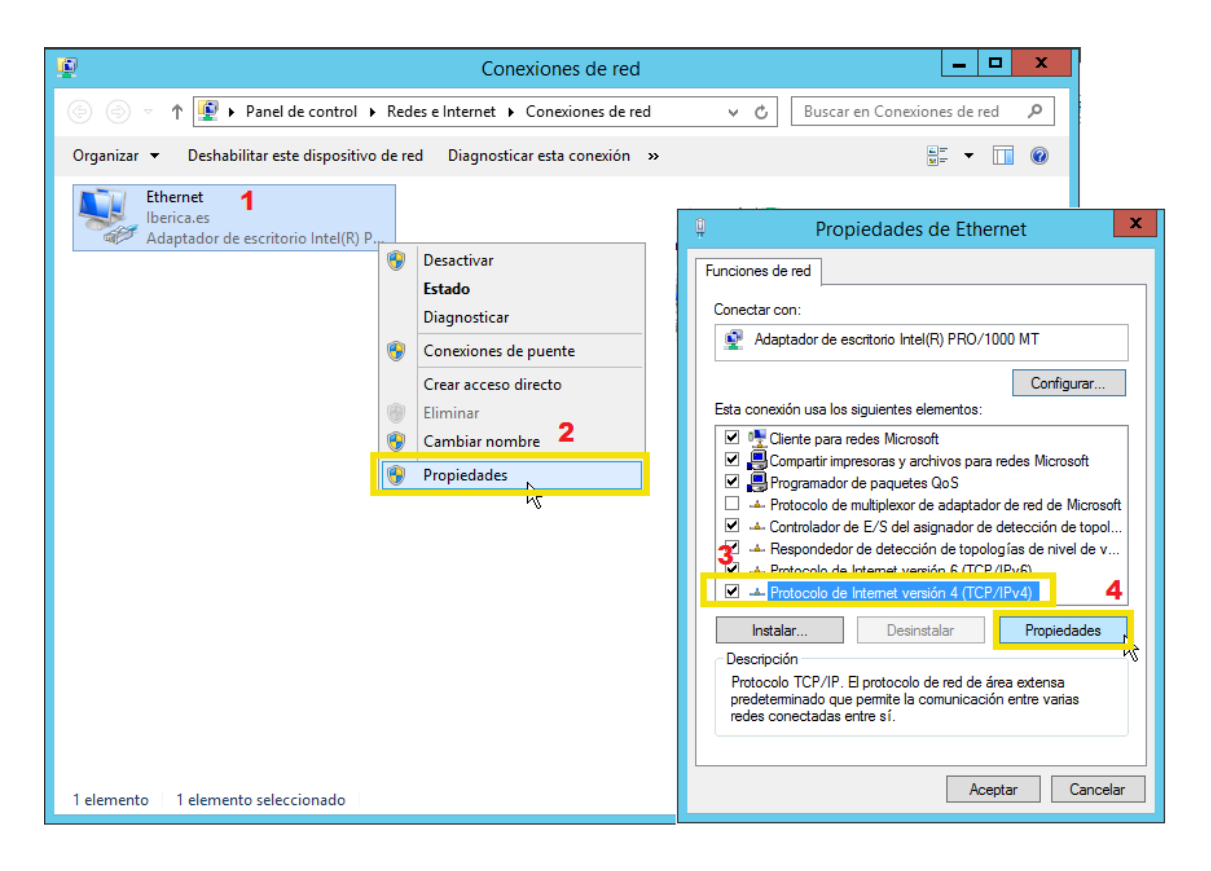

*Figura 20: Conexiones de red*

- **5.** En el cuadro de diálogo **Propiedades de Protocolo Internet versión 4 (TCP/IPv4),** hacer clic en **Usar la siguiente dirección IP.**
- **6.** En el cuadro **Dirección IP,** escribir **192.168.1.200**.
- **7.** Presionar **TAB** para mostrar la máscara de subred predeterminada 255.255.255.0.
- **8.** En **Puerta de enlace predeterminada** indicar la dirección del router: **192.168.1.1**
- **9.** Comprobar que está seleccionado **Usar las siguientes direcciones de servidor DNS**, a continuación escribir **192.168.1.200** en el cuadro **Servidor DNS preferido.**

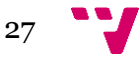

Administración de Sistemas Corporativos basados en Windows 2012 Server: Active Directory

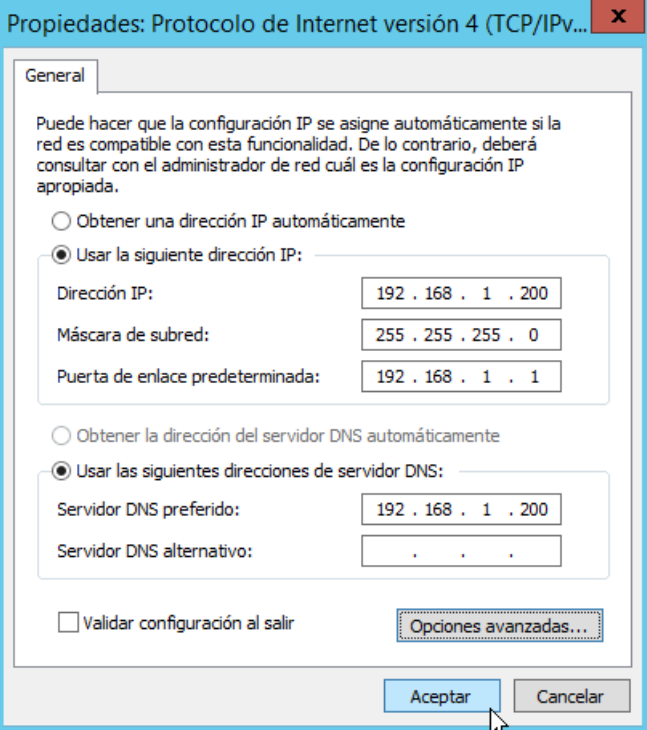

*Figura 21: Configuración de red*

**10.**Haga clic en **Aceptar** y, después, haga clic en **Aceptar.**

**11.**Para consultar o comprobar la configuración basta con ejecutar **ipconfig** en la consola de ejecución o en el símbolo del sistema.

| Administrador: Símbolo del sistema<br><b>EXT</b>                                                                                                    | ▫<br>- | x |
|----------------------------------------------------------------------------------------------------|--------|---|
| C:\Users\Administrador>ipconfig                                                                                                    |        |   |
| Configuración IP de Windows                                                                                                    |        |   |
| Adaptador de Ethernet Ethernet:                                                                                                    |        |   |
| Sufijo DNS específico para la conexión<br>Uínculo: dirección IPv6 local. : fe80::74e2:da10:e0d9:ac1a%12<br>Dirección IPv4. : 192.168.1.200<br>Máscara de subred : 255.255.255.0<br>Puerta de enlace predeterminada $\ldots$ $\ldots$ : 192.168.1.1 |        |   |
| Adaptador de túnel isatap.{0A3879A8-BE17-4200-B555-2A7C54676457}:                                                                                                    |        |   |
| Estado de los medios. = medios desconectados<br>Sufijo DNS específico para la conexión                                                                                                    |        |   |
| Adaptador de túnel Teredo Tunneling Pseudo-Interface:                                                                                                    |        |   |
| Estado de los medios medios desconectados<br>Sufijo DNS específico para la conexión. . :                                                                                                    |        |   |
| C:\Users\Administrador>                                                                                                    |        |   |

*Figura 22: Comprobación de la configuración de red*

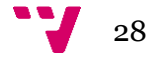

### <span id="page-28-0"></span>**3.5.3 Cambiar el nombre al equipo**

**1.** Para cambiar el nombre del equipo y agregarlo al dominio pulsar sobre el enlace de **Nombre de equipo**.

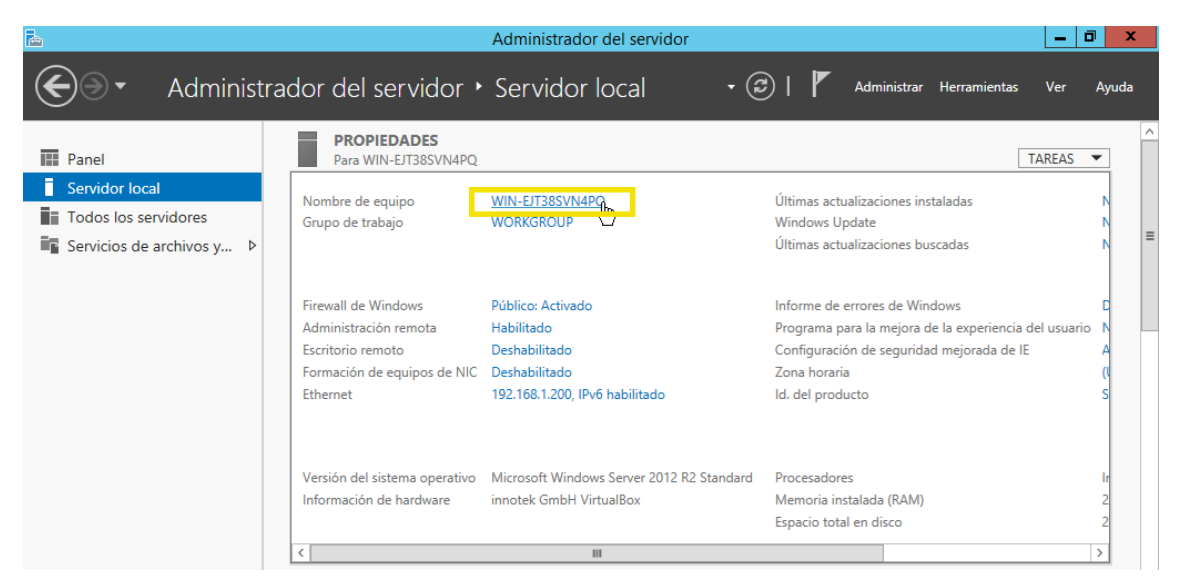

*Figura 23: Nombre de equipo*

**2.** Pulsar el botón **Cambiar…** e introducir los valores establecidos para el **nombre** del equipo: **Pegasus**. A continuación pulse **Aceptar**.

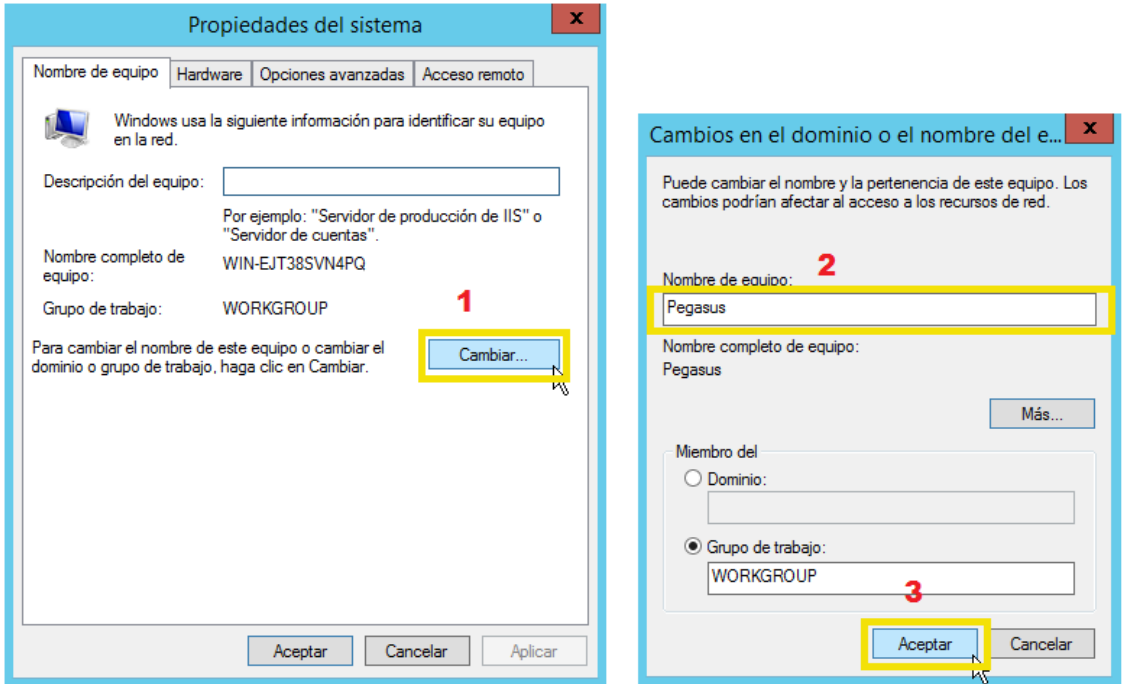

*Figura 24: Cambiar nombre de equipo*

**3. Aceptar** el cuadro de diálogo de cambio de nombre y **reiniciar** el equipo.

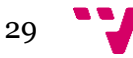

## <span id="page-29-0"></span>**3.5.4 Agregar los iconos básicos al escritorio**

**1.** Pulsar el botón de inicio.

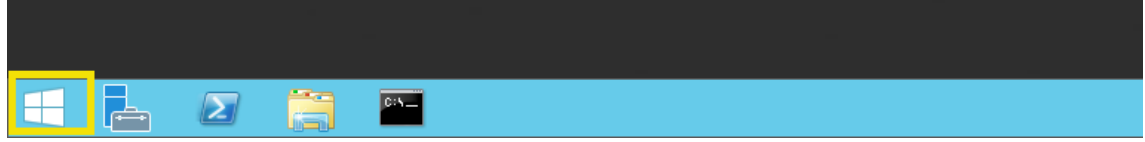

*Figura 25: Barra de tareas*

**2.** Presionar sobre el icono de **Panel de control**.

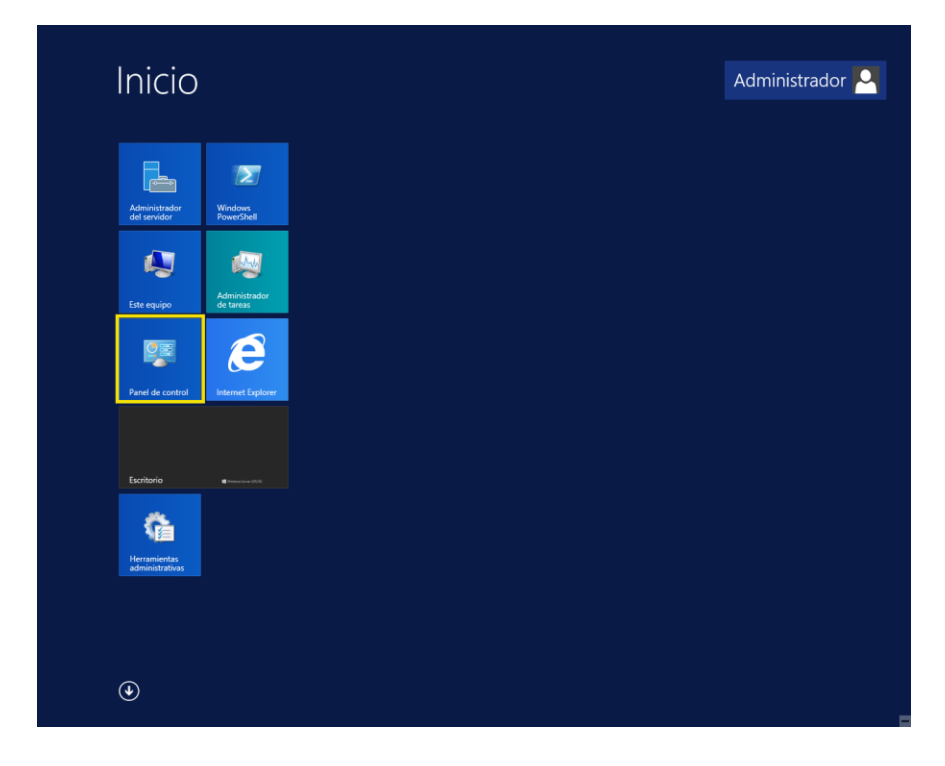

*Figura 26: Inicio*

- **3.** Escribir en la caja de búsqueda: "**escritorio**". Y pinchar en el enlace **Mostrar u ocultar iconos en el escritorio** en el apartado Pantalla.
- **4.** Marcar, como mínimo, las casillas **Equipo** y **Red** y pulsar en **Aplicar**.

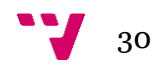

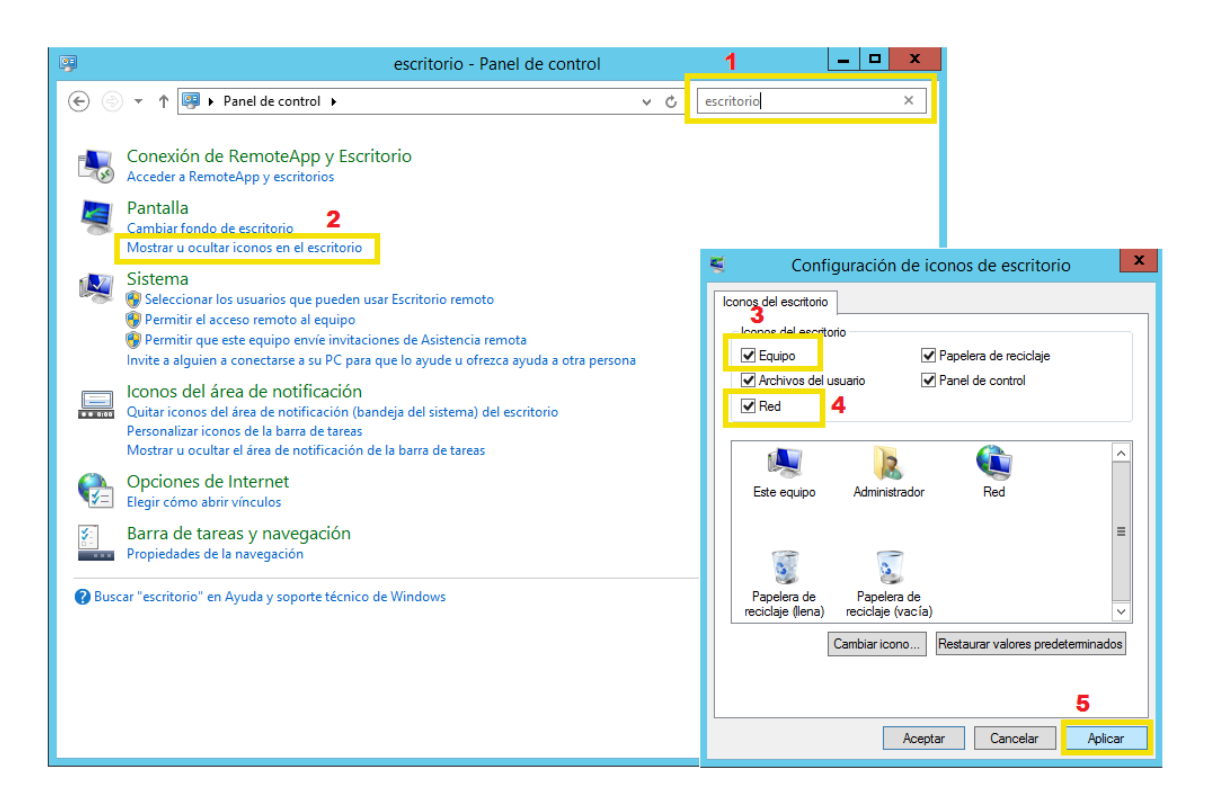

*Figura 27: Configuración de iconos de escritorio*

#### <span id="page-30-0"></span>**3.5.5 Anclar las herramientas básicas a la barra de tareas**

**1.** Desde el panel de Inicio, pulsar sobre la **flecha de la esquina inferior izquierda**.

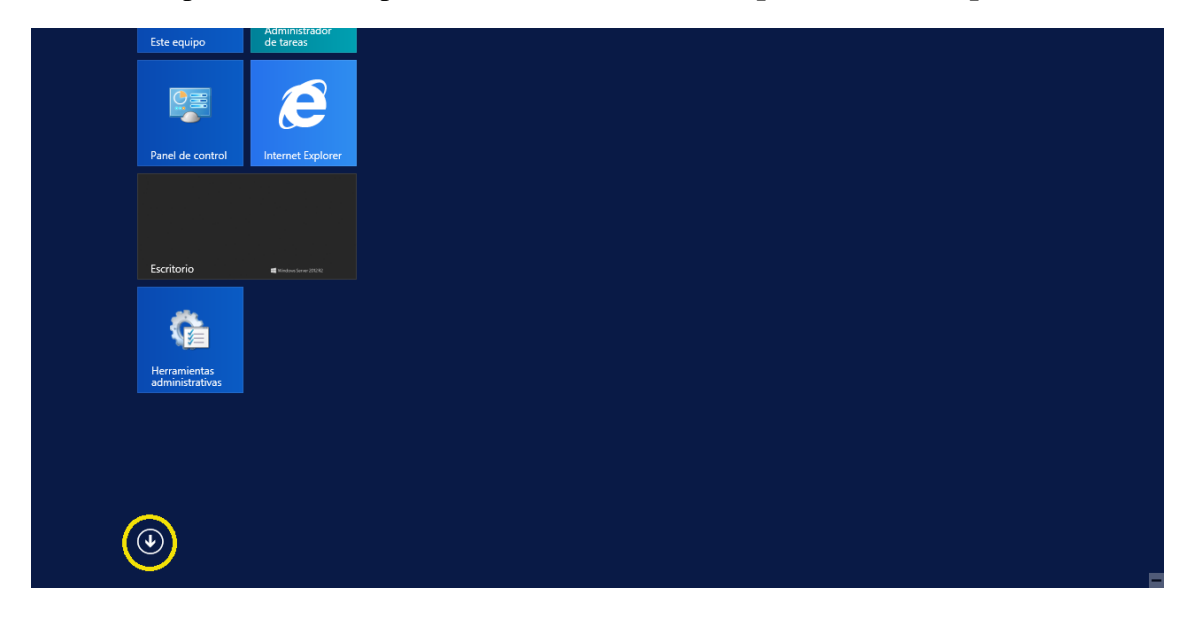

*Figura 28: Flecha de inicio*

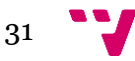

- **2.** Hacer clic derecho sobre **Símbolo del sistema** y **Ejecutar**.
- **3.** Seleccionar **Anclar a la barra de tareas** (opcionalmente: Anclar a Inicio).

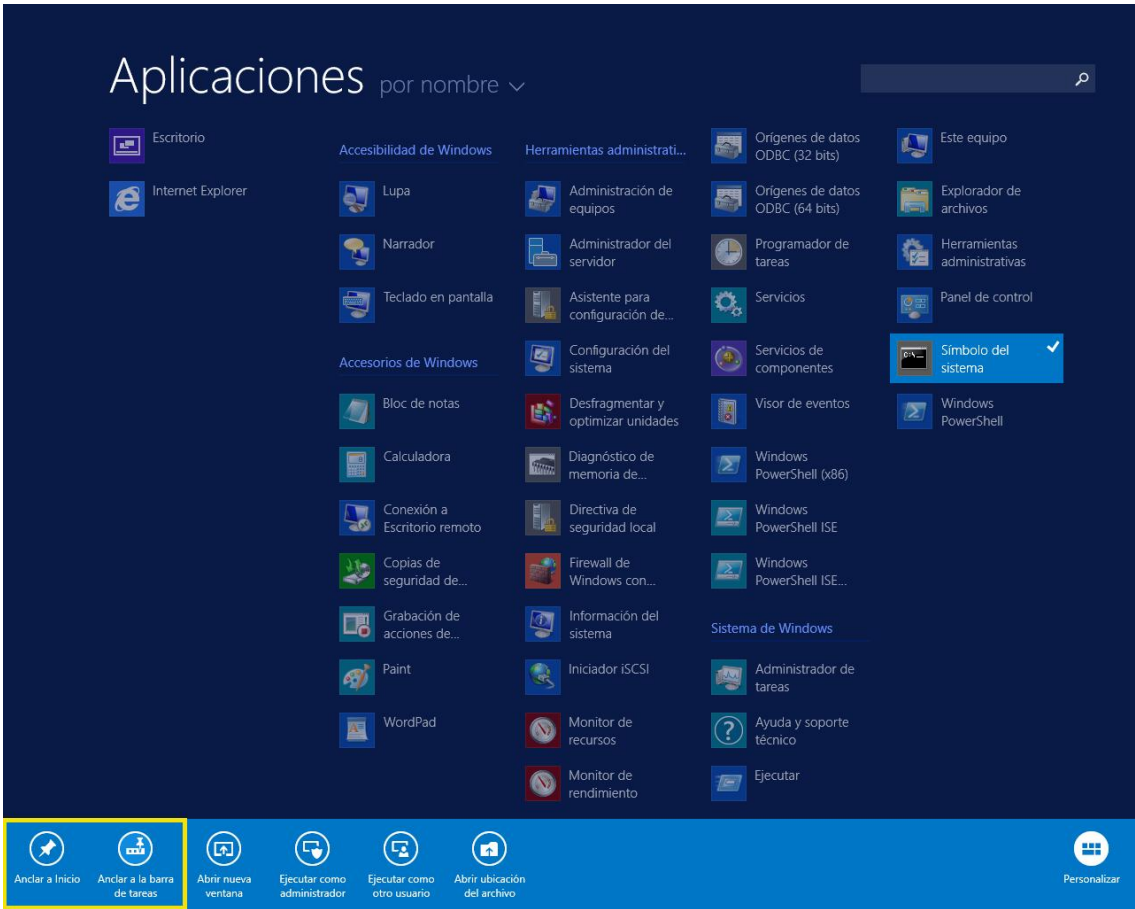

*Figura 29: Anclar iconos*

## <span id="page-31-0"></span>**3.5.6 Mostar las carpetas, archivos y extensiones ocultas**

- **1.** Abrir **Este Equipo**.
- **2.** De la barra menú, escoger **Vista** y después hacer clic en **Opciones**.

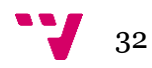

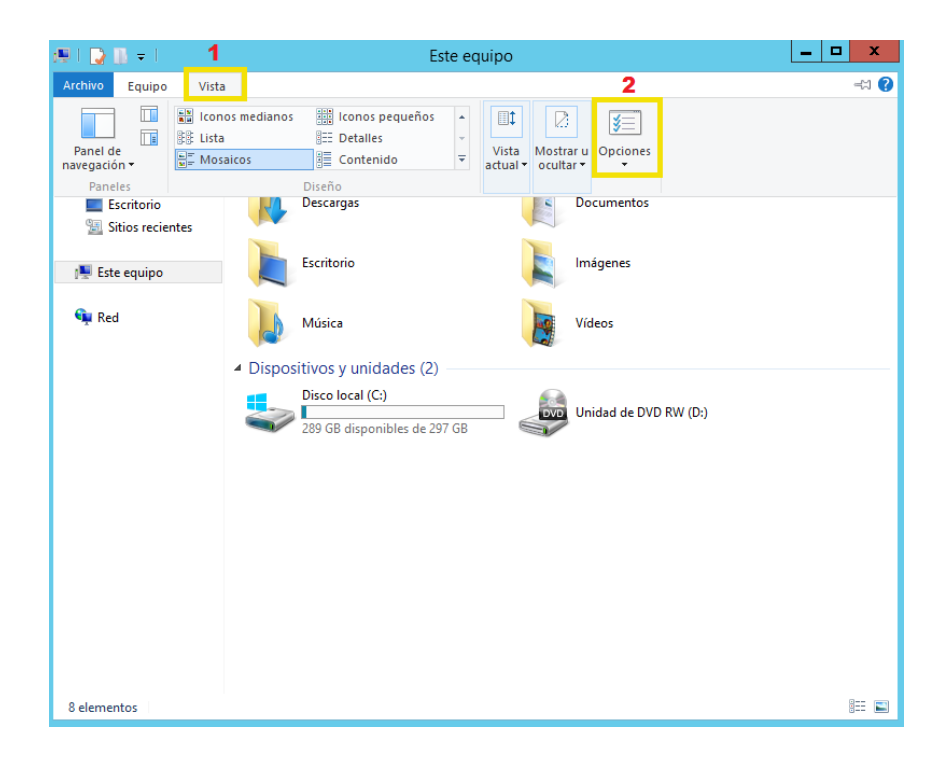

*Figura 30: Mostrar carpetas y archivos ocultos*

- **3.** En la ficha **Ver** :
	- **a.** Seleccionar la casilla "Mostrar la ruta completa en la barra de título".
	- **b.** Seleccionar la casilla "Mostrar todos los archivos y carpetas ocultos".
	- **c.** Dejar sin seleccionar la casilla "Ocultar las extensiones para tipos de archivos conocidos".
	- **d.** Dejar sin seleccionar la casilla "Ocultar archivos protegidos del sistema operativo". Aparecerá una advertencia, clic en **Sí.**
	- **e.** Dejar sin seleccionar "Usar el asistente para compartir".
	- **f.** Hacer clic en el botón **Aplicar**.
	- **g.** Estas acciones se aplicarán por defecto a todas las carpetas.

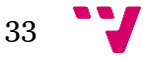

# <span id="page-33-0"></span>4. Instalación y configuración de Active Directory y DNS

### <span id="page-33-1"></span>**4.1 Introducción**

El Directorio Activo o **Active Directory** (AD) es una base de datos de información sobre usuarios, computadoras, impresoras y casi absolutamente cualquier objeto que pueda ser implementado dentro de una empresa. Ofrece a los usuarios el acceso a diferentes recursos de una red mediante un único inicio de sesión. Esto reduce considerablemente el número de contraseñas y facilitando la administración de usuarios por parte del administrador.

No obstante, cualquier objeto de la red solo puede existir dentro de un dominio. Los dominios se usan para agrupar objetos relacionados con el fin de reflejar la red de una organización. Cada dominio que se crea almacena información acerca de los objetos que contiene. Cada dominio representa un límite de seguridad. El acceso a los objetos dentro de cada dominio se controla mediante entradas de control de acceso (ACE, Access Control Entries) contenidas en listas de control de acceso (ACL, Access Control Lists).

El **Sistema de Nombres de Dominio** (DNS) es un sistema de nomenclatura jerárquica para computadoras, servicios o cualquier recurso conectado a una red. Este sistema asocia información variada con nombres de dominios asignados a cada uno de los participantes. Su función más importante es traducir (resolver) nombres en identificadores binarios asociados a los equipos con el propósito de poder localizarlos y direccionarlos.

Las consultas DNS se resuelven de diferentes formas. A veces, un cliente responde a una consulta localmente mediante la información almacenada en la cache obtenida de una consulta anterior. Un servidor DNS también puede consultar o ponerse en contacto con otros servidores DNS en nombre del cliente solicitante para resolver el nombre por completo y, a continuación, enviar una respuesta al cliente. DNS utiliza los protocolos TCP y UDP en el puerto 53 para servir las peticiones. Generalmente la mayoría de consultas DNS consisten en un solo paquete UDP enviado por el cliente seguido de un paquete UPD de respuesta generado por el servidor. TCP se utiliza en los casos en que la respuesta excede de los 512 bytes.

A continuación se detallan los pasos para instalar Active Directory y poder generar un nuevo dominio (Iberica.es) en el servidor. También se realiza la instalación de un servidor DNS y se habilitan las actualizaciones dinámicas.

#### <span id="page-33-2"></span>**4.2 Instalación de Active Directory**

Active Directory permite administrar las identidades en Windows Server 2012 junto al resto de identidades dispersas en otros sistemas y plataformas, incluida la implementación de directivas de seguridad y acceso a otros recursos. Como

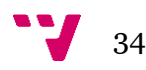

resultado, Active Directory puede ser utilizado como un depósito global para las identidades, información sobre autenticación y autorización que puede ser extendida a otras aplicaciones, sistemas y plataformas.

Para instalar el servicio de directorio activo Active Directory:

- **1.** Iniciar una sesión en la máquina **Pegasus** como **Administrador**.
- **2.** Abrir el Administrador del servidor y pulsar sobre **Agregar roles y características**.

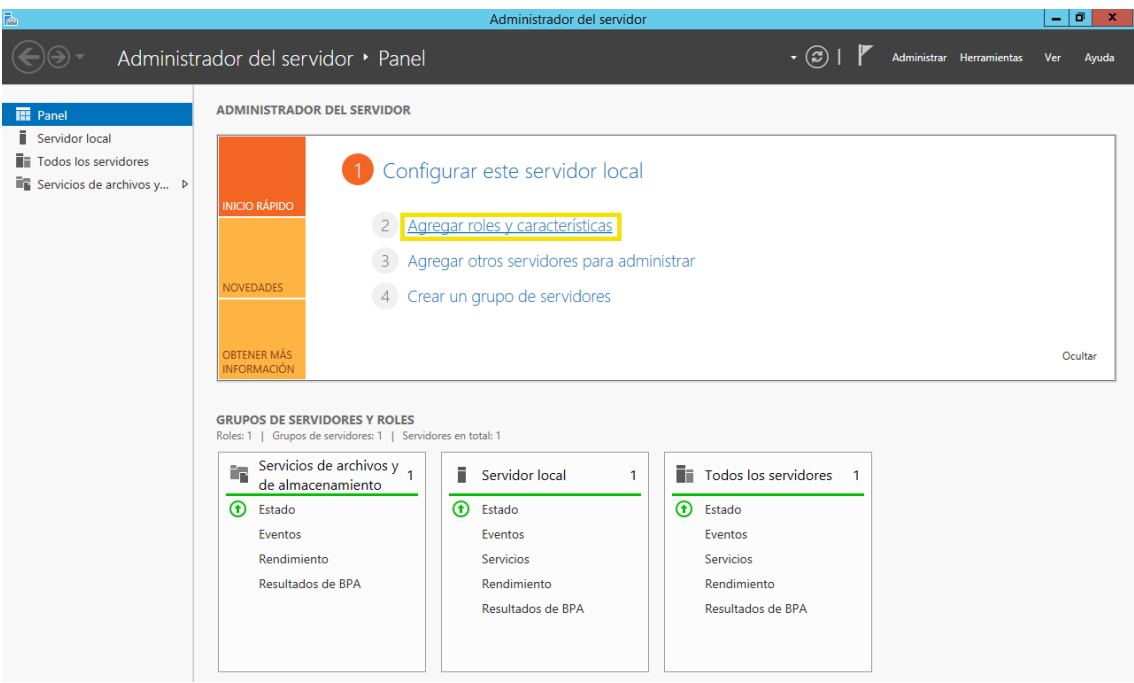

*Figura 31: Agregar rol de Active Directory*

- **3.** Pulsar **Siguiente** en la página del asistente.
- **4.** Seleccionar el tipo de instalación: **Instalación basada en características o en roles**.
- **5.** Seleccionar **un servidor del grupo de servidores** y escoger **Pegasus**.

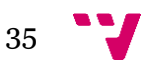

#### Administración de Sistemas Corporativos basados en Windows 2012 Server: Active Directory

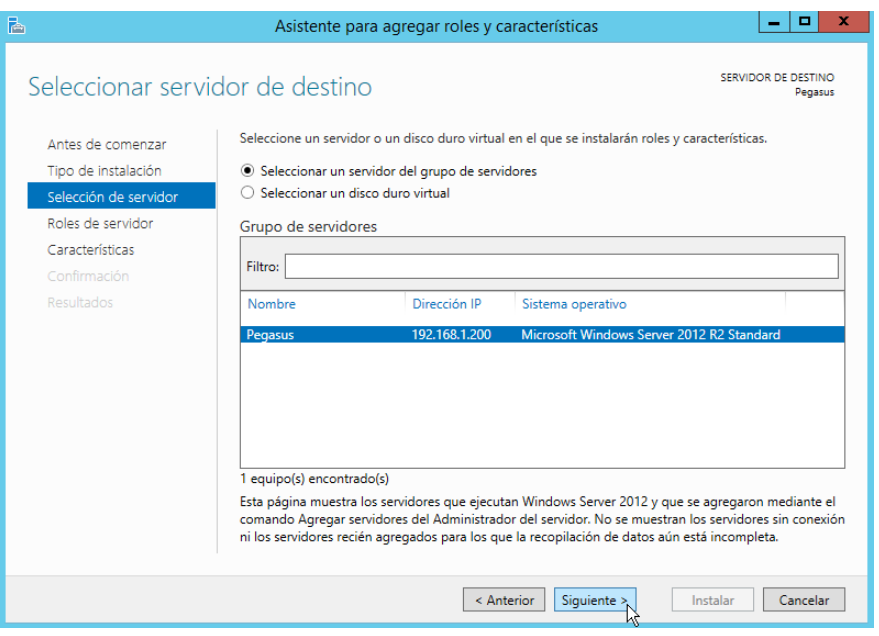

*Figura 32: Elección de servidor*

#### **6.** Marcar la casilla **Servicios de dominio de Active Directory.**

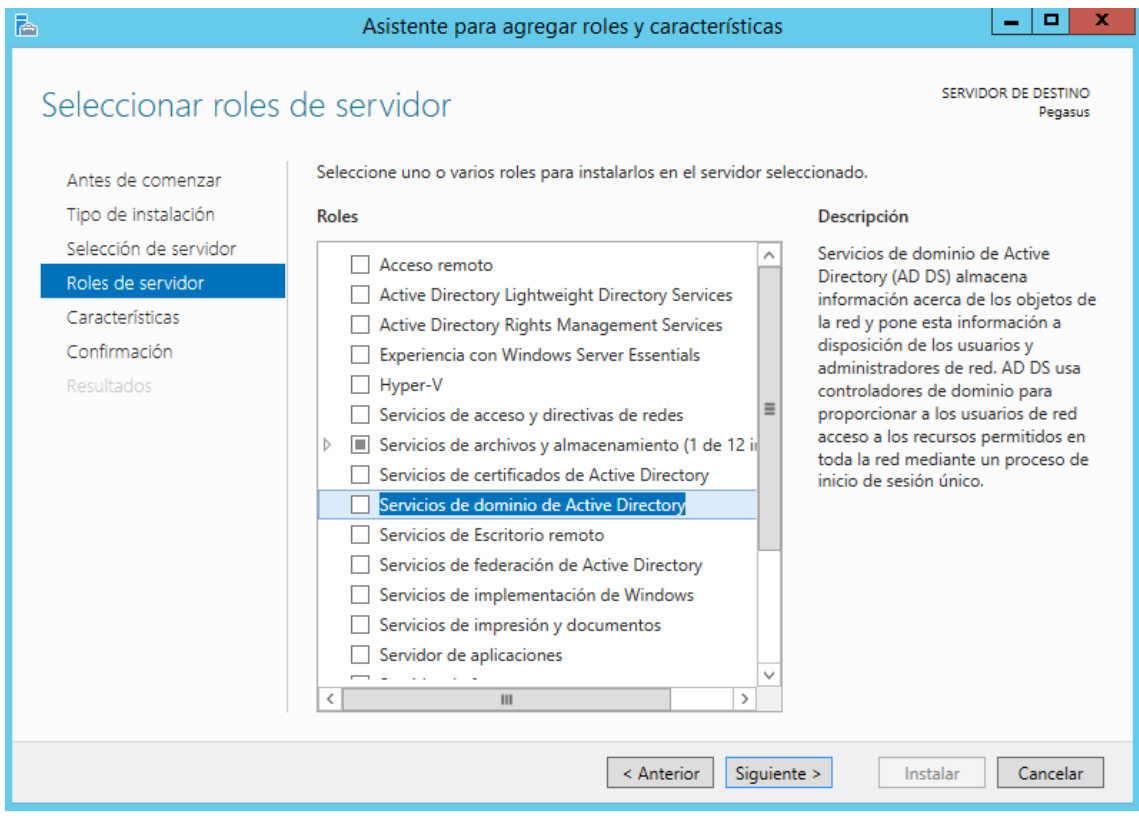

*Figura 33: Servicios de dominio de Active Directory*

**7.** En el asistente para marcar roles y características pulsar sobre **Agregar características** y después en **Siguiente**.

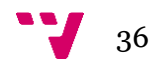
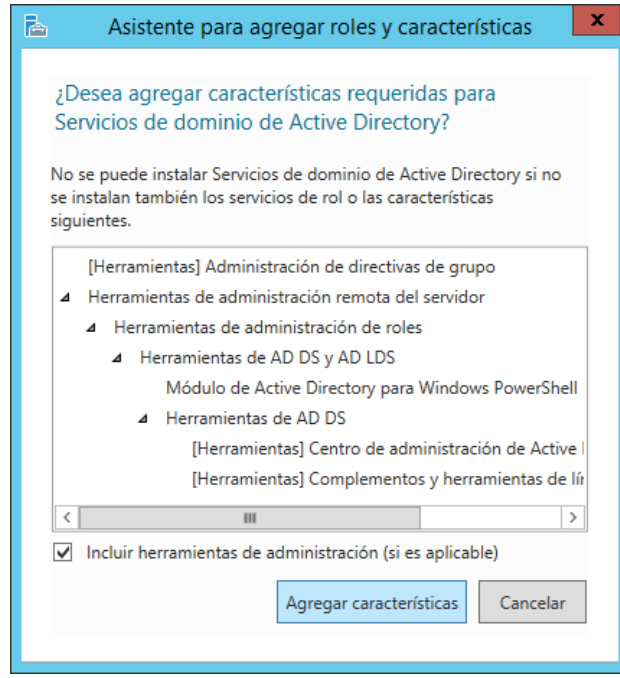

*Figura 34: Asistente para agregar roles y características*

**8.** Se muestran las características necesarias para instalar Active Directory. Pulsar **Siguiente**.

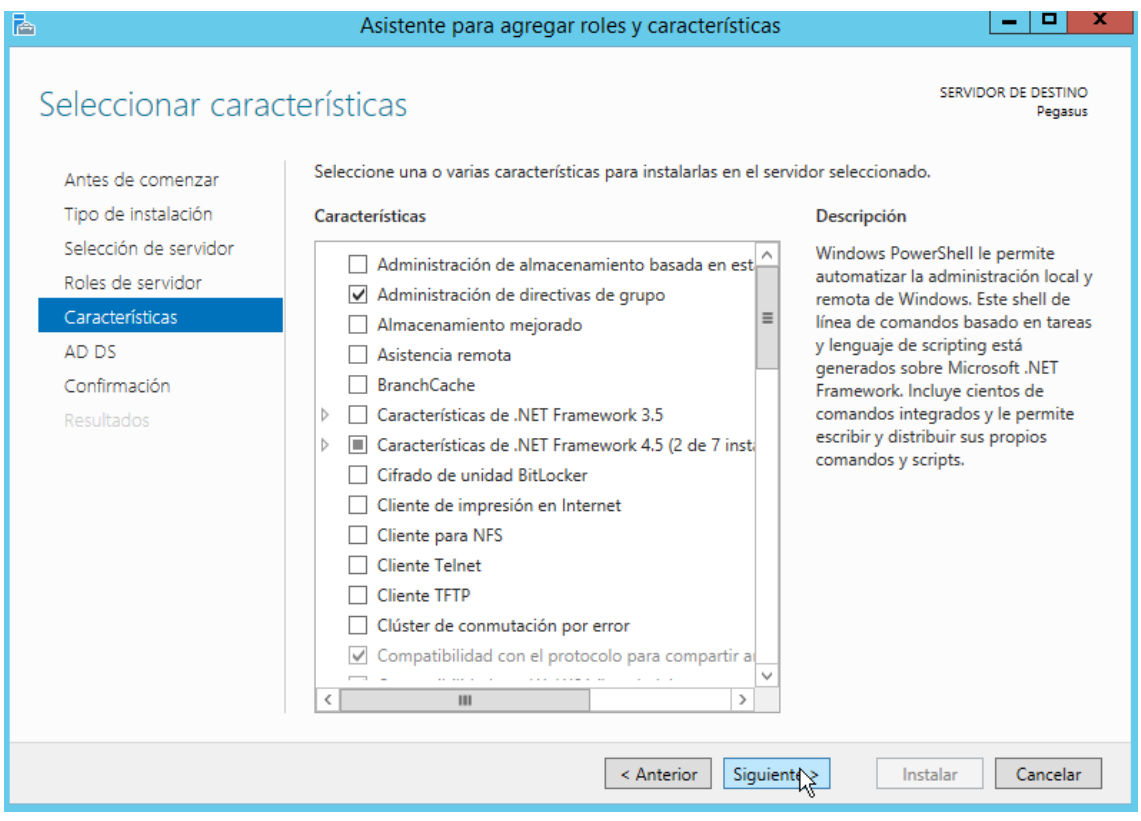

*Figura 35: Características necesarias*

**9.** Pulsar **Siguiente** y después **Instalar**.

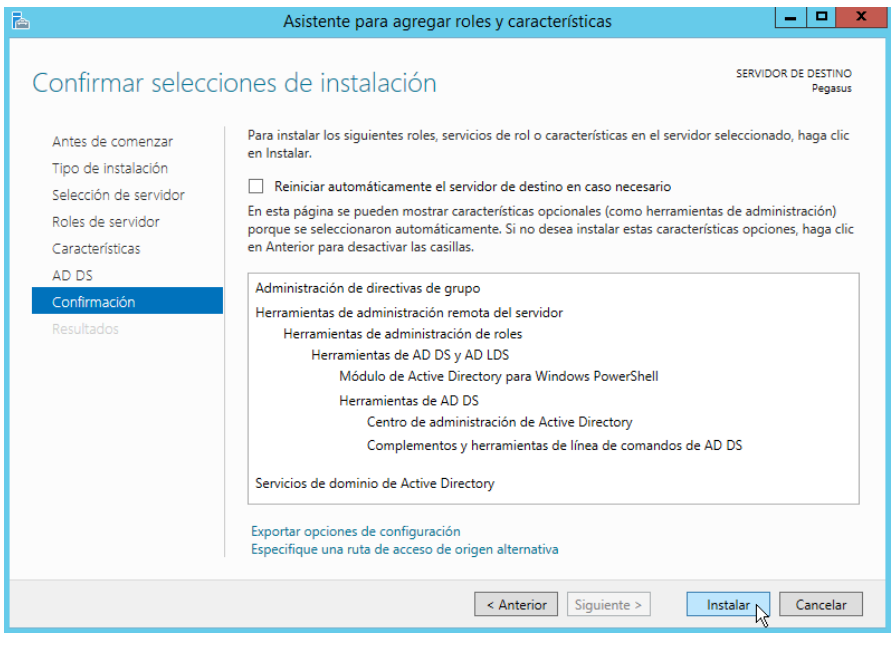

*Figura 36: Resumen de la instalación de Active Directory*

#### **4.3 Creación de un dominio**

Para utilizar los servicios de Active Directory es necesario promover un controlador de dominio. Un **controlador de dominio** (DC) es un servidor que contiene una copia de Active Directory. Puede existir más de un DC en un mismo dominio pero todos los controladores de dominio son homólogos y mantienen versiones replicadas de Active Directory. El controlador de dominio desempeña un papel importante tanto en la estructura lógica como en la estructura física de Active Directory. Organiza todos los datos de objetos del dominio en un almacén de datos lógico y jerárquico. También autentica usuarios, proporciona respuestas a consultas acerca de objetos de la red y realiza la replicación de los servicios de directorio.

Para promover un controlador de dominio solo hay que continuar con la configuración anterior:

**1.** Partiendo de la ventana **Resultados** de la instalación de Active Directory, pulsar en **Promover este servidor a controlador de dominio**.

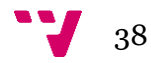

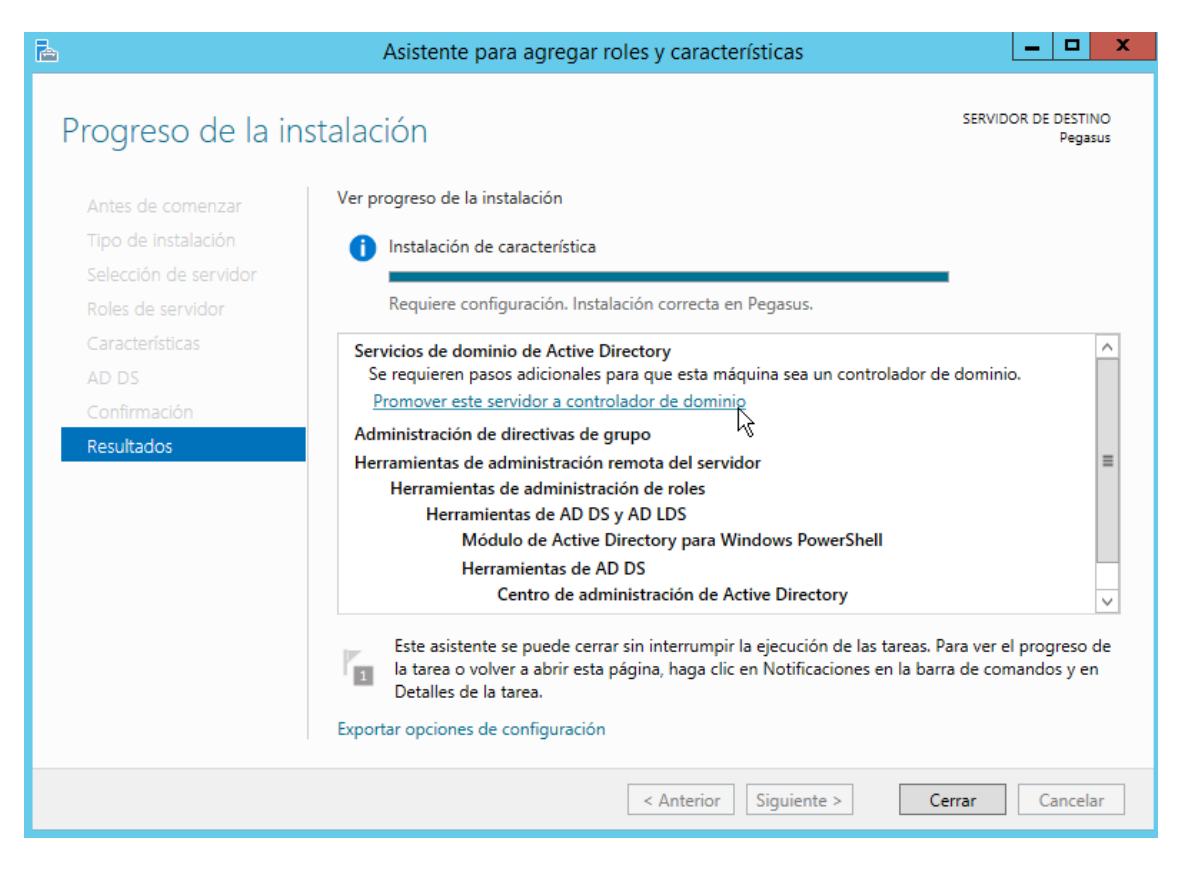

*Figura 37: Resultados*

**2.** Si se había cerrado la ventana anterior es posible acceder a ella pulsando en el **icono de advertencia** de la barra de herramientas del Administrador del servidor.

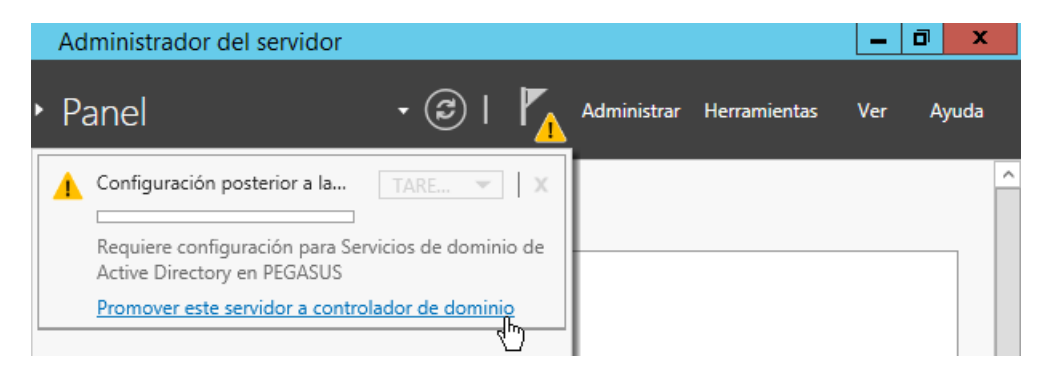

*Figura 38: Promover este servidor a controlador de dominio*

Un **dominio** es una unidad mínima de directorio que internamente contiene información sobre los recursos (usuarios, grupos, directivas...) disponibles para los ordenadores que forman parte de dicho dominio.

El primer dominio de un árbol se denomina dominio raíz. Todos los dominios que comparten el mismo dominio raíz forman un **árbol de dominios** y constituyen un espacio de nombres contiguo. Los dominios adicionales del mismo árbol de dominios se denominan dominios secundarios o subdominios. Un dominio que se encuentra inmediatamente encima de otro dominio del

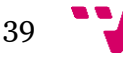

mismo árbol se denomina dominio principal del dominio secundario. Los dominios que forman parte de un árbol están unidos entre sí mediante relaciones de confianza transitivas y bidireccionales. Estas relaciones permiten que un único proceso de inicio de sesión sirva para autenticar un usuario en todos los dominios del bosque o del árbol de dominios.

Un **bosque** está formado por uno o varios árboles de dominio. Los árboles de dominio de un bosque no constituyen un espacio de nombres contiguo, pero podría ocurrir que hubiese dos árboles en un bosque con nombres de subdominio iguales. Los bosques no tienen ningún dominio raíz propiamente dicho. El dominio raíz de un bosque por convenio es el primer dominio que se creó en el bosque.

De momento, el servidor Pegasus no pertenece a ningún dominio. Tampoco existe un bosque al que agregar un nuevo dominio. Por lo tanto, el primer paso para formar el dominio **Iberica.es** es crear un nuevo bosque.

**3.** Seleccionar la opción **Agregar un nuevo bosque**. Tras escribir el nombre del dominio: Iberica.es, pulsar **Siguiente**.

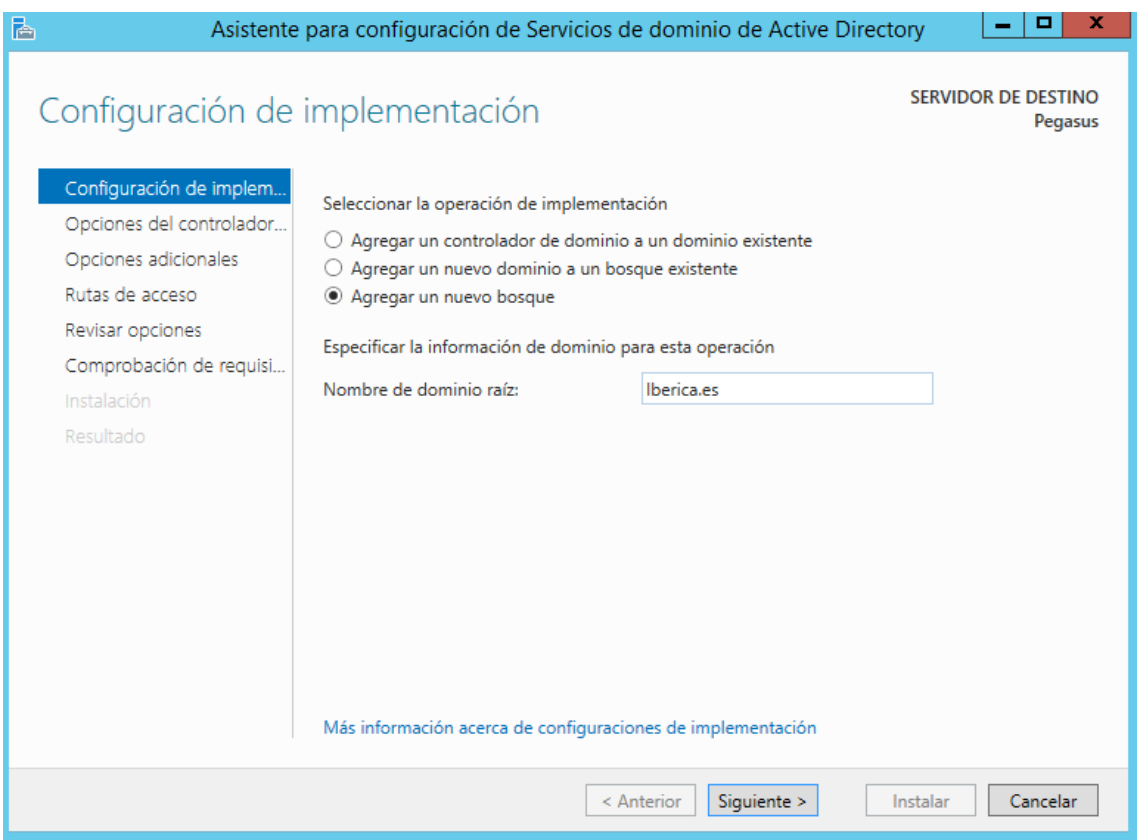

*Figura 39: Agregar un nuevo bosque*

La funcionalidad de los dominios y los bosques proporciona una forma de habilitar características para todo el dominio o características de Active Directory para todo el bosque en su entorno de red. Hay disponibles varios niveles de funcionalidad del dominio y funcionalidad del bosque, dependiendo de su entorno de red.

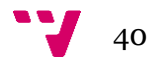

A continuación se enumeran los niveles funcionales de dominio y los controladores de dominio que admiten cada uno de ellos.

- **Windows 2000 nativo**: Windows 2000 y Windows Server 2003 y Windows Server 2008, Windows Server 2008 R2.
- **Windows Server 2003**: Windows Server 2003, Windows Server 2008, Windows Server 2008 R2, Windows Server 2012, Windows Server 2012  $R2$
- **Windows Server 2008**: Windows Server 2008, Windows Server 2008 R2, Windows Server 2012, Windows Server 2012 R2.
- **Windows Server 2008 R2**: Windows Server 2008 R2, Windows Server 2012, Windows Server 2012 R2.
- **Windows Server 2012**: Windows Server 2012, Windows Server 2012  $R2$
- **Windows Server 2012 R2**: Windows Server 2012 R2.

Se puede elevar el nivel funcional de dominio pero después de realizarlo no es posible incluir controladores de dominio que utilicen sistemas operativos anteriores. Se describe el nivel funcional de dominio y las funciones que se habilitan en ese nivel para todo el dominio:

- **Windows 2000 nativo**: grupos universales, anidamiento de grupos, conversión de grupos e Historial SID.
- **Windows Server 2003**: todas las características de Windows 200 nativo y las herramientas para cambiar el nombre de controladores de dominio, actualizar marca de hora de inicio de sesión y números de versión de la clave del KDC Kerberos.
- **Windows Server 2008**: todas las características de Windows Server 2003, el motor de replicación del sistema de archivos distribuido (DFS) para el recurso compartido SYSVOL y la compatibilidad del cifrado AES de 256 bits con el protocolo de autenticación Kerberos.
- **Windows Server 2008 R2:** todas las características de Windows Server 2008 y la comprobación del mecanismo de autenticación, que empaqueta la información sobre el tipo de método de inicio de sesión (tarjeta inteligente o nombre de usuario/contraseña) empleado para autenticar a usuarios del dominio dentro del token de Kerberos de cada usuario.
- **Windows Server 2012:** el apoyo KDC para reclamaciones, la autenticación compuesta y la política de plantilla administrativa *Kerberos armoring KDC* tiene dos ajustes (siempre proporcionar las reclamaciones y fallar las solicitudes de autenticación sin blindaje).
- **Windows Server 2012 R2:** añade nuevas características como protecciones del lado del controlador del dominio para usuarios protegidos. Éstos ya no podrán autenticarse con la autenticación NTLM, ni utilizar los cifrados DES o RC4 en la autenticación de Kerberos, renovar los tickets (TGTs) más allá de 4 horas y nuevas políticas de autenticación para controlar que las cuentas pueden inscribirse y aplicar las condiciones de control de acceso.

41

**4.** Seleccionar **Windows Server 2012 R2** tanto en el nivel funcional del bosque como para el nivel funcional de dominio. En capacidades del controlador del dominio, el Servidor de Sistema de nombres de dominio (**DNS**) y el Catálogo global (**GC**) deben estar marcados.

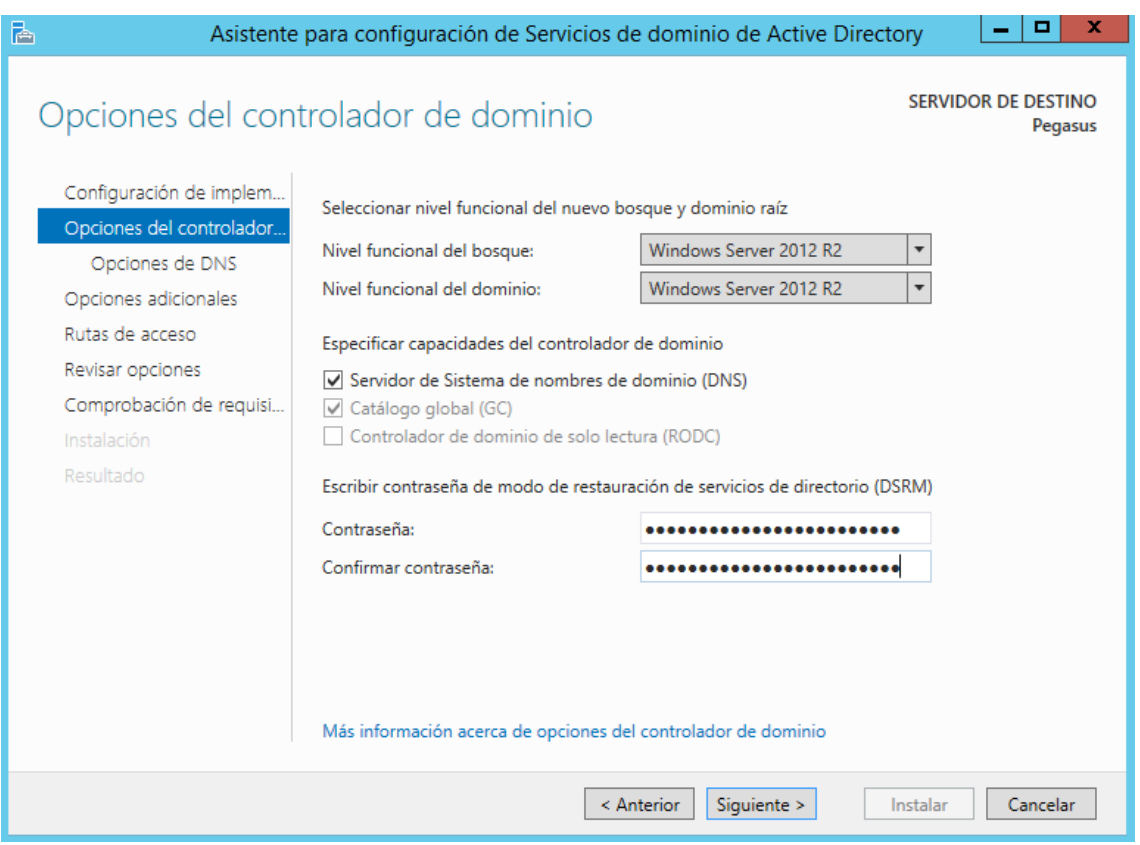

*Figura 40: Opciones del controlador de dominio*

El **Catálogo Global** es el conjunto de todos los objetos de un bosque de los Servicios de dominio de Active Directory (AD DS). Un servidor de catálogo global es un controlador de dominio que almacena una copia completa de todos los objetos del directorio para su dominio host y una copia parcial de solo lectura de todos los objetos del resto de dominios del bosque. Cuando se forma un nuevo bosque, se crea automáticamente el Catálogo Global en el primer controlador de dominio del bosque. Se puede agregar la funcionalidad de Catálogo Global a otros controladores de dominio adicionales. Un servidor de catálogo global:

- Busca objetos.
- Proporciona autenticación de nombre principal de usuario.
- Valida referencias de objeto de un bosque.
- Proporciona información de pertenencia a grupos universales en un entorno de varios dominios.
- **5.** NetBIOS es una especificación de interfaz utilizado para nombrar recursos de red en sistemas Windows anteriores a Windows 2000. Verificar el nombre NetBIOS **IBERICA** y pulsar **Siguiente**.

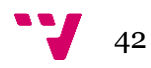

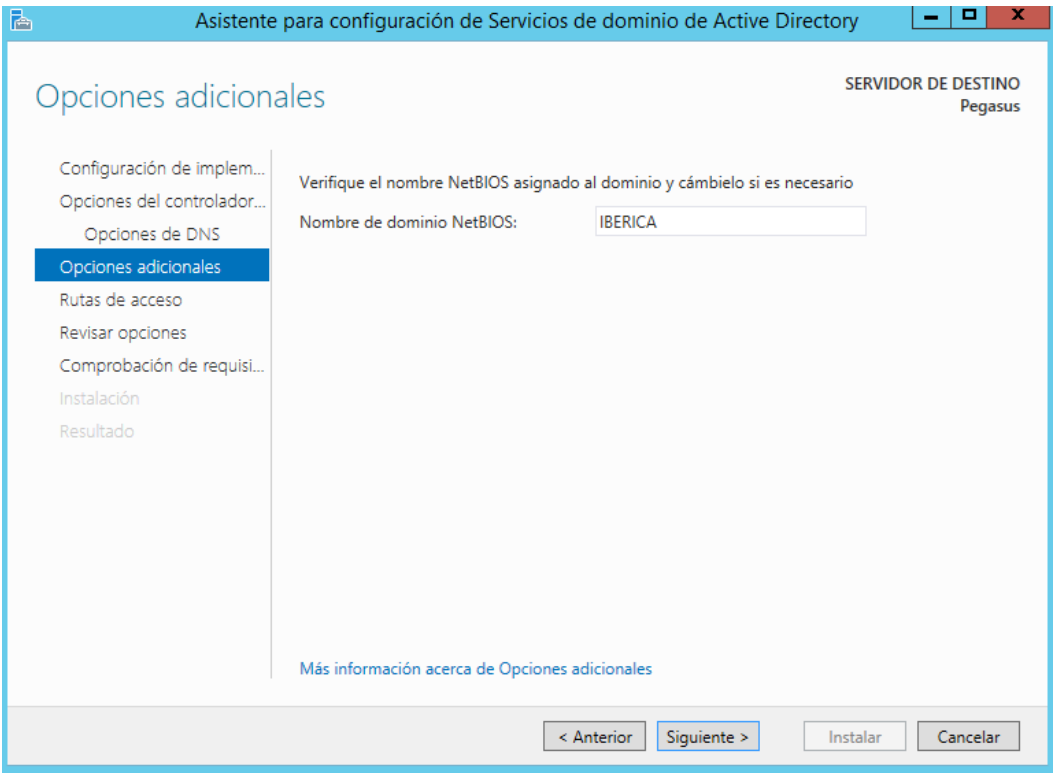

*Figura 41: NetBIOS*

**6.** Se muestran las rutas de acceso. Pulsar **Siguiente**.

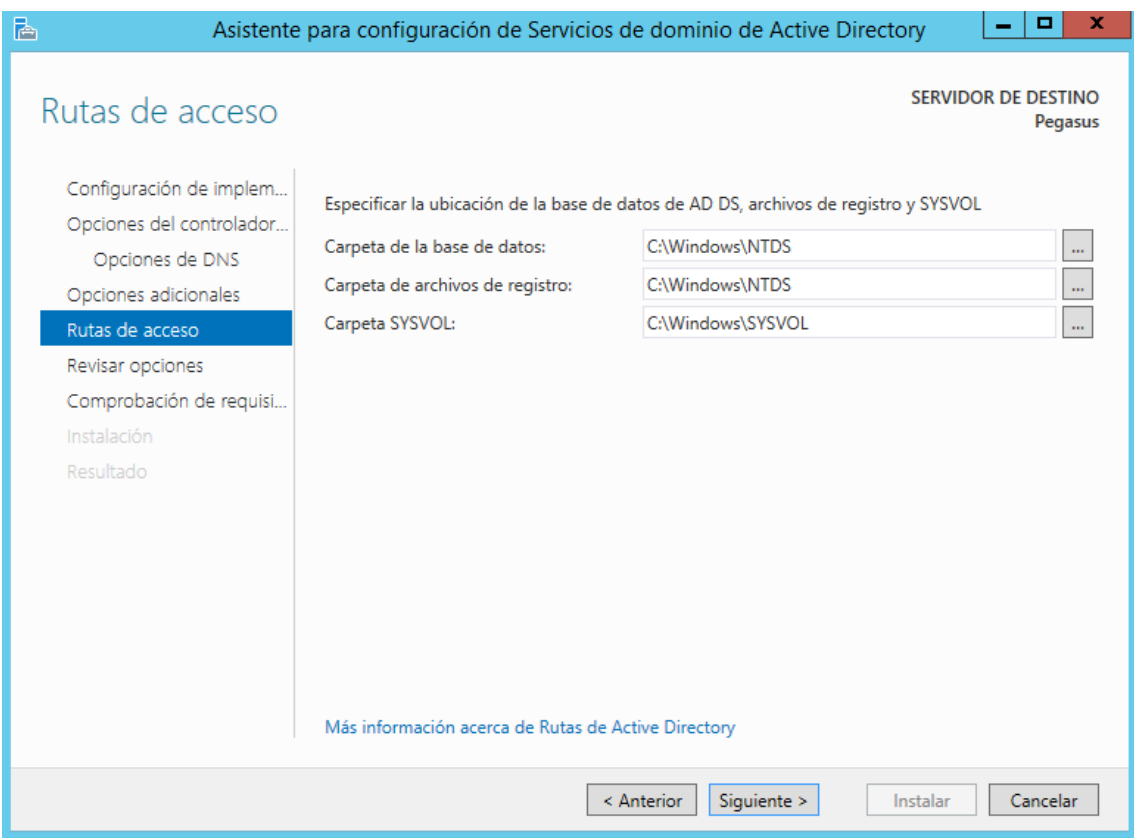

*Figura 42: Rutas de acceso*

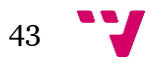

**7.** Revisar que toda la configuración figura en el informe y pulsar **Siguiente**.

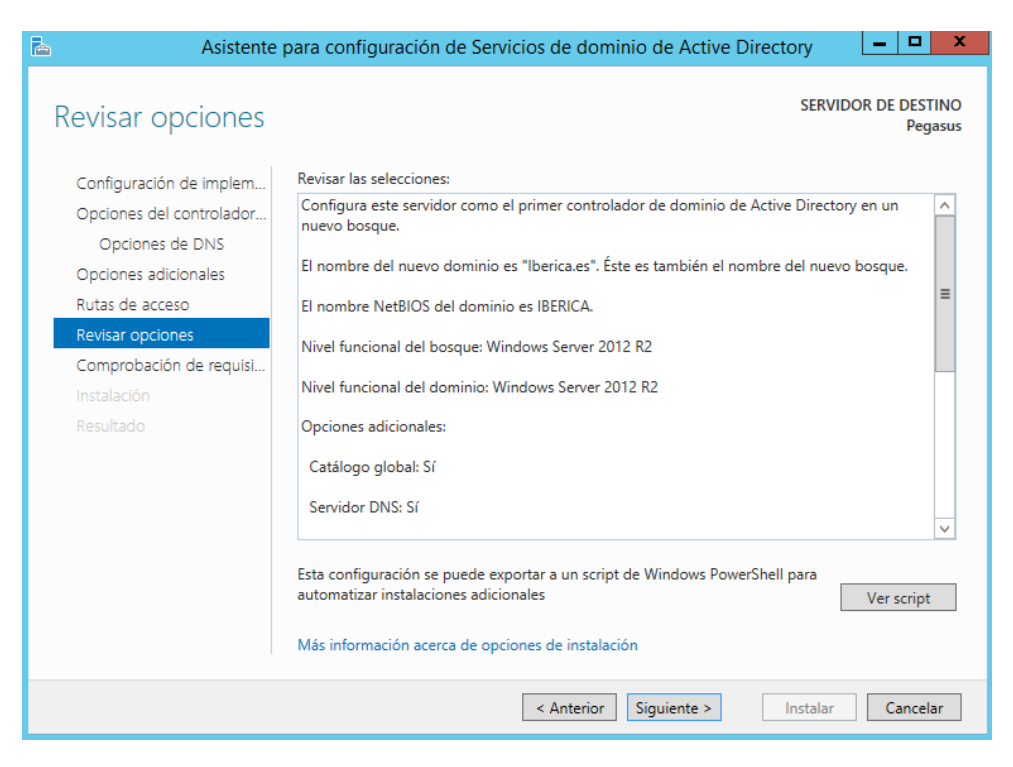

*Figura 43: Revisar opciones*

**8.** Si todo ha sido configurado correctamente, hacer clic en **Instalar**.

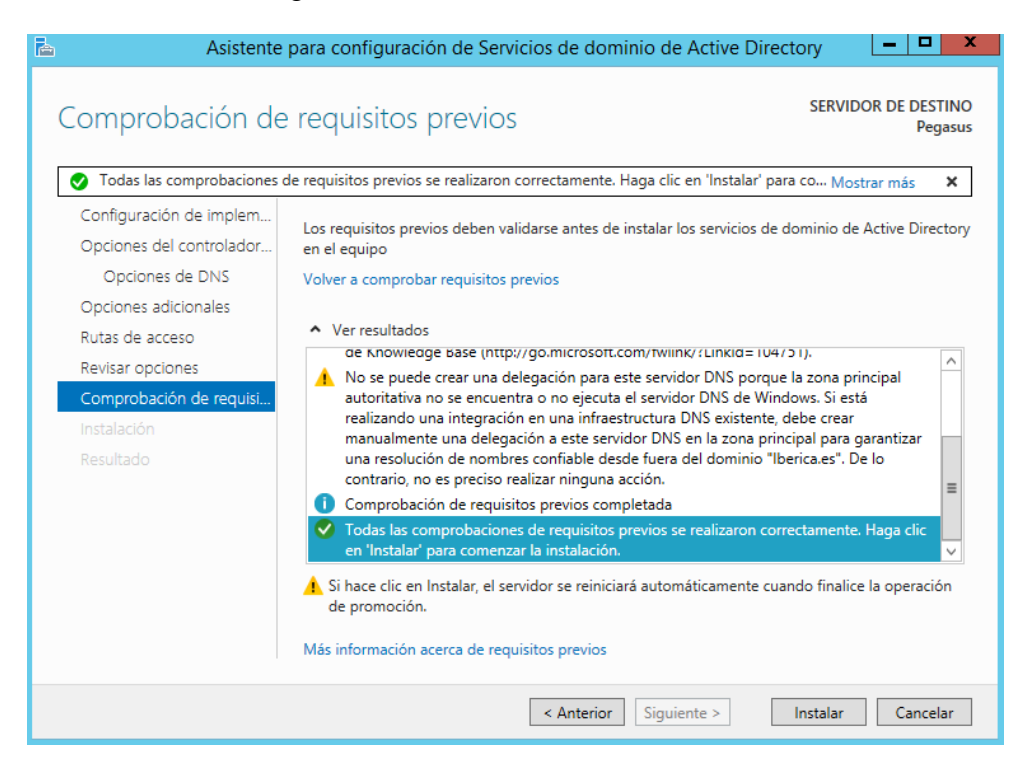

*Figura 44: Comprobación de requisitos*

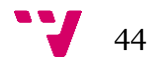

## **4.4 Habilitación de las actualizaciones dinámicas**

Para reducir la carga de trabajo del administrador, DHCP y los equipos cliente actualizarán automáticamente los registros DNS. Para ello:

- **1.** Abrir el Administrador de DNS (Inicio->Herramientas administrativas). En el árbol de la consola, expandir **PEGASUS** y, a continuación, expandir **Zonas de búsqueda directa.**
- **2.** Hacer clic con el botón secundario del ratón en I**berica.es** y, después, clic en **Propiedades**.

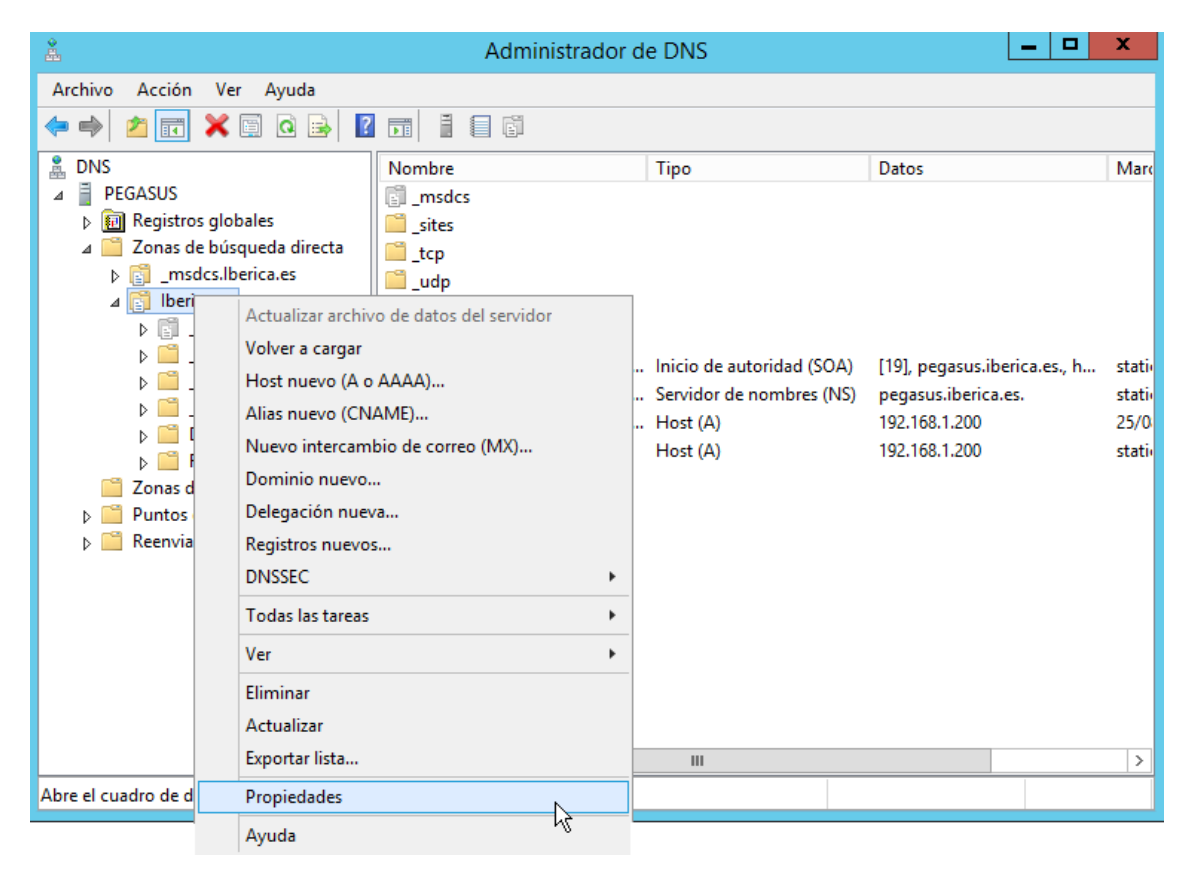

*Figura 45: Propiedades DNS*

**3.** En la ficha **General** del cuadro Propiedades, en la lista **Actualizaciones dinámicas,**  elegir **sin seguridad y con seguridad**, a continuación hacer clic en Aceptar**.**

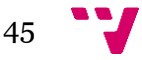

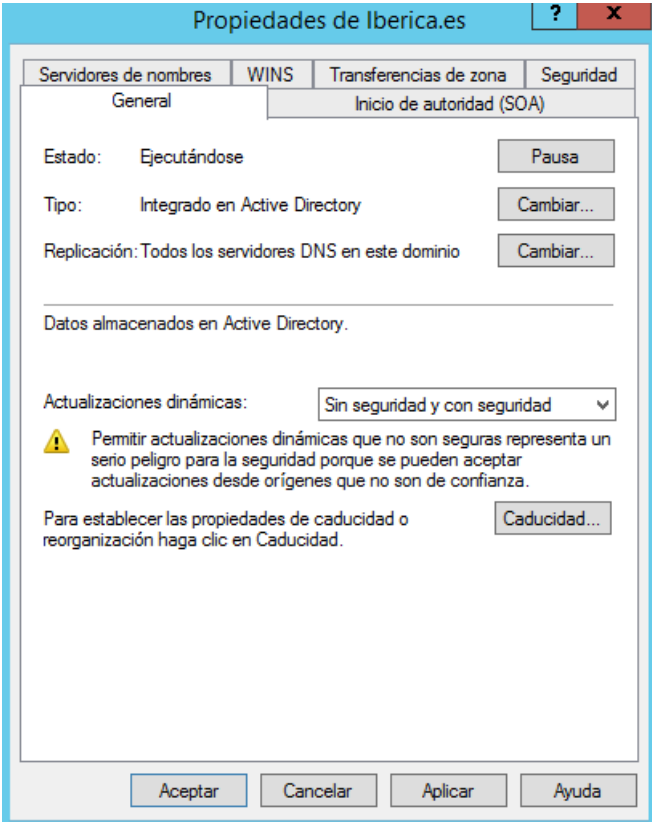

*Figura 46: Actualizaciones dinámicas*

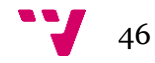

# 5. Creación de carpetas, unidades organizativas, usuarios y grupos

## **5.1 Introducción**

La estructura lógica de Windows Server 2012 se basa en la utilización de dominios y unidades organizativas. En un dominio se puede crear una jerarquía de unidades organizativas, las cuales pueden contener usuarios, grupos, equipos, impresoras y carpetas compartidas, además de otras unidades organizativas.

Las unidades organizativas son objetos Contenedor del directorio. Se representan gráficamente como carpetas en **Usuarios y equipos de Active Directory** y permiten ver con más facilidad los objetos de directorio de un dominio, simplificando su administración.

En esta sección se crea la jerarquía de unidades organizativas que representa la estructura de la empresa. También se detallan los pasos para crear las carpetas donde los usuarios depositarán los archivos de los distintos proyectos. Por último, se agregarán los usuarios y grupos al sistema.

## **5.2 Creación de la jerarquía de carpetas en el servidor** Desde la **unidad C:**

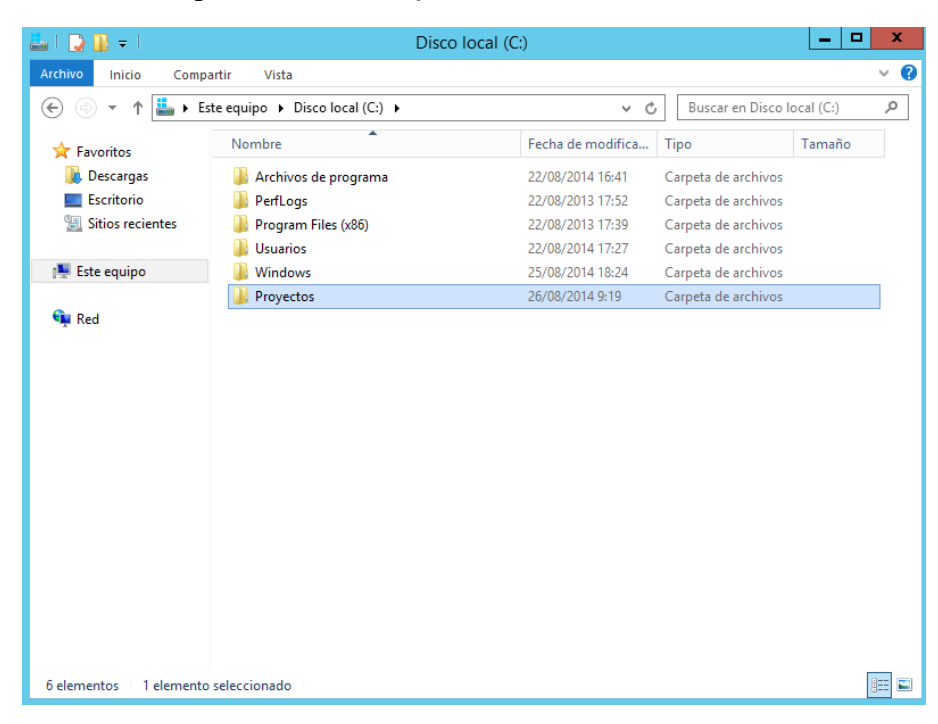

**1.** Crear una carpeta llamada **Proyectos**.

*Figura 47: Carpeta Proyectos*

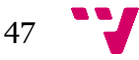

**2.** Dentro de la carpeta Proyectos, crear dos carpetas: **Proyecto\_1** y **Proyecto\_2**.

| $\mathbf{D}$ $\mathbf{D}$ = 1<br>D | Proyectos                                    |                   |                     | ▫<br>۰ | x      |
|------------------------------------|----------------------------------------------|-------------------|---------------------|--------|--------|
| Archivo<br>Inicio<br>Compartir     | Vista                                        |                   |                     |        | 3<br>V |
| ∈<br>↑<br>▼                        | Este equipo > Disco local (C:) > Proyectos > | $_{\rm C}$<br>v.  | Buscar en Proyectos |        | ۹      |
| <b>X</b> Favoritos                 | ۸<br>Nombre                                  | Fecha de modifica | Tipo                | Tamaño |        |
| Descargas                          | Proyecto_1                                   | 26/08/2014 9:20   | Carpeta de archivos |        |        |
| Escritorio                         | Proyecto_2                                   | 26/08/2014 9:21   | Carpeta de archivos |        |        |
| Sitios recientes                   |                                              |                   |                     |        |        |
| <b>Este equipo</b>                 |                                              |                   |                     |        |        |
|                                    |                                              |                   |                     |        |        |
| <b>Gu</b> Red                      |                                              |                   |                     |        |        |
|                                    |                                              |                   |                     |        |        |
|                                    |                                              |                   |                     |        |        |
|                                    |                                              |                   |                     |        |        |
|                                    |                                              |                   |                     |        |        |
|                                    |                                              |                   |                     |        |        |
|                                    |                                              |                   |                     |        |        |
|                                    |                                              |                   |                     |        |        |
|                                    |                                              |                   |                     |        |        |
|                                    |                                              |                   |                     |        |        |
|                                    |                                              |                   |                     |        |        |
|                                    |                                              |                   |                     |        |        |
| 2 elementos                        |                                              |                   |                     |        | 睚<br>謽 |

*Figura 48: Carpetas Proyecto\_1 y Proyecto\_2*

**3.** En Proyecto\_1 crear tres carpetas nuevas llamadas: **Cuentas**, **Contratos** y **Aplicaciones**.

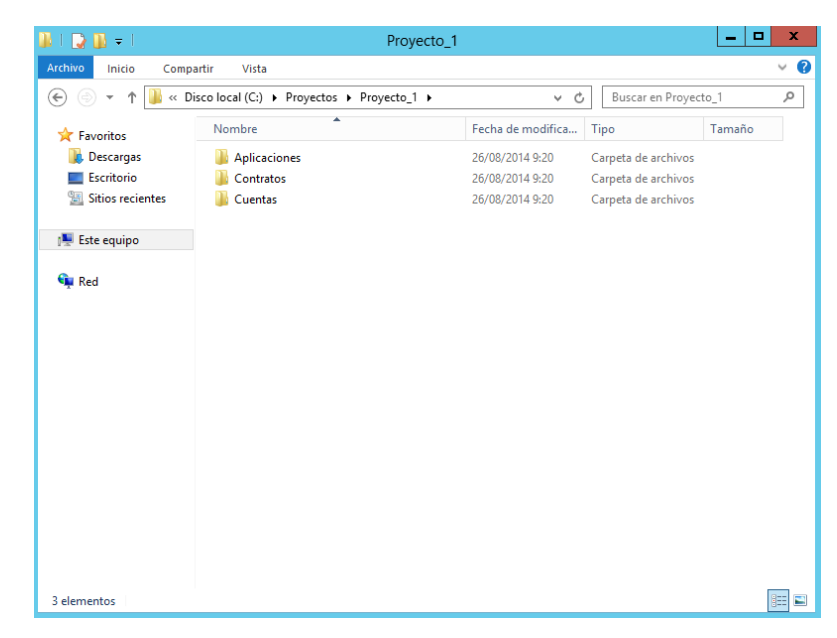

*Figura 49: Carpetas del Proyecto\_1*

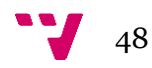

**4.** En Proyecto\_2 crear cuatro carpetas llamadas: **Cuentas**, **Contratos, Aplicaciones** y **Equipos**.

| $\mathbb{R}$ = 1<br>$\blacklozenge$                                                             | Proyecto_2   |                   |                     | ▫<br>۰. | x        |
|-------------------------------------------------------------------------------------------------|--------------|-------------------|---------------------|---------|----------|
| Archivo<br>Inicio<br>Compartir                                                                  | Vista        |                   |                     |         | $\vee$ 0 |
| « Disco local (C:) > Proyectos > Proyecto_2 ><br>Buscar en Proyecto_2<br>Ċ<br>€<br>Ϋ<br>v.<br>▼ |              |                   |                     |         | ٩        |
| <b>X</b> Favoritos                                                                              | ۸<br>Nombre  | Fecha de modifica | Tipo                | Tamaño  |          |
| Descargas                                                                                       | Aplicaciones | 26/08/2014 9:20   | Carpeta de archivos |         |          |
| Escritorio                                                                                      | Contratos    | 26/08/2014 9:20   | Carpeta de archivos |         |          |
| 99<br><b>Sitios recientes</b>                                                                   | Cuentas      | 26/08/2014 9:20   | Carpeta de archivos |         |          |
|                                                                                                 | Equipos      | 26/08/2014 9:21   | Carpeta de archivos |         |          |
| <b>IL Este equipo</b>                                                                           |              |                   |                     |         |          |
| <b>Gu</b> Red                                                                                   |              |                   |                     |         |          |
| 4 elementos                                                                                     |              |                   |                     |         | 詎<br>昌   |

*Figura 50: Carpetas del Proyecto\_2*

#### **5.3 Creación de las unidades organizativas**

Las unidades organizativas son el ámbito de menor tamaño en el que se puede dividir el directorio. En el caso de Iberica, se ha decidido crear las unidades organizativas siguiendo la **estructura departamental** de la empresa, por lo tanto, cada unidad organizativa representa a una sección de la empresa, de tal forma que existen cuatro unidades organizativas (**Direccion**, **DptoAdmon**, **DptoTecnico**, **DptoComercial** y **DptoRRHH**) más una (**Iberica**) que contiene a las demás.

- **1.** Abrir **Usuarios y equipos de Active Directory** desde Herramientas administrativas.
- **2.** En el árbol de la consola hacer clic con el botón derecho del ratón sobre el dominio **Iberica.es**. Seleccionar **Nuevo** y hacer clic en **Unidad Organizativa.**  Aparece el cuadro de diálogo **Nuevo objeto – Unidad Organizativa**.

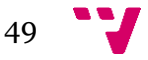

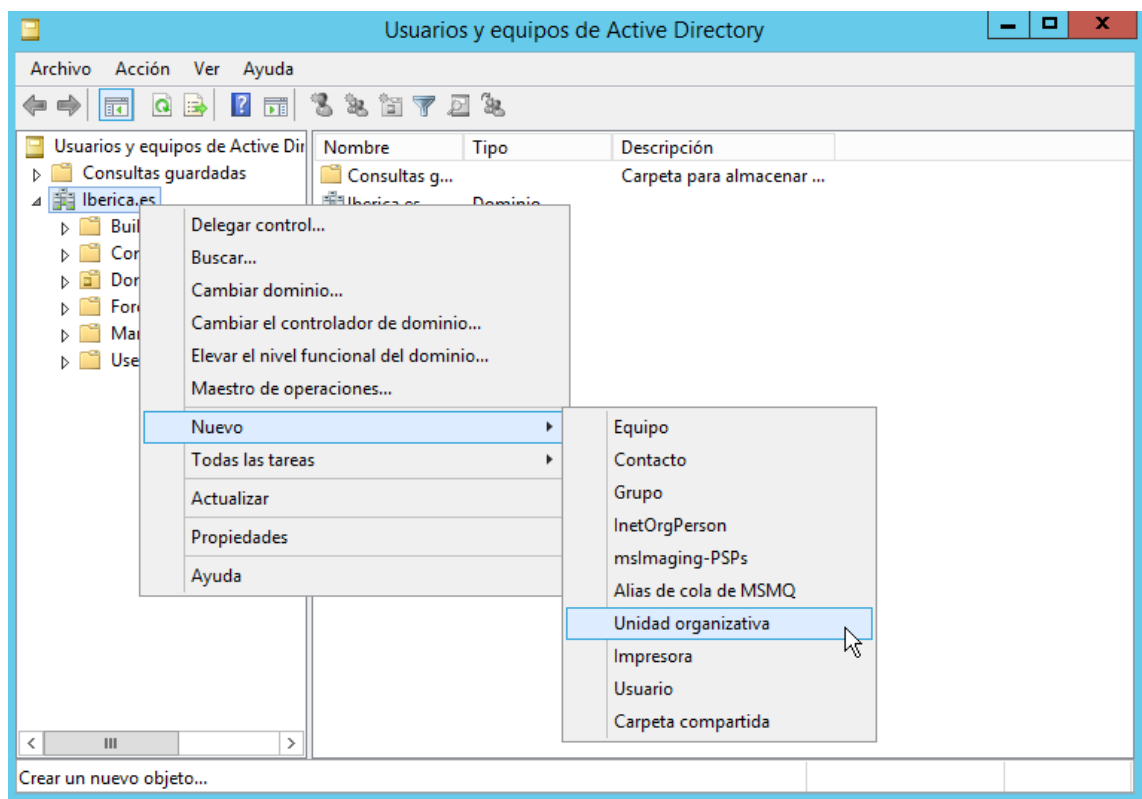

*Figura 51: Crear unidad organizativa*

**3.** Escribir el nombre de la primera unidad organizativa: **Iberica**.

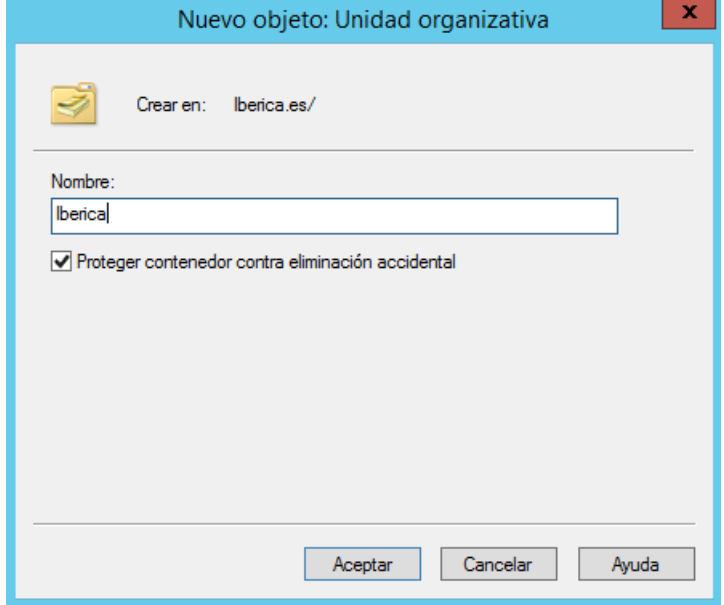

*Figura 52: Nueva unidad organizativa*

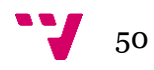

**4.** Dentro de la unidad organizativa recién creada, crear el resto de unidades organizativas repitiendo los pasos anteriores (**Direccion**, **DptoAdmon**, **DptoTecnico**, **DptoComercial** y **DptoRRHH**).

| x<br>▫<br>Usuarios y equipos de Active Directory<br>-                                                                                                    |                                                                                       |                                                                                           |             |  |  |  |
|----------------------------------------------------------------------------------------------------|---------------------------------------------------------------------------------------|-------------------------------------------------------------------------------------------|-------------|--|--|--|
| Archivo<br>Acción<br>Ver Ayuda                                                                                                    |                                                                                       |                                                                                           |             |  |  |  |
| $\mathcal{X}$ e $\boldsymbol{\times}$ e q b $\boldsymbol{\mathsf{E}}$ . The $\mathcal{X}$ s for $\boldsymbol{\times}$ by<br>詞<br>⊜                                                                                                    |                                                                                       |                                                                                           |             |  |  |  |
| Usuarios y equipos de Active Dir<br>Consultas guardadas<br>₫a<br>Iberica.es<br><b>Builtin</b><br>Computers<br><b>Domain Controllers</b><br>ForeignSecurityPrincipal:<br>Managed Service Accour<br><b>Users</b><br>ď<br>Iberica<br>⊿<br>Gñ<br><b>Direccion</b><br>DptoAdmon<br>GŤ<br>DptoTecnico<br>Gî<br><b>DptoComercial</b><br>6î<br><b>DptoRRHH</b><br>6î<br>$\,<\,$<br>$\mathbf{III}$<br>$\rightarrow$ | Nombre<br>Direccion<br>DptoAdmon<br>DptoTecnico<br>Gî<br>GŤ,<br>DptoComer<br>DptoRRHH | Tipo<br>Unidad organi<br>Unidad organi<br>Unidad organi<br>Unidad organi<br>Unidad organi | Descripción |  |  |  |
|                                                                                                    |                                                                                       |                                                                                           |             |  |  |  |

*Figura 53: Jerarquía de unidades organizativas*

## **5.4 Creación de los usuarios**

Cada empleado de la empresa dispone de una cuenta de usuario propia lo que hace un total de treinta y tres cuentas de usuario de las cuales:

- **2** (Juan Director, Salvador Secretario) pertenecen a la unidad organizativa **Dirección**.
- **4** (Ester Director, Mario Coordinador, Carlos Coordinador, Rubén Coordinador) pertenecen a la unidad organizativa **DptoAdmon**.
- **16** (Ernesto Director, Adela Coordinador, José Coordinador, Manuel Coordinador, Arturo Informático, Esteban Informático, Ezequiel Informático, Felipe Informático, Fernando Informático, Guillermo Informático, Jairo Informático, Lucas Informático, Marco Informático, Pablo Informático, Xavier Informático) pertenecen a la unidad organizativa **DptoTecnico**.
- **9** (Laura Director, Estefanía Supervisor, Rodrigo Supervisor, Daniela Comercial, David Comercial, Diego Comercial, Eva Comercial, Natalia Comercial, Valentina Comercial) pertenecen a la unidad organizativa **DptoComercial**.
- **2** (Hugo Director, Isabel Secretario) pertenecen a la unidad organizativa **DptoRRHH**.

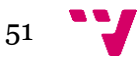

A continuación se listan los pasos para crear una cuenta de usuario en una unidad organizativa concreta:

**1.** Desde **Usuarios y equipos de Active Directory**, hacer clic con el botón derecho del ratón sobre la unidad organizativa **Dirección** (dentro de Iberica). Seleccionar **Nuevo** y hacer clic en **Usuario.** Aparece el cuadro de diálogo **Nuevo objeto – Usuario**.

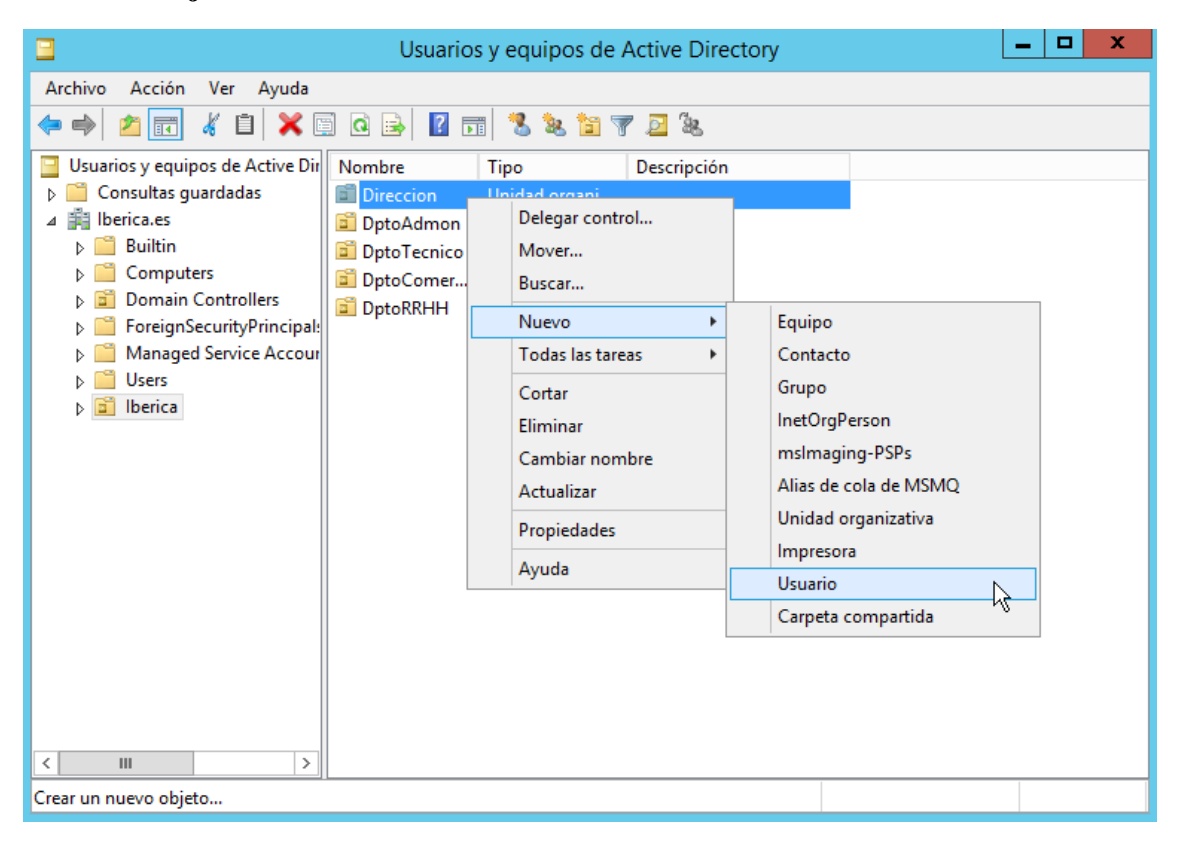

*Figura 54: Crear nuevo usuario*

**2.** Rellenar la plantilla con el nombre y apellidos del usuario Juan Director. Escribir como nombre de inicio de sesión el nombre y el número 1: **juan1**.

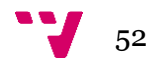

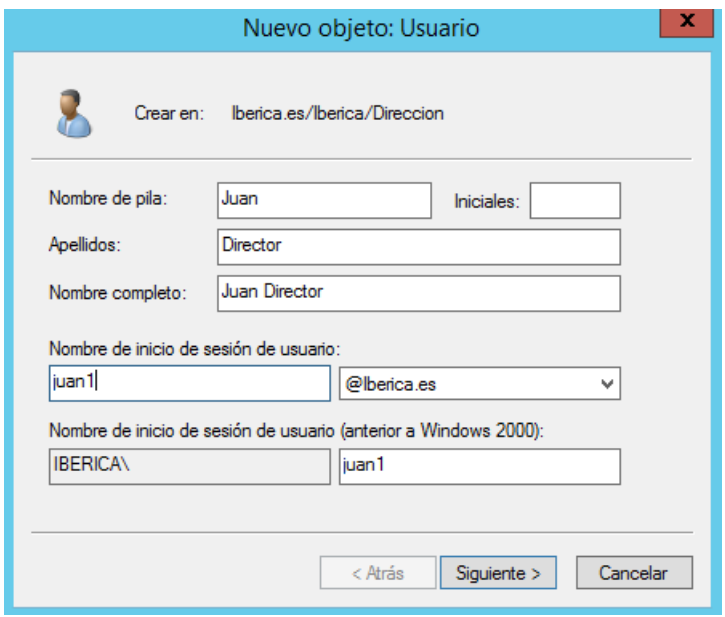

*Figura 55: Nuevo usuario*

**3.** Escribir una contraseña temporal para el usuario y dejar marcado la opción **El usuario debe cambiar la contraseña en el siguiente inicio de sesión**. Pulsar Siguiente.

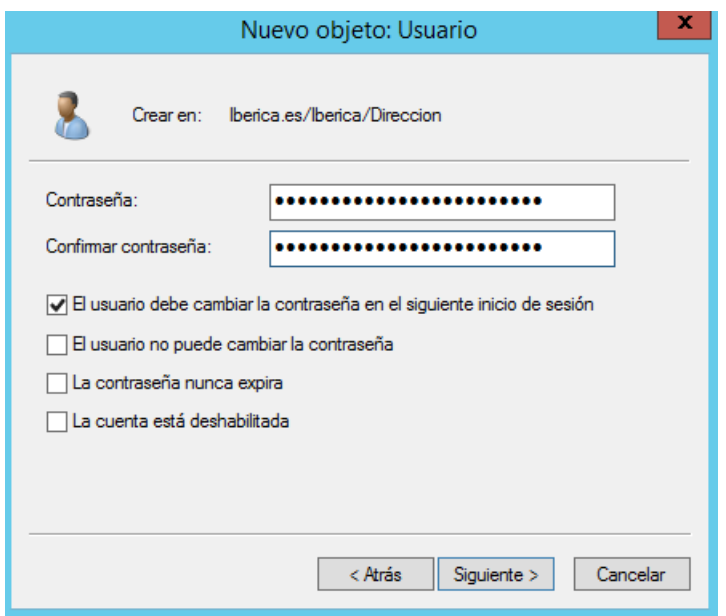

*Figura 56: Contraseña de usuario*

**4.** Pulsar en **Finalizar**.

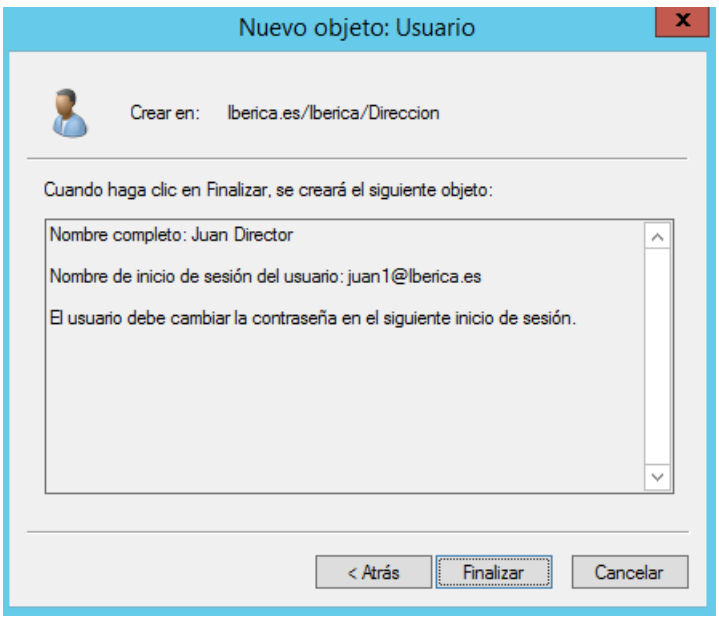

*Figura 57: Finalizar creación de usuario*

**5.** Repetir los pasos para cada usuario en su correspondiente unidad organizativa.

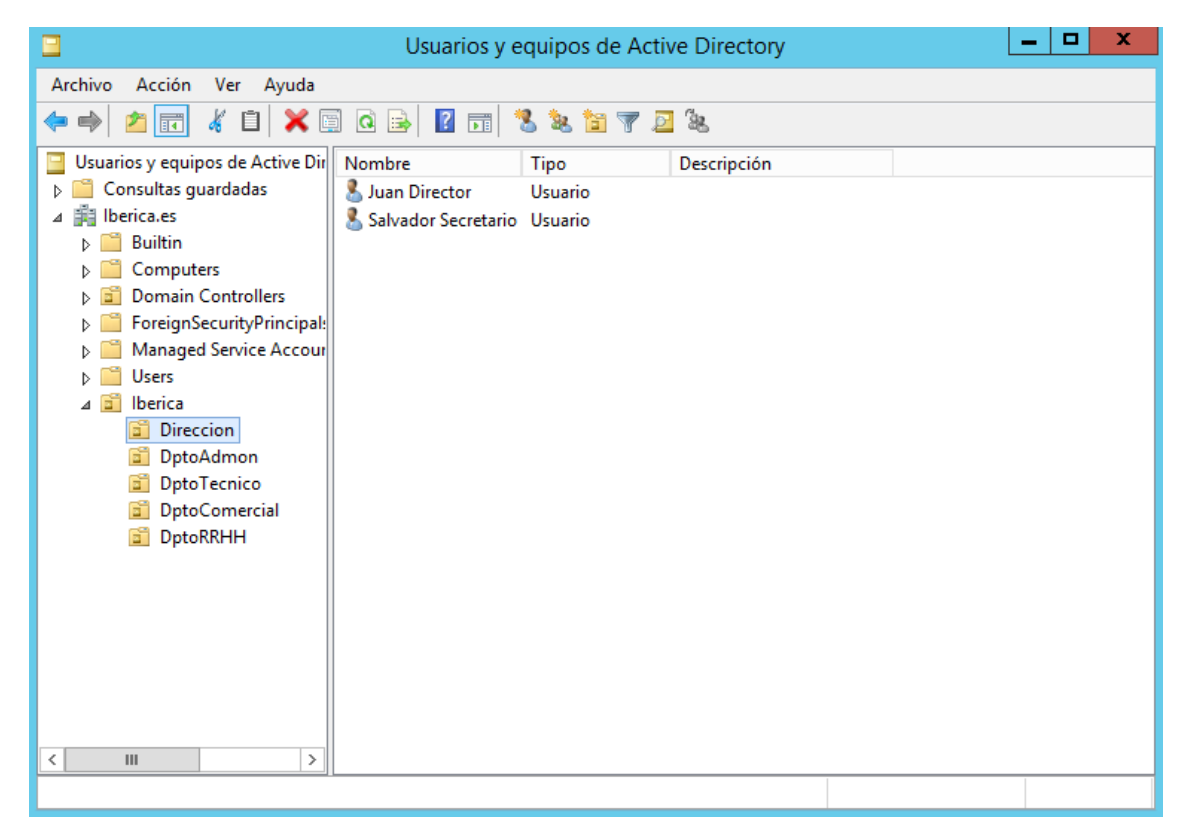

*Figura 58: Usuarios de la UO Direccion*

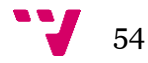

**Nota**: Al ser un total de 33 usuarios, incluirlos en el sistema de forma manual se convierte en una labor tediosa. Por tanto, se ha diseñado un **script** en el apartado **5.6** para crear las cuentas de usuario a partir de un fichero CSV. En él también se crean las carpetas, las unidades organizativas, los grupos y toda la configuración de la **sección 5**.

#### **5.5 Creación de los grupos**

Los grupos se utilizan para reunir las cuentas de usuario, las cuentas de equipo y otras cuentas de grupo en unidades administrables. Al trabajar con grupos en lugar de usuarios individuales se simplifica el mantenimiento y la administración de la red.

## **5.5.1 Ámbitos y tipos de grupos**

Hay dos tipos de grupos en Active Directory: grupos de distribución y grupos de seguridad.

Los **grupos de distribución** sólo se pueden utilizar con aplicaciones de correo electrónico (como Exchange) para enviar correo electrónico a grupos de usuarios. Los grupos de distribución no tienen habilitada la seguridad, lo que significa que no se pueden incluir en las listas de control de acceso.

Los **grupos de seguridad** suponen un modo eficaz de asignar el acceso a los recursos de su red. Permiten:

- Asignar derechos de usuario a grupos de seguridad en Active Directory.
- Asignar permisos a grupos de seguridad en recursos**.**

Cualquier grupo, ya sea un grupo de seguridad o un grupo de distribución, se caracterizan por tener un ámbito que identifica el alcance de aplicación del grupo en el árbol de dominios o en el bosque. Existen tres ámbitos de grupo: universal, global y dominio local.

Los **grupos de ámbito universal**: pueden incluir como miembros las cuentas de cualquier dominio del bosque, los grupos globales y los grupos universales. Además, al grupo se le puede asignar permisos en cualquier dominio.

Los **grupos de ámbito global**: pueden incluir como miembros las cuentas del mismo dominio y los grupos globales del mismo dominio. Además, se le puede asignar permisos en cualquier dominio.

Los **grupos de ámbito de dominio local**: pueden incluir como miembros cuentas de cualquier dominio, grupos globales, grupos universales y grupos locales de dominio pero sólo del mismo dominio que el grupo local de dominio principal. Además, los permisos de miembro sólo se pueden asignar en el mismo dominio que el grupo local de dominio principal.

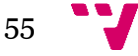

## **5.5.2 IGDLA**

IGDLA es la mejor forma para el anidamiento de grupos:

Las **Identidades** (cuentas de usuario y equipo) son miembros de los **grupos Globales** que representan roles de negocio. Esos grupos de roles (grupos globales) son miembros de los **grupos de Dominio Local** que representan las reglas de gestión de, por ejemplo, quien tiene permiso de lectura a una colección específica de carpetas. A estos grupos se les concede el **Acceso** a los recursos.

*Kit MCTS Paced Training (Exam70-640): ConfiguringWindows ® Server 2008 Active Directory ® (2 ª edición)*

Esto quiere decir que la política de creación de grupos consiste en:

- **1.** Observar los roles de los usuarios en la empresa.
- **2.** Crear grupos globales según esos roles.
- **3.** Agregar las cuentas de usuarios y equipos a los grupos globales.
- **4.** Observar los permisos de las carpetas.
- **5.** Crear grupos locales según esos permisos.
- **6.** Agregar los grupos globales a los grupos locales.
- **7.** Conceder los permisos de las carpetas a los grupos locales.

### **5.5.3 Crear grupos globales**

Tras una observación del análisis de la empresa y la forma de trabajo orientada a los proyectos se han determinado los siguientes grupos de seguridad de ámbito global según las necesidades de agrupar a los usuarios por su rol y por su grupo de trabajo:

- **global\_directores**: formado por el director general y los cuatro directores de departamento.
- **global\_secretarios**: formado por el secretario de dirección y la secretaria de RRHH.
- **global\_coordinadores**: formado por el coordinador de administración, el coordinador de presupuesto y el coordinador de contabilidad.
- **global\_tecnicos\_A**: formado por el primer coordinador técnico y los cuatro primeros técnicos.
- **e** global tecnicos B: formado por el segundo coordinador técnico y los cuatro siguientes técnicos.
- **global\_tecnicos\_C:** formado por el tercer coordinador técnico y los cuatro últimos técnicos.
- **e global comerciales\_A:** formado por el primer supervisor comercial y los tres primeros comerciales.

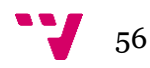

- **global\_comerciales\_B:** formado por el segundo supervisor comercial y los tres últimos comerciales.
- **global\_proyecto\_1:** formado por todos aquellos que trabajan en el Proyecto\_1, es decir, global\_directores, global\_secretarios, global\_coordinadores, global\_tecnicos\_A y global\_comerciales\_A.
- **global\_proyecto\_2:** formado por todos aquellos que trabajan en el Proyecto\_2, es decir, global\_directores, global\_secretarios, global\_coordinadores, global\_tecnicos\_B, global\_tecnicos\_C y global\_comerciales\_B.

A continuación se detallan los pasos para crear un grupo global:

- **1.** Abrir **Usuarios y equipos de Active Directory** desde Herramientas administrativas.
- **2.** Expandir el dominio Iberica.es y la unidad organizativa **Iberica**.
- **3.** Hacer clic con el botón secundario del ratón en **Direccion**, seleccionar **Nuevo** y elegir **Grupo**.

| Ξ<br>Usuarios y equipos de Active Directory                                                                                                    |                                                                                               |                                                                                                    |  | o<br>x |  |
|----------------------------------------------------------------------------------------------------|-----------------------------------------------------------------------------------------------|----------------------------------------------------------------------------------------------------|--|--------|--|
| Archivo<br>Acción<br>Ver Ayuda<br>ď<br><u>Lite</u><br>目<br>$Q \Rightarrow$<br>$\sqrt{2}$<br>同<br>$\mathbf{x}$<br>司                                                                                                    |                                                                                               |                                                                                                    |  |        |  |
| Usuarios y equipos de Active Dir<br>Consultas guardadas<br><b>曲</b> Iberica.es<br><b>Builtin</b><br>Computers<br><b>Domain Controllers</b><br>ForeignSecurityPrincipal:<br>Þ.<br>Iberica<br>4 GÎ<br>G٦<br>Direccion.<br>DptoAdm<br>d of<br><b>DptoCom</b><br>Þ<br><b>DptoRRH</b><br>D<br>DptoTecr<br>D | Nombre<br>Juan Director Usuario<br>Salvador Sec Usuario<br>Delegar control<br>Mover<br>Buscar | Tipo<br>Descripción                                                                                                    |  |        |  |
| Nuevo<br>Managed Ser<br>d<br><b>Users</b><br>Ver<br>Cortar<br>∢<br>$\mathbf{H}$<br>Crear un nuevo objeto                                                                                                    | ×.<br>Todas las tareas<br>٠                                                                   | Equipo<br>Contacto                                                                                                    |  |        |  |
|                                                                                                    | ٠<br>Eliminar<br>Cambiar nombre<br><b>Actualizar</b><br>Exportar lista<br>Propiedades         | Grupo<br>R<br><b>InetOrgPerson</b><br>mslmaging-PSPs<br>Alias de cola de MSMO<br>Unidad organizativa<br>Impresora<br>Usuario |  |        |  |
| Ayuda                                                                                                    |                                                                                               | Carpeta compartida                                                                                                    |  |        |  |

*Figura 59: Crear un grupo global*

- **4.** Aparece el cuadro de diálogo **Nuevo objeto - Grupo**, escribir sobre la caja **Nombre de grupo** el nombre del grupo: **global\_directores.**
- **5.** En **Ámbito de grupo**, hacer clic en **global**. En **Tipo de grupo**, comprobar que está seleccionado **Seguridad** y, a continuación, hacer clic en Aceptar.

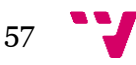

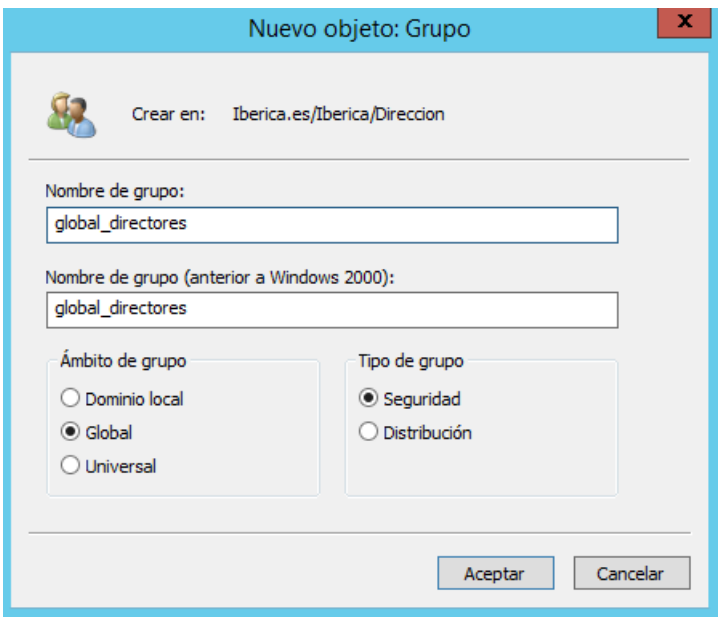

*Figura 60: Nuevo grupo global*

**6.** Repetir los pasos anteriores para crear el resto de grupos globales.

#### **5.5.4 Crear grupos locales**

 $\frac{1}{2}$  58

Siguiendo la política de creación de grupos, se diseñan los grupos de seguridad de dominio local según los permisos de las carpetas. De forma que, por cada permiso específico que requiere una carpeta, se crea un grupo de dominio local. El nombre de los grupos sigue el patrón consistente en: ACL\_*Carpeta*\_*Permiso*. Por tanto:

- **ACL Proyectos ControlTotal**: se requiere un permiso de Control Total sobre todas las carpetas para los directores. Proyectos es la carpeta raíz de toda la jerarquía y ofrece una solución a este requisito.
- **ACL Proyectos Leer**: se requiere un permiso de Leer y Ejecutar sobre todas las carpetas para los secretarios. Proyectos vuelve a ofrecer la mejor solución.
- **ACL\_Proyecto1\_Listar**: únicamente los empleados que participan en el Proyecto 1 pueden listar el contenido de dicha carpeta. Por tanto, se forma un grupo de dominio local al que se le conceden los permisos de Listar para facilitar esta restricción.
- **ACL\_Proyecto2\_Listar**: únicamente los empleados que participan en el Proyecto 2 pueden listar el contenido de dicha carpeta. Por tanto, se forma un grupo de dominio local al que se le conceden los permisos de Listar para facilitar esta restricción.
- **ACL\_Cuentas1\_Modificar**: la carpeta Cuentas del Proyecto 1 requiere permisos de Modificación para los coordinadores administrativos.
- **ACL\_Cuentas2\_Modificar**: la carpeta Cuentas del Proyecto 2 requiere permisos de Modificación para los coordinadores administrativos.
- **ACL\_Contratos1\_Leer**: la carpeta Contratos del Proyecto 1 requiere permisos de Lectura y Ejecución para que los coordinadores administrativos puedan ver los contratos.
- **ACL\_Contratos1\_Modificar**: la carpeta Contratos del Proyecto 1 requiere permisos de Modificación para el grupo de comerciales.
- **ACL\_Contratos2\_Leer**: la carpeta Contratos del Proyecto 2 requiere permisos de Lectura y Ejecución para que los coordinadores administrativos puedan ver los contratos.
- **ACL\_Contratos2\_Modificar**: la carpeta Contratos del Proyecto 2 requiere permisos de Modificación para el grupo de comerciales.
- **ACL\_Aplicacion1\_Modificar**: la carpeta Aplicacion del Proyecto 1 requiere permisos de Modificación para el primer grupo de técnicos.
- **ACL\_Aplicacion2\_Modificar**: la carpeta Aplicacion del Proyecto 2 requiere permisos de Modificación para el segundo grupo de técnicos.
- **ACL\_Equipos\_Modificar**: la carpeta Equipos del Proyecto 2 requiere permisos de Modificación para el tercer grupo de técnicos.

#### **5.5.5 Agregar los usuarios y grupos a los grupos**

A continuación se incorporan las cuentas de usuario a los grupos globales y los grupos globales a los grupos de dominio local.

**1.** En el panel de **Usuarios y equipos de Active Directory**, hacer clic en la unidad organizativa **Direccion** y, después, hacer clic con el botón derecho del ratón sobre **global\_directores**. Seleccionar **Propiedades.**

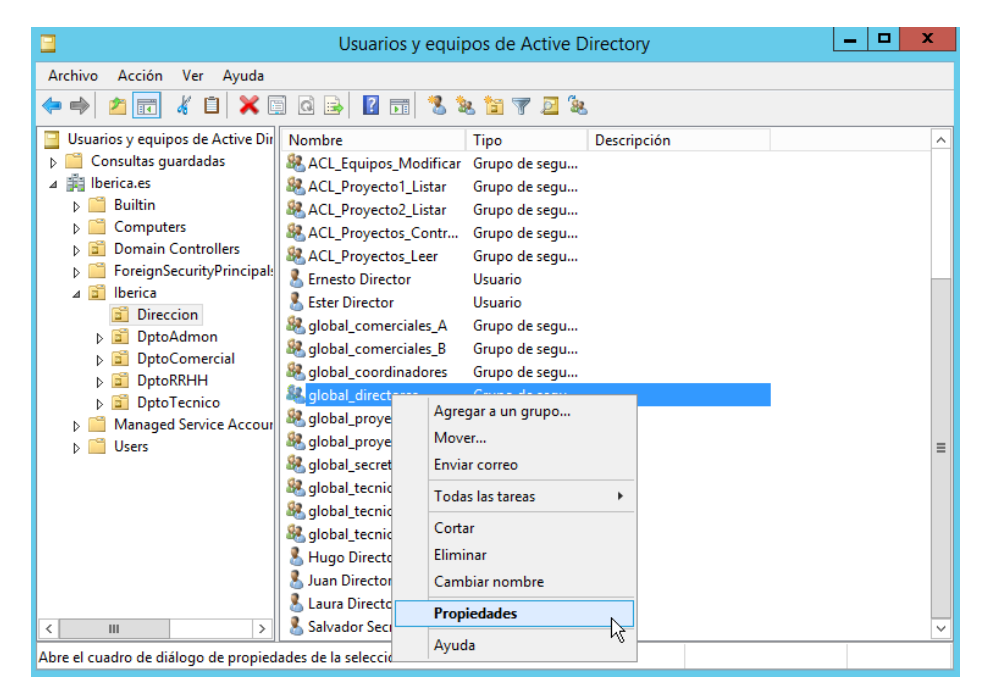

*Figura 61: Nuevos miembros al grupo*

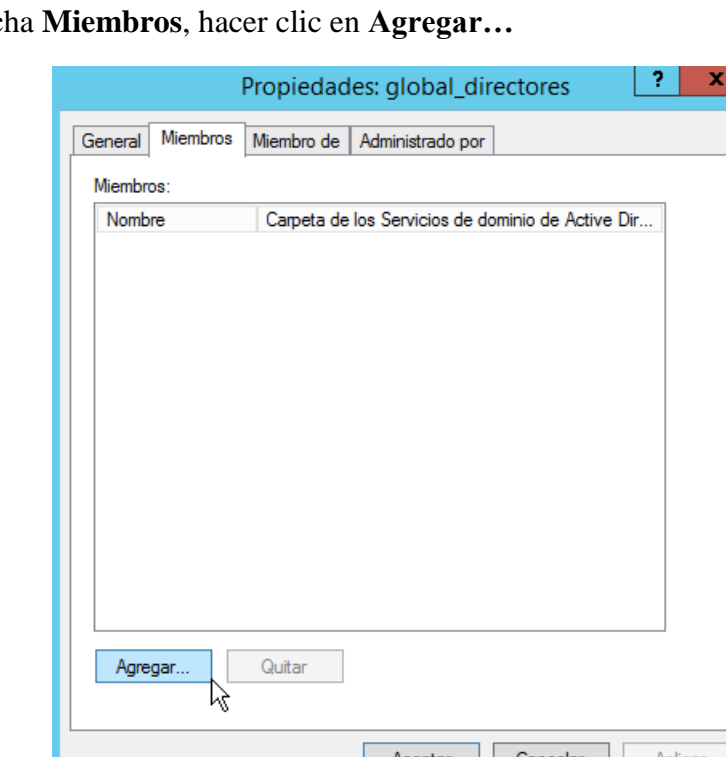

**2.** En la fich

*Figura 62: Agregar miembros*

- **3.** En el cuadro de diálogo **Seleccionar Usuarios, Contactos, Equipos o Grupos,** en el cuadro **Ubicaciones,** comprobar que Iberica.es está incluida.
- **4.** Escribir los **nombres de usuario** de los miembros separados por comas y pulsar en Comprobar nombres. Si los nombres han sido subrayados, pulsar en Aceptar.

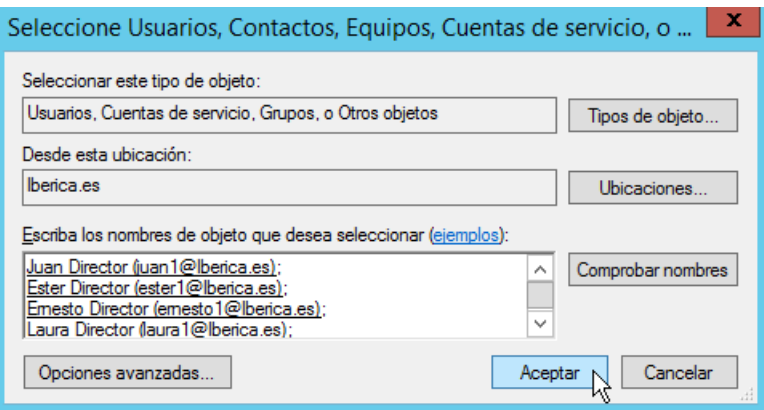

*Figura 63: Escribir miembros*

**5.** Pulsar en **Aplicar**.

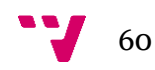

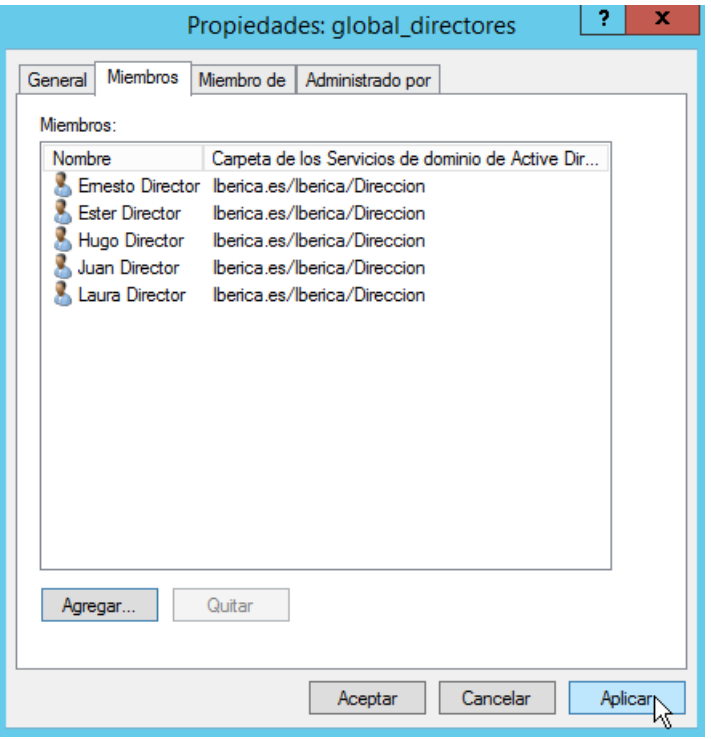

*Figura 64: Aplicar miembros*

- **6.** Repetir los pasos anteriores para añadir todos los usuarios a sus grupos globales correspondientes.
- **7.** Repetir los pasos anteriores para añadir todos los grupos globales a sus grupos de dominio local correspondientes.

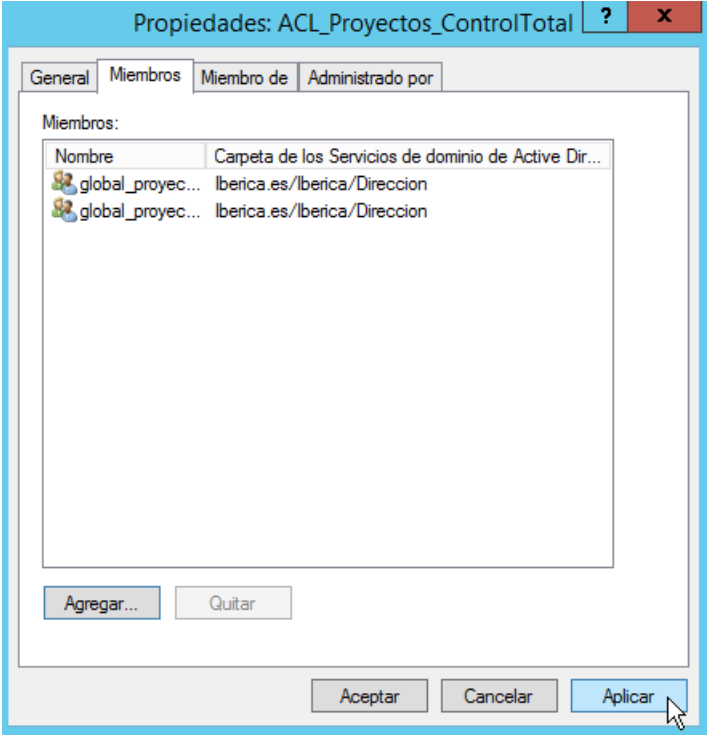

*Figura 65: Añadir grupos globales a los grupos de dominio local*

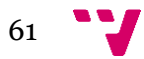

#### **5.6 Script de configuración de usuarios y grupos**

Es necesario ejecutar previamente el comando **Set-ExecutionPolicy Unrestricted** para poder ejecutar cualquier *script* en la máquina.

Los usuarios se han incluido en un archivo CSV. En él figuran los nombres, el primer apellido y el grupo al que pertenecen. Los valores deben estar separados por comas. A continuación se presenta el contenido de plantilla.csv:

Nombre,Apellido,Grupo Juan,Director,global\_directores Salvador,Secretario,global\_secretarios Ester,Director,global\_directores Mario,Coordinador,global\_coordinadores Carlos,Coordinador,global\_coordinadores Ruben,Coordinador,global\_coordinadores Ernesto,Director,global\_directores Laura,Director,global\_directores Hugo,Director,global\_directores Isabel,Secretario,global\_secretarios Estefania,Supervisor,global\_comerciales\_A Rodrigo,Supervisor,global\_comerciales\_B Daniela,Comercial,global\_comerciales\_A David,Comercial,global\_comerciales\_A Diego,Comercial,global\_comerciales\_A Eva,Comercial,global\_comerciales\_B Natalia, Comercial, global comerciales B Valentina,Comercial,global\_comerciales\_B Adela,Coordinador,global\_tecnicos\_A Jose,Coordinador,global tecnicos B Manuel, Coordinador, global tecnicos C Alexis,Informatico,global\_tecnicos\_A Arturo, Informatico, global tecnicos A Esteban, Informatico, global tecnicos A Ezequiel,Informatico,global tecnicos A Felipe, Informatico, global tecnicos B Fernando, Informatico, global tecnicos B Guillermo,Informatico,global\_tecnicos\_B Jairo, Informatico, global tecnicos B Lucas, Informatico, global tecnicos C Marco,Informatico,global\_tecnicos\_C Pablo,Informatico,global\_tecnicos\_C Xavier,Informatico,global\_tecnicos\_C

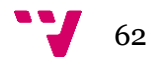

A continuación se muestra el contenido del script por partes:

```
Import-Module ActiveDirectory
$path="ou=Direccion,ou=Iberica,dc=iberica,dc=es"
New-ADOrganizationalUnit -name Iberica -path "dc=iberica,dc=es" -
ProtectedFromAccidentalDeletion $false
New-ADOrganizationalUnit -name Direccion -path "ou=Iberica,dc=iberica,dc=es" -
ProtectedFromAccidentalDeletion $false
New-ADOrganizationalUnit -name DptoAdmon -path "ou=Iberica,dc=iberica,dc=es" -
ProtectedFromAccidentalDeletion $false
New-ADOrganizationalUnit -name DptoTecnico -path "ou=Iberica,dc=iberica,dc=es" 
-ProtectedFromAccidentalDeletion $false
New-ADOrganizationalUnit -name DptoComercial -path 
"ou=Iberica,dc=iberica,dc=es" -ProtectedFromAccidentalDeletion $false
New-ADOrganizationalUnit -name DptoRRHH -path "ou=Iberica,dc=iberica,dc=es" -
ProtectedFromAccidentalDeletion $false
New-Item -ItemType Directory -path "C:\Proyectos\Proyecto_1" -name "Cuentas"
New-Item -ItemType Directory -path "C:\Proyectos\Proyecto_1" -name "Contratos"
New-Item -ItemType Directory -path "C:\Proyectos\Proyecto<sup>-1"</sup> -name
"Aplicaciones"
New-Item -ItemType Directory -path "C:\Proyectos\Proyecto_2" -name "Cuentas"
New-Item -ItemType Directory -path "C:\Proyectos\Proyecto_2" -name "Contratos"
New-Item -ItemType Directory -path "C:\Proyectos\Proyecto<sup>-2"</sup> -name
"Aplicaciones"
New-Item -ItemType Directory -path "C:\Proyectos\Proyecto_2" -name "Equipos"
```
En estas líneas de código se han formado la jerarquía de unidades organizativas. También se han creado las carpetas en el servidor. Las carpetas Proyectos, Proyecto\_1 y Proyecto\_2 se crean indirectamente al crear las carpetas Cuentas.

```
New-ADGroup -Name "ACL_Proyectos_ControlTotal" -GroupCategory Security -
GroupScope DomainLocal -Path $path
New-ADGroup -Name "ACL_Proyectos_Leer" -GroupCategory Security -GroupScope 
DomainLocal -Path $path
New-ADGroup -Name "ACL_Proyecto1_Listar" -GroupCategory Security -GroupScope 
DomainLocal -Path $path
New-ADGroup -Name "ACL_Proyecto2_Listar" -GroupCategory Security -GroupScope 
DomainLocal -Path $path
New-ADGroup -Name "ACL_Cuentas1_Modificar" -GroupCategory Security -GroupScope 
DomainLocal -Path $path
New-ADGroup -Name "ACL_Cuentas2_Modificar" -GroupCategory Security -GroupScope 
DomainLocal -Path $path
New-ADGroup -Name "ACL_Contratos1_Leer" -GroupCategory Security -GroupScope 
DomainLocal -Path $path
New-ADGroup -Name "ACL_Contratos2_Leer" -GroupCategory Security -GroupScope 
DomainLocal -Path $path
New-ADGroup -Name "ACL_Contratos1_Modificar" -GroupCategory Security -
GroupScope DomainLocal -Path $path
New-ADGroup -Name "ACL_Contratos2_Modificar" -GroupCategory Security -
GroupScope DomainLocal -Path $path
New-ADGroup -Name "ACL_Aplicaciones1_Modificar" -GroupCategory Security -
GroupScope DomainLocal -Path $path
New-ADGroup -Name "ACL_Aplicaciones2_Modificar" -GroupCategory Security -
GroupScope DomainLocal -Path $path
New-ADGroup -Name "ACL_Equipos_Modificar" -GroupCategory Security -GroupScope 
DomainLocal -Path $path
New-ADGroup -Name "global_directores" -GroupCategory Security -GroupScope 
Global -Path $path
New-ADGroup -Name "global_secretarios" -GroupCategory Security -GroupScope 
Global -Path $path
```
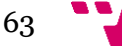

New-ADGroup -Name "global\_proyecto\_1" -GroupCategory Security -GroupScope Global -Path \$path New-ADGroup -Name "global\_proyecto\_2" -GroupCategory Security -GroupScope Global -Path \$path New-ADGroup -Name "global\_coordinadores" -GroupCategory Security -GroupScope Global -Path \$path New-ADGroup -Name "global\_tecnicos\_A" -GroupCategory Security -GroupScope Global -Path \$path New-ADGroup -Name "global\_tecnicos\_B" -GroupCategory Security -GroupScope Global -Path \$path New-ADGroup -Name "global\_tecnicos\_C" -GroupCategory Security -GroupScope Global -Path \$path New-ADGroup -Name "global\_comerciales\_A" -GroupCategory Security -GroupScope Global -Path \$path New-ADGroup -Name "global\_comerciales\_B" -GroupCategory Security -GroupScope Global -Path \$path

Se han creado todos los grupos globales y de dominio local en la ruta indicada por la variable \$path.

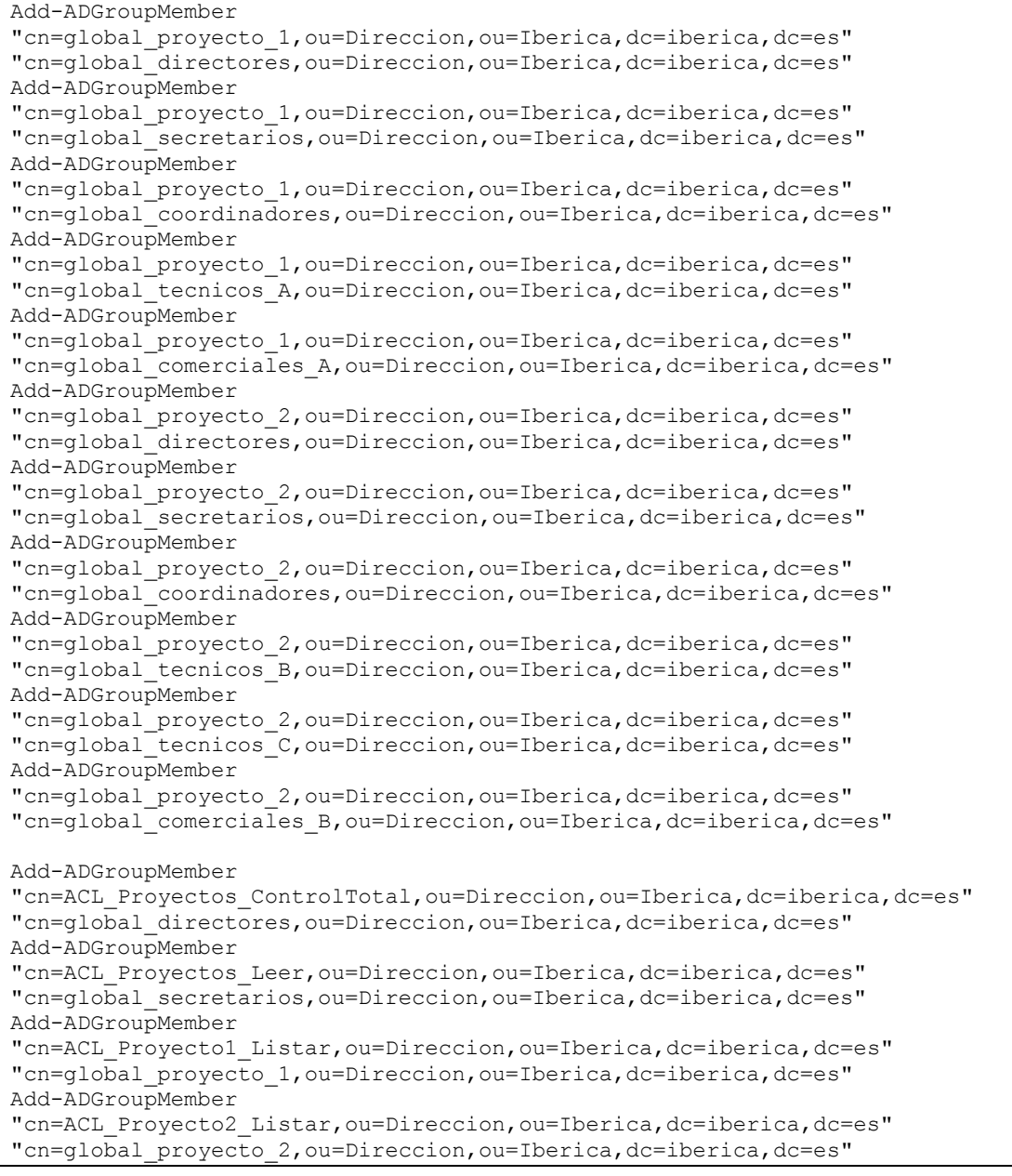

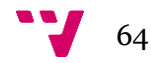

```
Add-ADGroupMember 
"cn=ACL_Cuentas1_Modificar,ou=Direccion,ou=Iberica,dc=iberica,dc=es" 
"cn=global_coordinadores,ou=Direccion,ou=Iberica,dc=iberica,dc=es"
Add-ADGroupMember 
"cn=ACL_Cuentas2_Modificar,ou=Direccion,ou=Iberica,dc=iberica,dc=es" 
"cn=global_coordinadores,ou=Direccion,ou=Iberica,dc=iberica,dc=es"
Add-ADGroupMember 
"cn=ACL_Contratos1_Leer,ou=Direccion,ou=Iberica,dc=iberica,dc=es" 
"cn=global_coordinadores,ou=Direccion,ou=Iberica,dc=iberica,dc=es"
Add-ADGroupMember 
"cn=ACL_Contratos2_Leer,ou=Direccion,ou=Iberica,dc=iberica,dc=es" 
"cn=global coordinadores, ou=Direccion, ou=Iberica,dc=iberica,dc=es"
Add-ADGroupMember 
"cn=ACL_Contratos1_Modificar,ou=Direccion,ou=Iberica,dc=iberica,dc=es" 
"cn=global comerciales A,ou=Direccion, ou=Iberica,dc=iberica,dc=es"
Add-ADGroupMember
"cn=ACL_Contratos2_Modificar,ou=Direccion,ou=Iberica,dc=iberica,dc=es" 
"cn=global comerciales B,ou=Direccion, ou=Iberica,dc=iberica,dc=es"
Add-ADGroupMember 
"cn=ACL_Aplicaciones1_Modificar,ou=Direccion,ou=Iberica,dc=iberica,dc=es" 
"cn=global tecnicos A, ou=Direccion, ou=Iberica,dc=iberica,dc=es"
Add-ADGroupMember 
"cn=ACL_Aplicaciones2_Modificar,ou=Direccion,ou=Iberica,dc=iberica,dc=es" 
"cn=global tecnicos B,ou=Direccion, ou=Iberica,dc=iberica,dc=es"
Add-ADGroupMember 
"cn=ACL Equipos Modificar, ou=Direccion, ou=Iberica,dc=iberica,dc=es"
"cn=global_tecnicos_C,ou=Direccion,ou=Iberica,dc=iberica,dc=es"
```
Se han agregado todos los grupos globales a sus correspondientes grupos globales y de dominio local.

```
Import-Csv scripts\plantilla.csv | ForEach-Object {
$nombrecompleto=$_.Nombre + " " + $_.Apellido
New-ADUser -UserPrincipalName $_.Nombre -name $nombrecompleto -SamAccountName 
$_.Nombre -GivenName $_.Nombre -Surname $_.Apellido -AccountPassword 
(ConvertTo-SecureString -AsPlainText "contrasenaCONTRASENA2014" -Force) -path 
"ou=Direccion,ou=Iberica,dc=iberica,dc=es" -enabled $true
$grupo=$_.Grupo
Add-ADGroupMember "cn=$grupo,ou=Direccion,ou=Iberica,dc=iberica,dc=es" 
"cn=$nombrecompleto,ou=Direccion,ou=Iberica,dc=iberica,dc=es"
}
```
Por último, se ha programado un bucle para procesar cada objeto del archivo CSV, de forma que, el primer y segundo parámetro han sido utilizados para formar la cuenta del usuario y el tercer parámetro, para añadirlo al grupo al que corresponde.

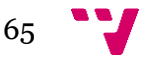

## 6. Compartición de carpetas y asignación de permisos

## **6.1 Introducción**

La configuración de los permisos es una de las partes más importantes en la administración de sistemas. En Windows aparecen dos clases de permisos:

- Los permisos de la pestaña *Seguridad*, son permisos NTFS (New Technology File System) que se establecen en la propia carpeta o fichero; **afectan a todos los usuarios que accedan a esa carpeta**, ya sea desde el equipo que la contiene o desde la red.
- Los permisos de la pestaña *Compartir*, son permisos de recursos compartidos y se asignan a una carpeta compartida, no se pueden asignar a los ficheros de forma independiente, y **sólo afectan a los usuarios que accedan a través de la red**, no a los que accedan desde el propio equipo que comparte la carpeta.

Cuando los permisos NTFS y los permisos de los recursos compartidos entran en conflicto se aplicarán aquellos que sean más restrictivos. De forma que en esta sección se enfatizará en los permisos de *Seguridad*, pues el control es absoluto tanto por red como en local. En cambio, los permisos de los recursos compartidos se dejarán en Control Total para todos los usuarios ya que para los usuarios que accedan desde la red también se les aplicarán los permisos NTFS.

### **6.2 Compartición de carpetas**

A continuación se detallan los pasos para compartir la jerarquía de carpetas del servidor:

- **1.** Pulsar con el botón derecho del ratón sobre el icono **Red** y seleccionar **Propiedades**.
- **2.** Seleccionar **Cambiar configuración de uso compartido avanzado.**

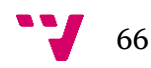

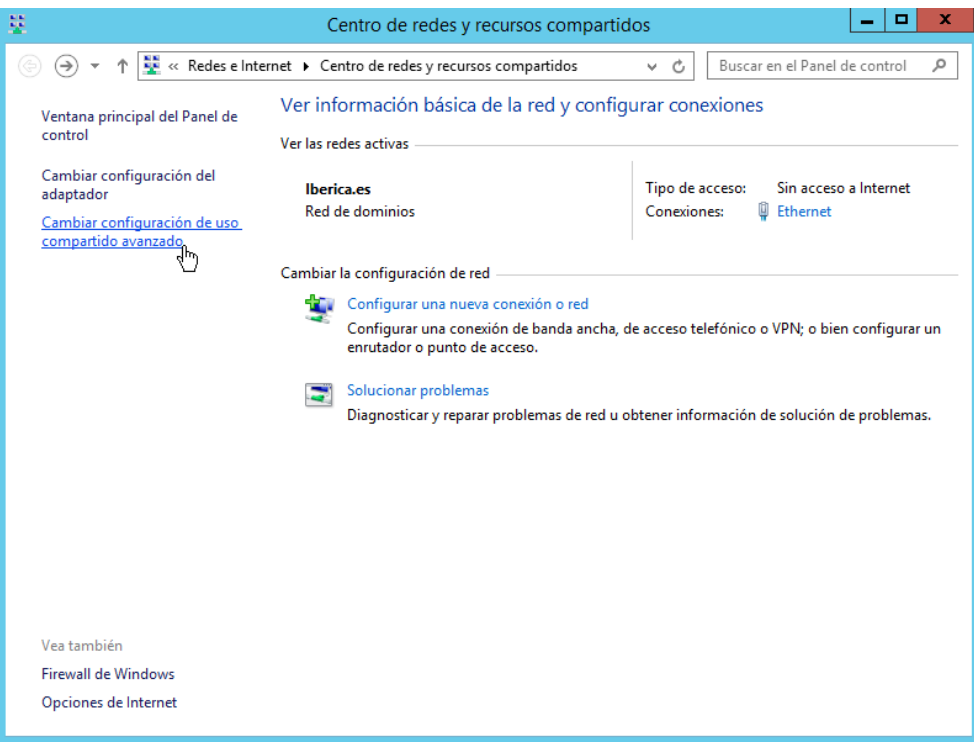

*Figura 66: Cambiar configuración de uso compartido avanzado*

**3.** Comprobar que en el apartado **Dominio** está activada la opción **Activar el uso compartido de archivos e impresoras**.

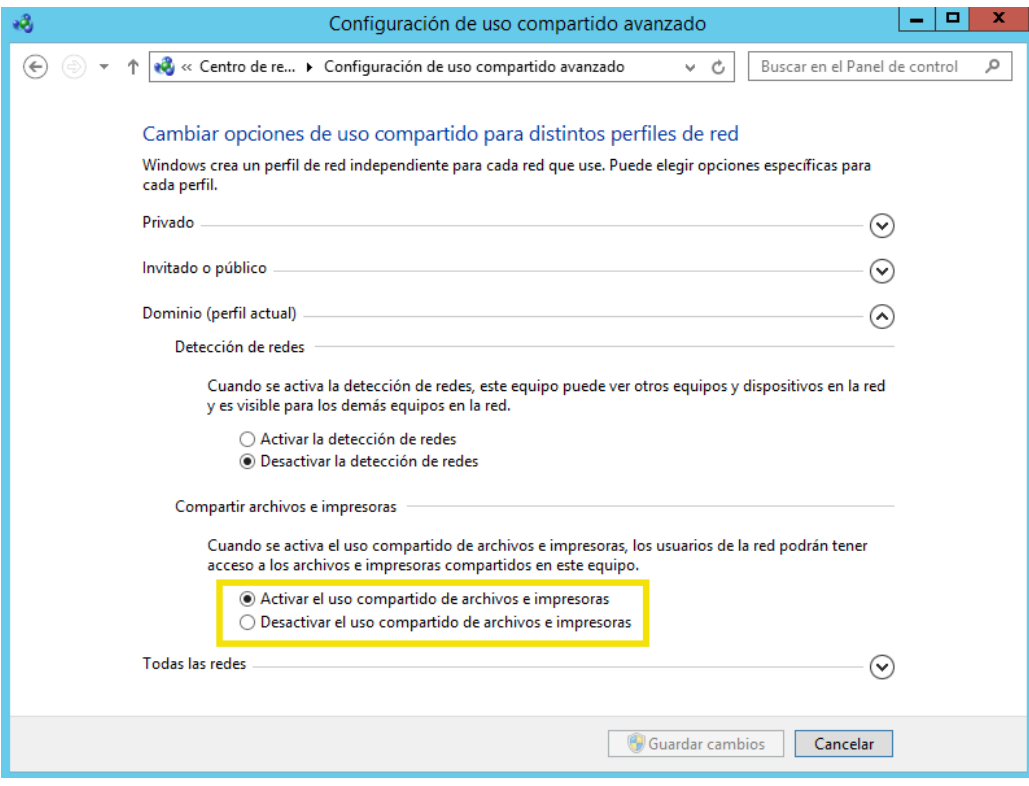

*Figura 67: Activar el uso compartido de archivos e impresoras*

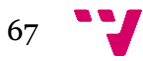

**4.** Hacer clic con el botón secundario del ratón sobre la carpeta **Proyectos**. Seleccionar **Propiedades**.

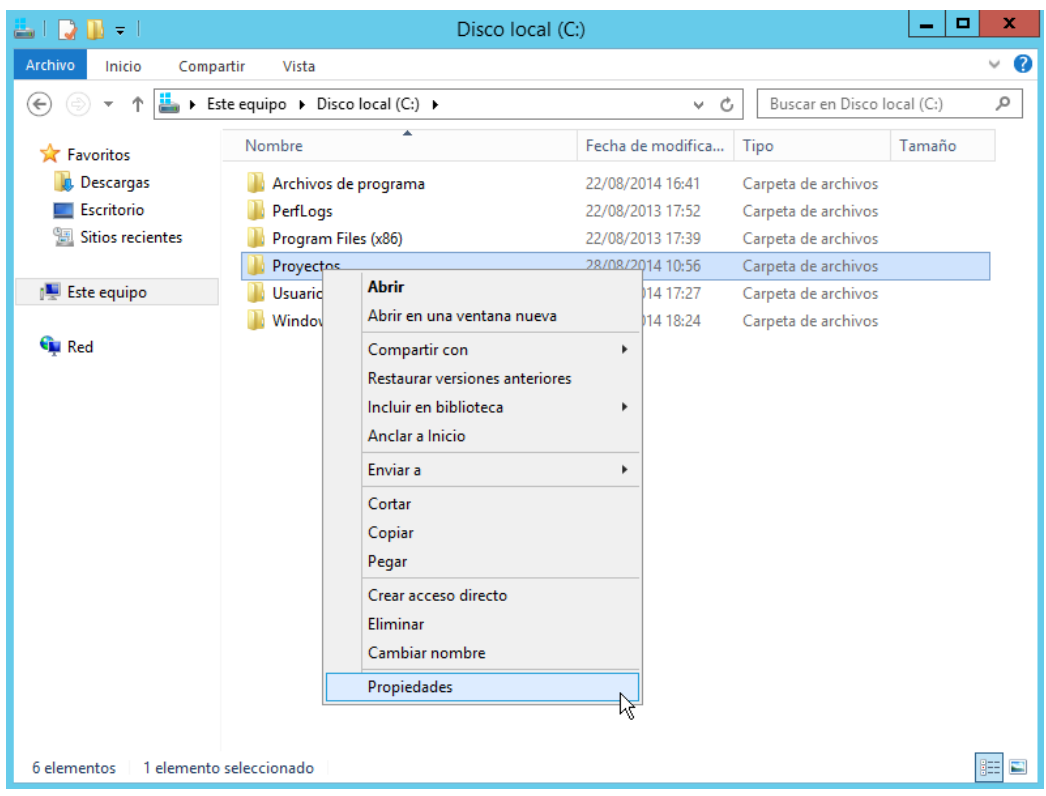

*Figura 68: Compartir la carpeta Proyectos*

**5.** En la pestaña **Compartir**, hacer clic en **Compartir…**

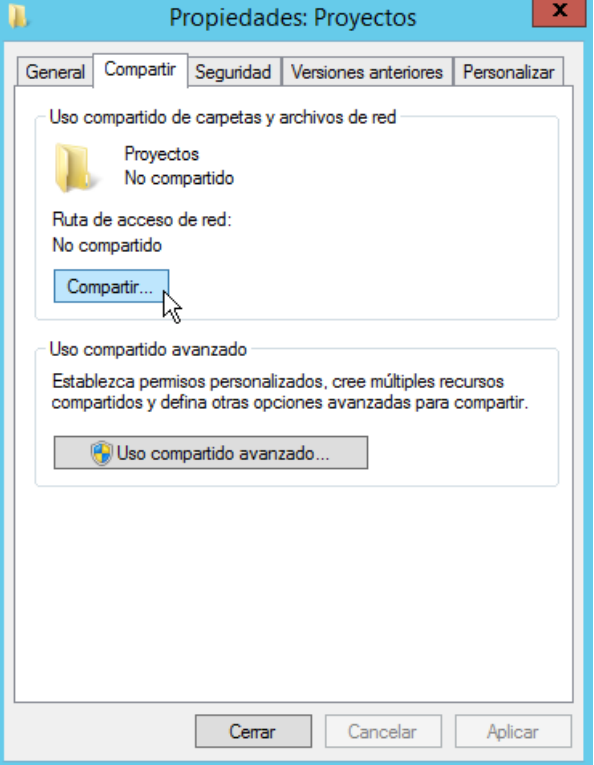

*Figura 69: Pestaña Compartir*

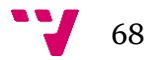

**6.** En el cuadro de diálogo Archivos compartidos apretar en **Compartir**. En la siguiente ventana apretar sobre **Listo**.

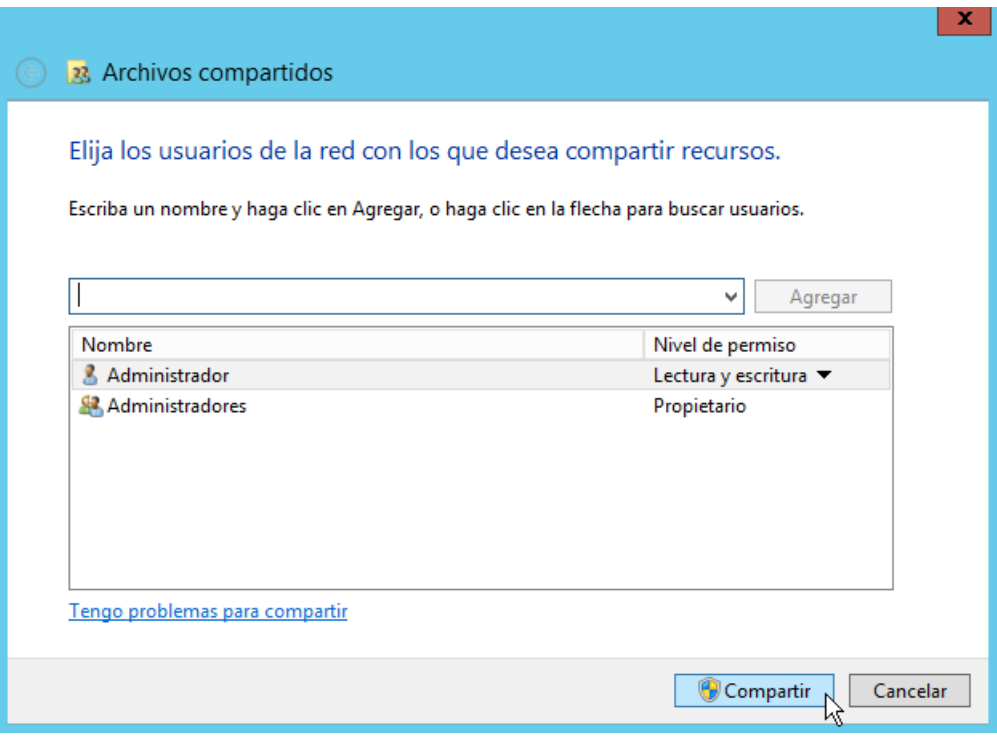

*Figura 70: Compartir y Listo*

- **7.** Para **comprobar los permisos otorgados** a los usuarios que acceden desde la red es necesario volver a hacer clic con el botón derecho del ratón sobre la carpeta Proyectos y seleccionar Propiedades.
- **8.** En la pestaña **Compartir**, hacer clic en **Uso compartido avanzado…**

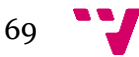

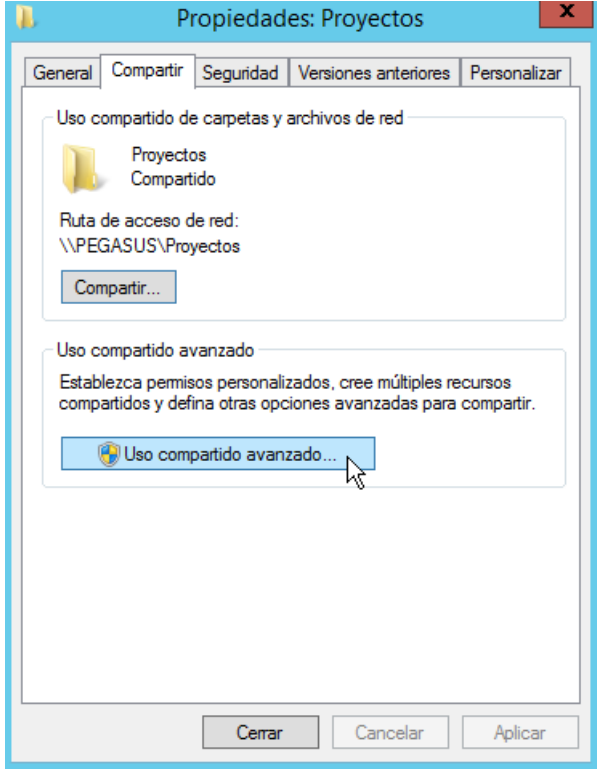

*Figura 71: Uso compartido avanzado*

**9.** En la siguiente ventana hacer clic en **Permisos** y comprobar que el grupo **Todos** tiene permisos de Control total.

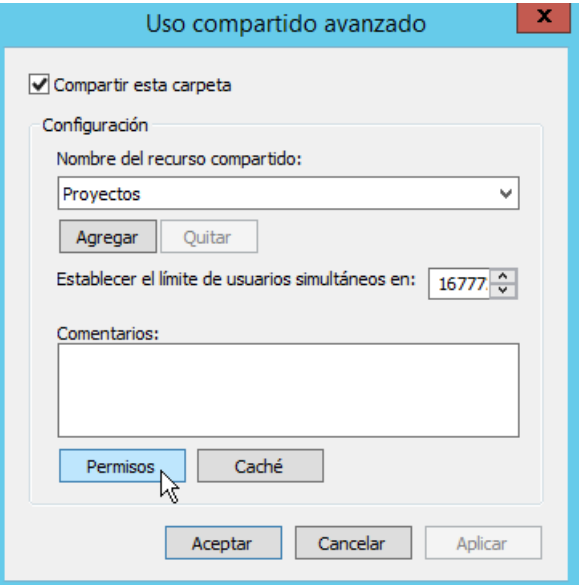

*Figura 72: Permisos compartidos*

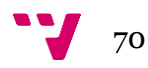

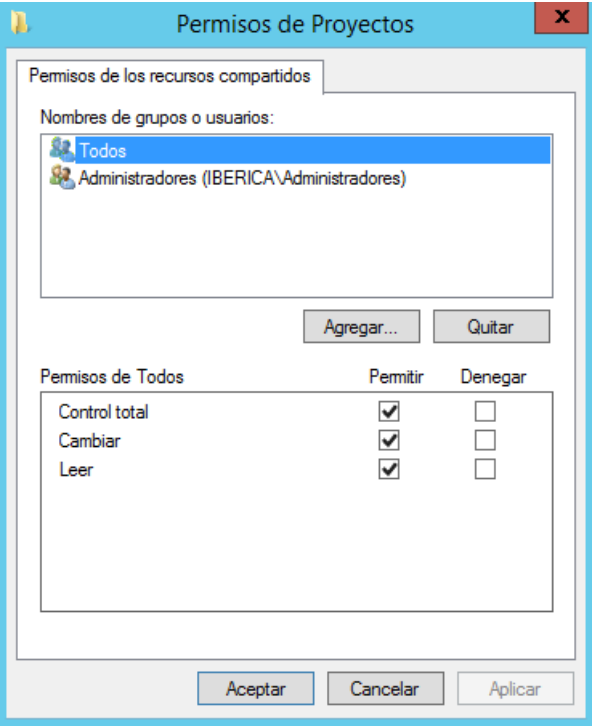

*Figura 73: Permisos de Todos*

### **6.3 Configuración de los permisos de seguridad**

Las carpetas y archivos en Windows permiten configurar siete permisos básicos. De entre ellos, los que destacan para la configuración de Iberica son:

- **Control total**: el usuario tiene control total sobre la carpeta y puede añadir, cambiar, mover y eliminar elementos. El usuario también puede agregar y quitar permisos de la carpeta y subcarpetas.
- **Modificar**: una combinación de lectura y escritura. El usuario también tiene la capacidad de eliminar los archivos dentro de la carpeta. También puede ver el contenido de las subcarpetas.
- **Leer y Ejecutar**: los usuarios pueden leer el contenido de los archivos y ejecutar los programas de la carpeta.
- **Mostrar el contenido de la carpeta**: permite al usuario ver el contenido de la carpeta seleccionada. No se permite al usuario leer ni ejecutar el contenido de un archivo.

A continuación se muestran todas las carpetas relacionadas con los proyectos 1 y 2 junto a los permisos que conceden a los grupos de dominio local:

- **Proyectos** requiere conceder permisos de:
	- o **Control total** al grupo **ACL\_Proyectos\_ControlTotal**
	- o **Lectura y ejecución** al grupo **ACL\_Proyectos\_Leer**
- Proyecto 1 requiere conceder permisos de:
	- o **Mostrar el contenido de la carpeta** a **ACL\_Proyecto1\_Listar**

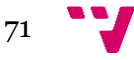

- **Cuentas** requiere conceder permisos de:
	- o **Modificar** al grupo **ACL\_Cuentas1\_Modificar**
- **Contratos** requiere conceder permisos de:
	- o **Lectura y ejecución** al grupo **ACL\_Contratos1\_Leer**
	- o **Modificar** al grupo **ACL\_Contratos1\_Modificar**
- **Aplicaciones** requiere conceder permisos de:
	- o **Modificar** al grupo **ACL\_Aplicaciones1\_Modificar**
- Proyecto\_2 requiere conceder permisos de:
	- o **Mostrar el contenido de la carpeta a ACL\_Proyecto2\_Listar**
- **Cuentas(2)** requiere conceder permisos de:
	- o **Modificar** al grupo **ACL\_Cuentas2\_Modificar**
- **Contratos(2)** requiere conceder permisos de:
	- o **Lectura y ejecución** al grupo **ACL\_Contratos2\_Leer**
	- o **Modificar** al grupo **ACL\_Contratos2\_Modificar**
- **Aplicaciones(2)** requiere conceder permisos de:
	- o **Modificar** al grupo **ACL\_Aplicaciones2\_Modificar**
- **Equipos(2)** requiere conceder permisos de:
	- o **Modificar** al grupo **ACL\_Equipos\_Modificar**

Los pasos para conceder los permisos de Control total y Lectura y ejecución de la carpeta Proyectos son:

**1.** Hacer clic derecho con el ratón sobre la carpeta **Proyectos**. Seleccionar **Propiedades**.

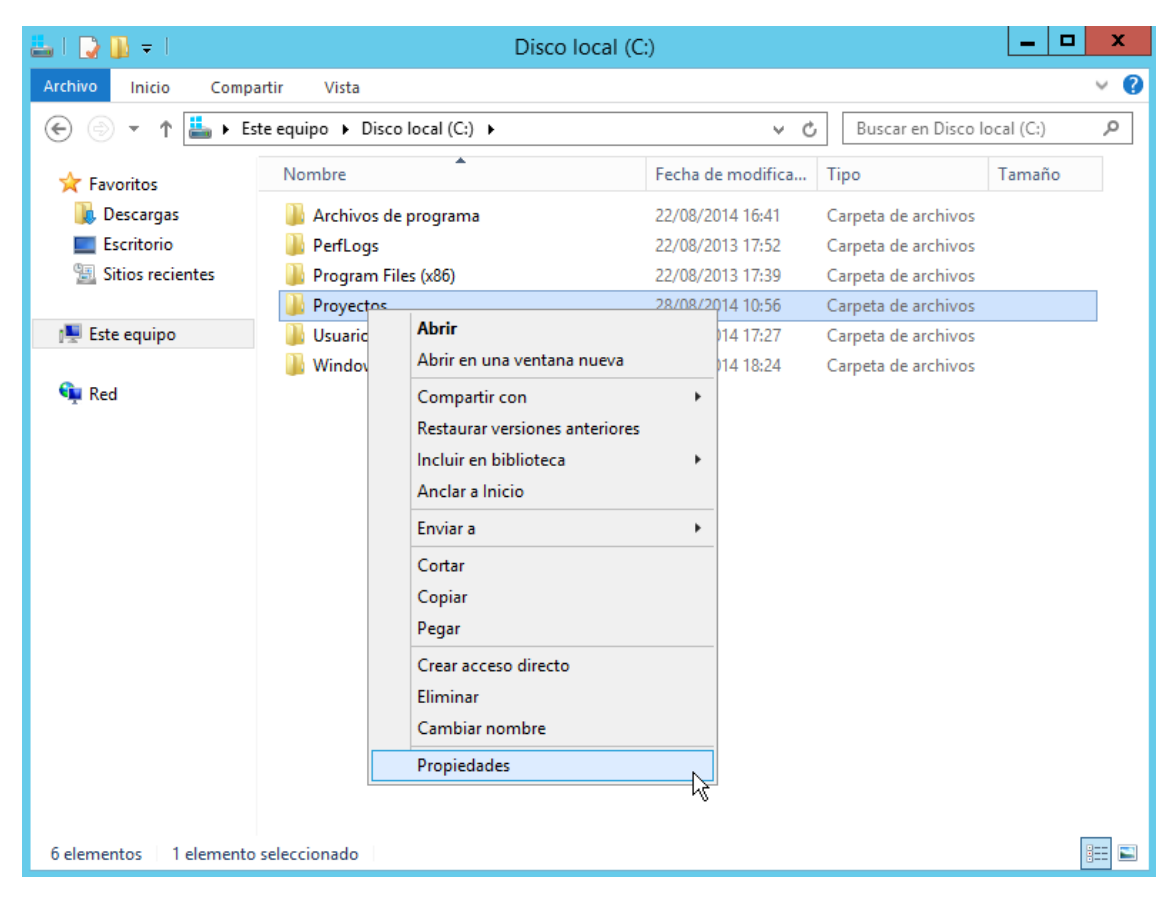

*Figura 74: Propiedades de Proyectos*

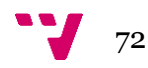
**2.** En la pestaña **Seguridad**, presionar sobre **Editar…**

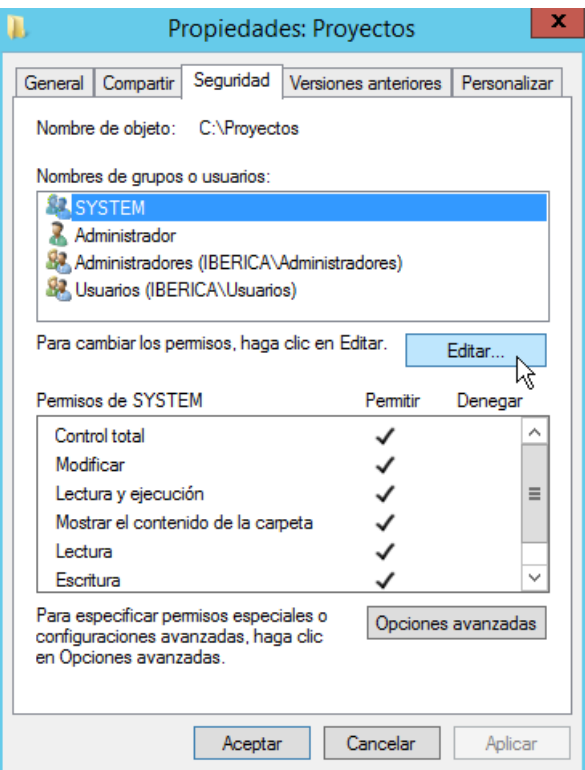

*Figura 75: Seguridad de Proyectos*

**3.** En el cuadro de diálogo **Permisos de Proyectos**, presionar sobre **Agregar…**

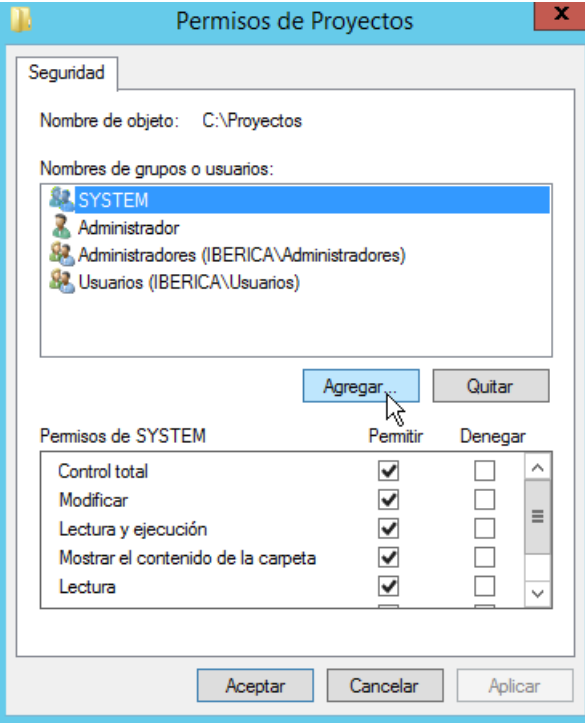

*Figura 76: Permisos de Proyectos*

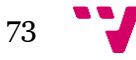

**4.** Escribir el grupo **ACL\_Proyectos\_ControlTotal** y presionar sobre Comprobar nombres.

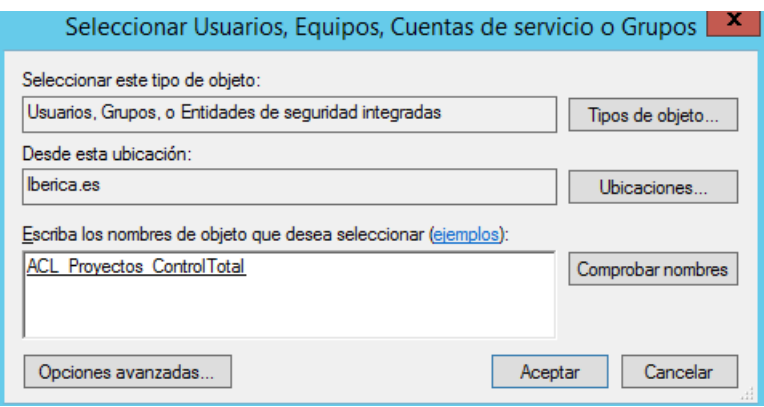

*Figura 77: Seleccionar grupo al que conceder permisos*

**5.** Seleccionar el grupo ACL\_Proyectos\_ControlTotal y marcar el permiso **Control total**.

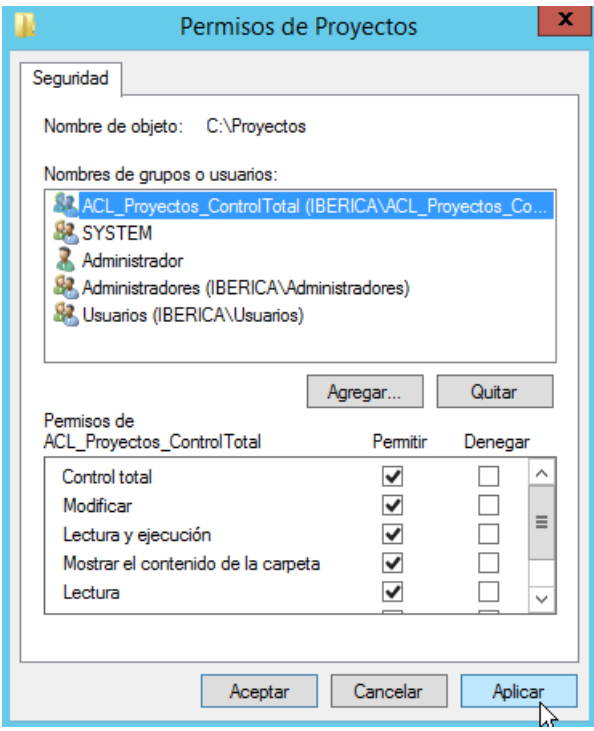

*Figura 78: Conceder Control total*

- **6.** Hacer clic sobre **Aplicar** y después, sobre **Aceptar**.
- **7.** Repetir los mismos pasos para conceder el permiso de **Lectura y ejecución** al grupo **ACL\_Proyectos\_Leer**.

Se ha concedido el Control Total y la Lectura y ejecución sobre la carpeta, subcarpetas y archivos de Proyectos. Pero, por defecto, las carpetas también pueden ser accedidas por los usuarios del dominio, ya que este permiso se ha heredado. Iberica no desea que cualquier usuario acceda a las carpetas Proyecto\_1 y Proyecto\_2. Solo los empleados que trabajan en dichos proyectos

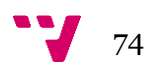

pueden acceder sus respectivas carpetas de proyecto. Por todo ello, antes de continuar con la concesión de permisos, es necesario **deshabilitar la herencia**:

**8.** Hacer clic derecho con el ratón sobre la carpeta **Proyecto\_1**. Seleccionar **Propiedades**.

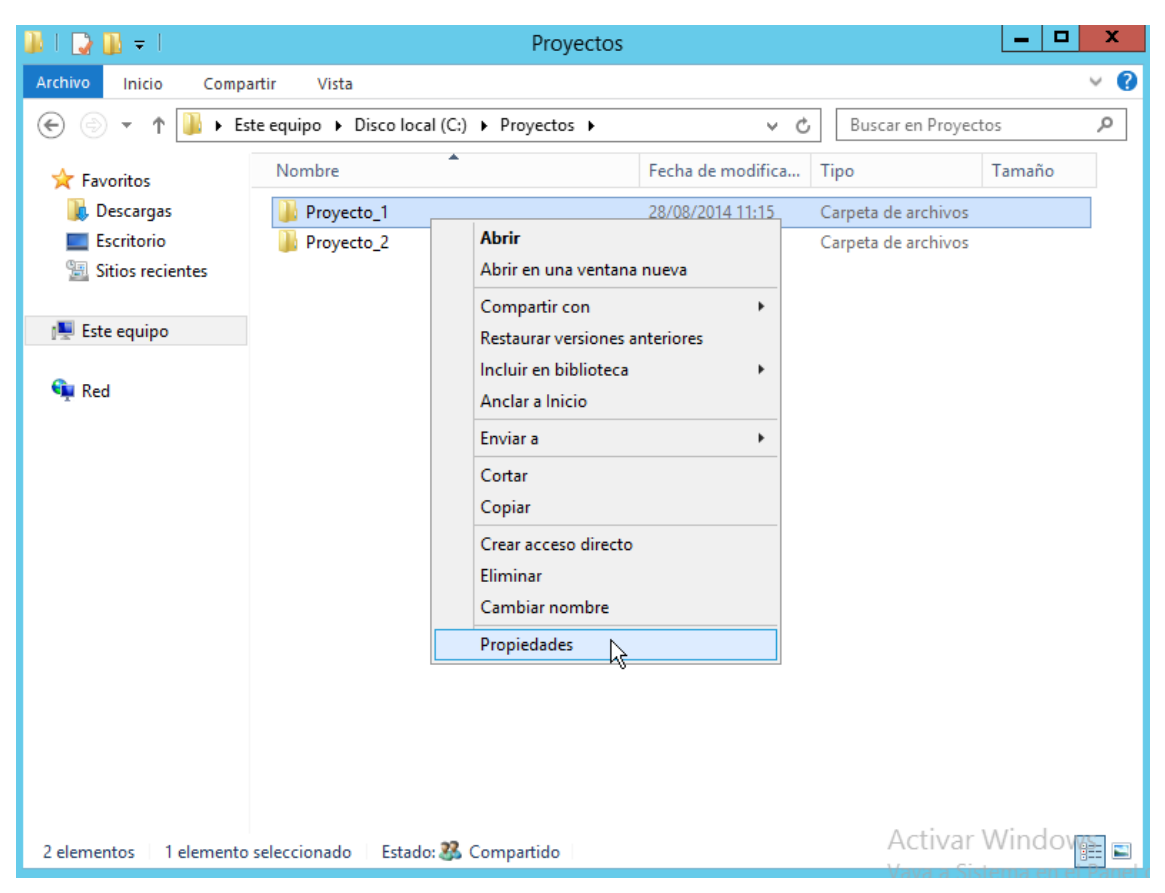

*Figura 79: Propiedades de Proyecto\_1*

**9.** En la pestaña **Seguridad**, presionar sobre **Opciones avanzadas**.

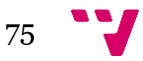

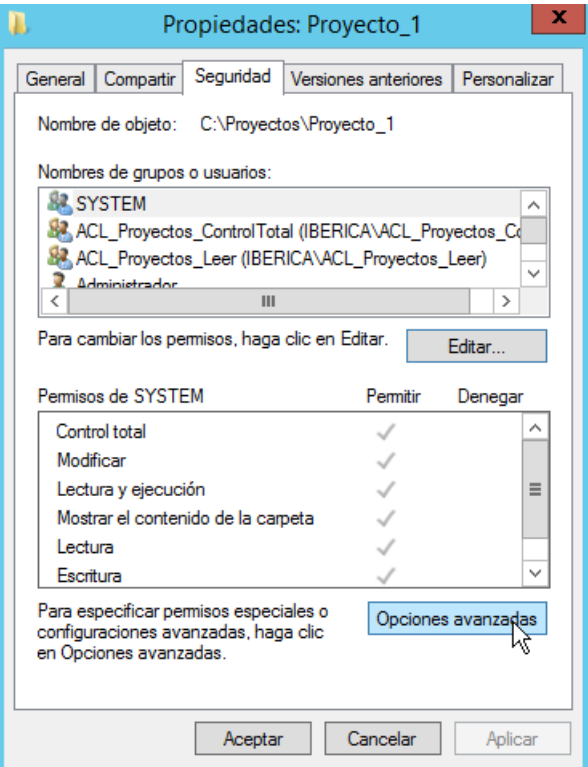

*Figura 80: Opciones avanzadas*

**10.** En la ventana Configuración de seguridad avanzada, presionar sobre **Deshabilitar herencia**.

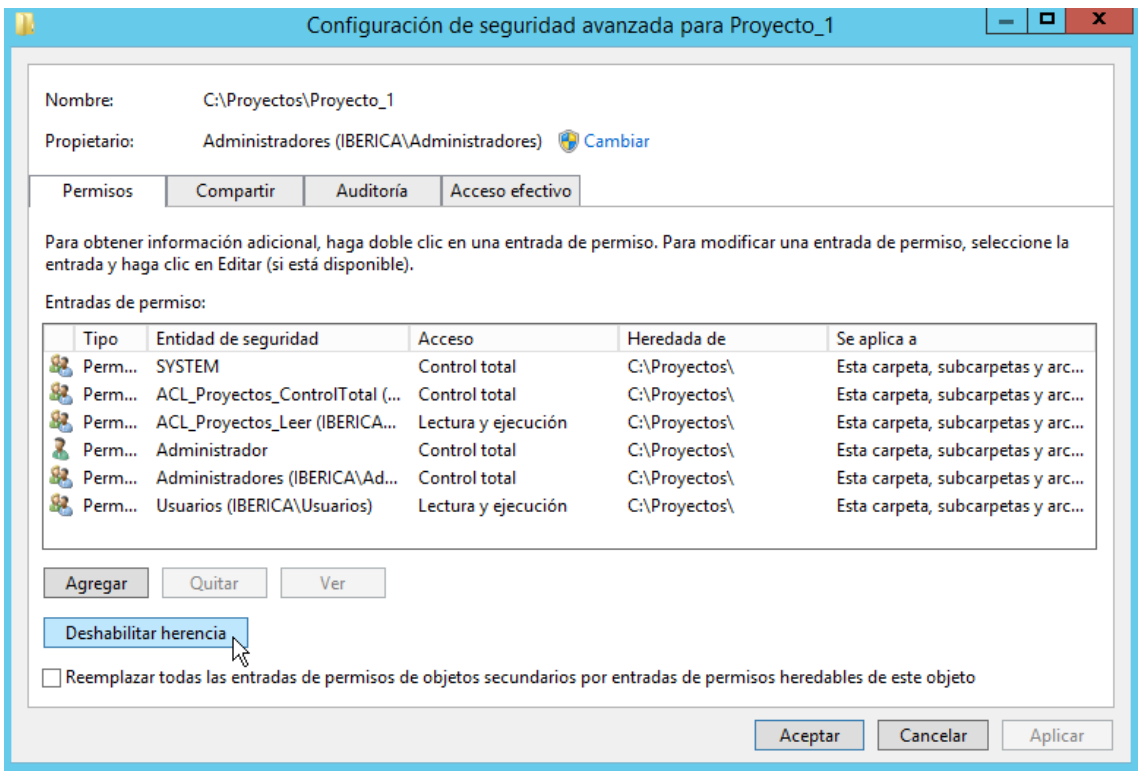

*Figura 81: Deshabilitar herencia*

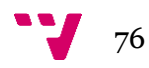

**11.** Aparece un cuadro de diálogo en el que se bridan dos opciones. Seleccionar **Convertir los permisos heredados en permisos explícitos en este objeto.** Ahora los permisos se han convertido en propios y es posible quitar los permisos a los Usuarios del domino sin quitárselos a los administradores ni a los grupos que también tenían permisos heredados y se desea que los sigan conservando.

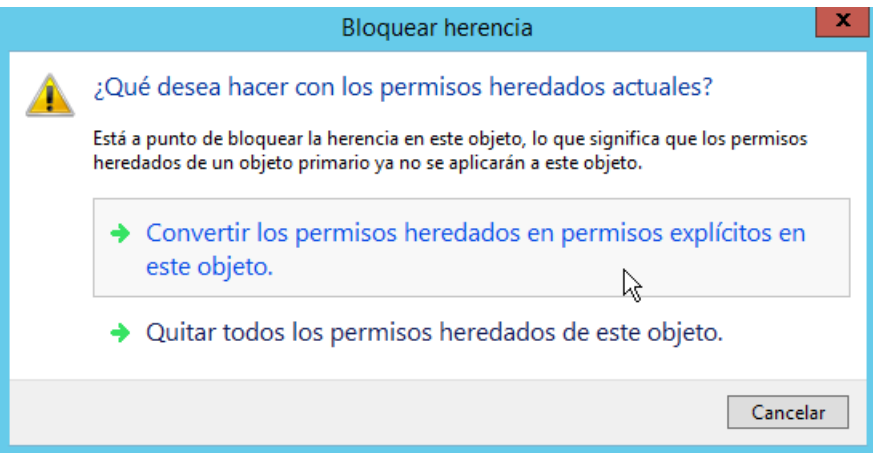

*Figura 82: Bloquear herencia*

**12.** Seleccionar al grupo Usuarios (IBERICA\Usuarios) y presionar **Quitar**.

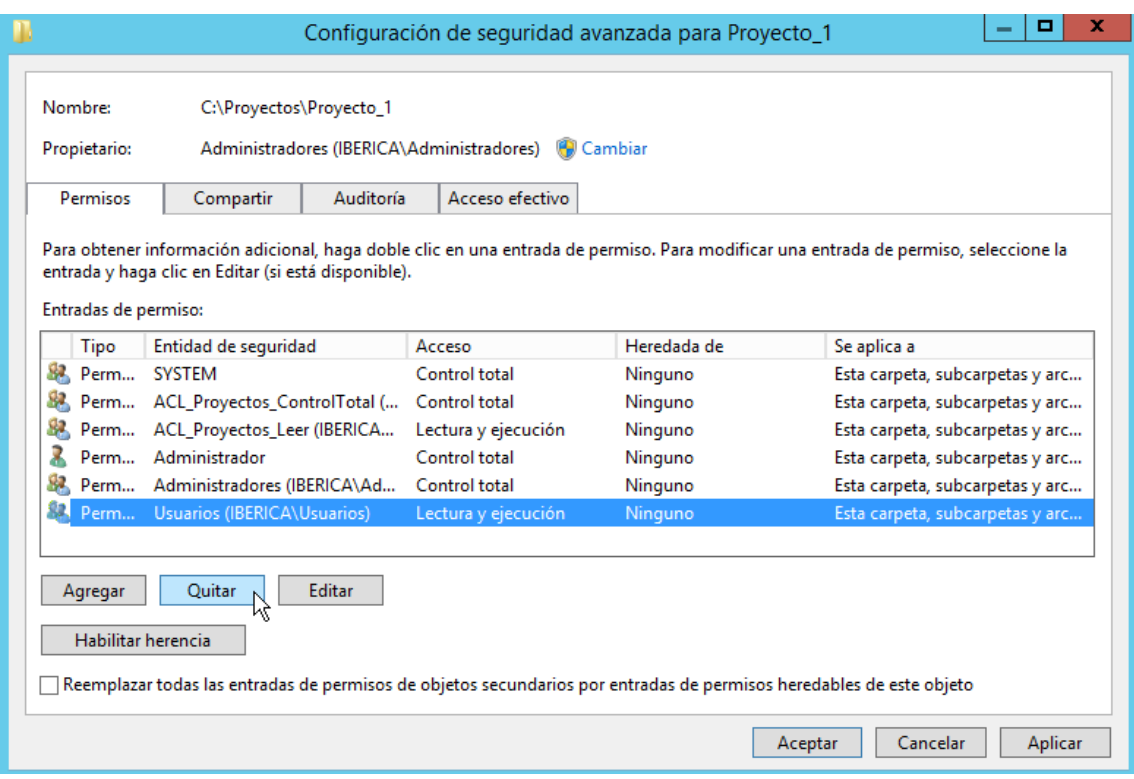

*Figura 83: Quitar Usuarios*

**13.** Ahora es necesario conceder permisos de acceso a la carpeta Proyecto\_1 pero estos permisos no pueden afectar por herencia a las subcarpetas (Aplicaciones, Cuentas…) o sería necesario deshabilitar la herencia en ellas. Para lograr esta configuración debe cambiarse el alcance de los permisos. Por

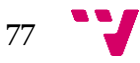

ello, en la ventana de Configuración de seguridad avanzada, seleccionar **Agregar**.

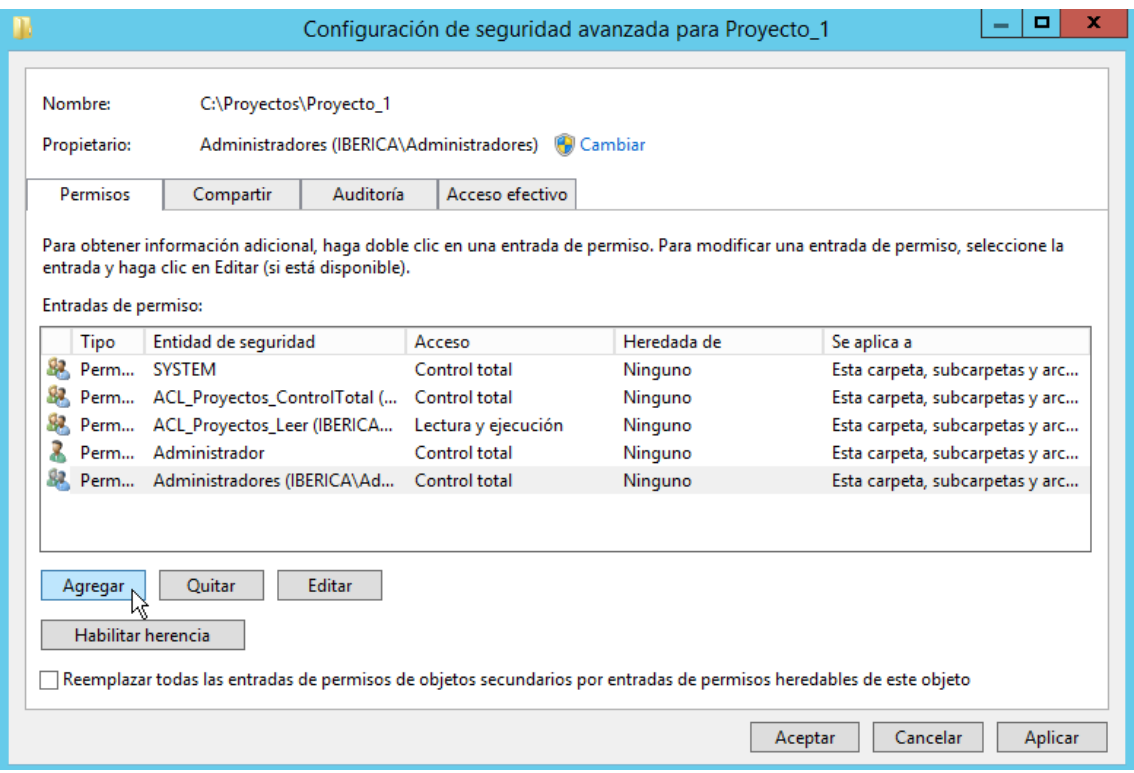

*Figura 84: Agregar grupo a los permisos*

**14.** Hacer clic en **Seleccionar una entidad de seguridad** y escribir el nombre del grupo **ACL\_Proyecto1\_Listar**.

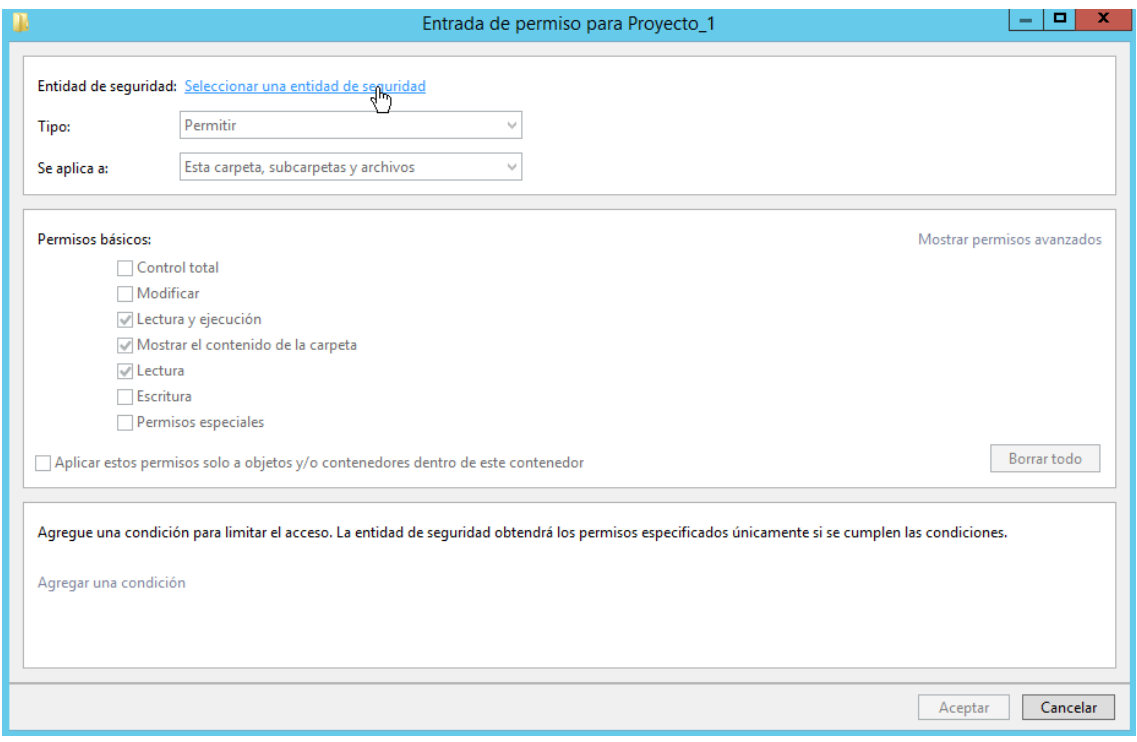

*Figura 85: Seleccionar una entidad de seguridad*

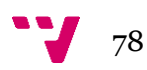

**15.** En el ámbito de aplicación, elegir **Solo esta carpeta**. Elegir el permiso de **Mostrar el contenido de la carpeta**. Pulsar en **Aceptar** y después en **Aplicar**.

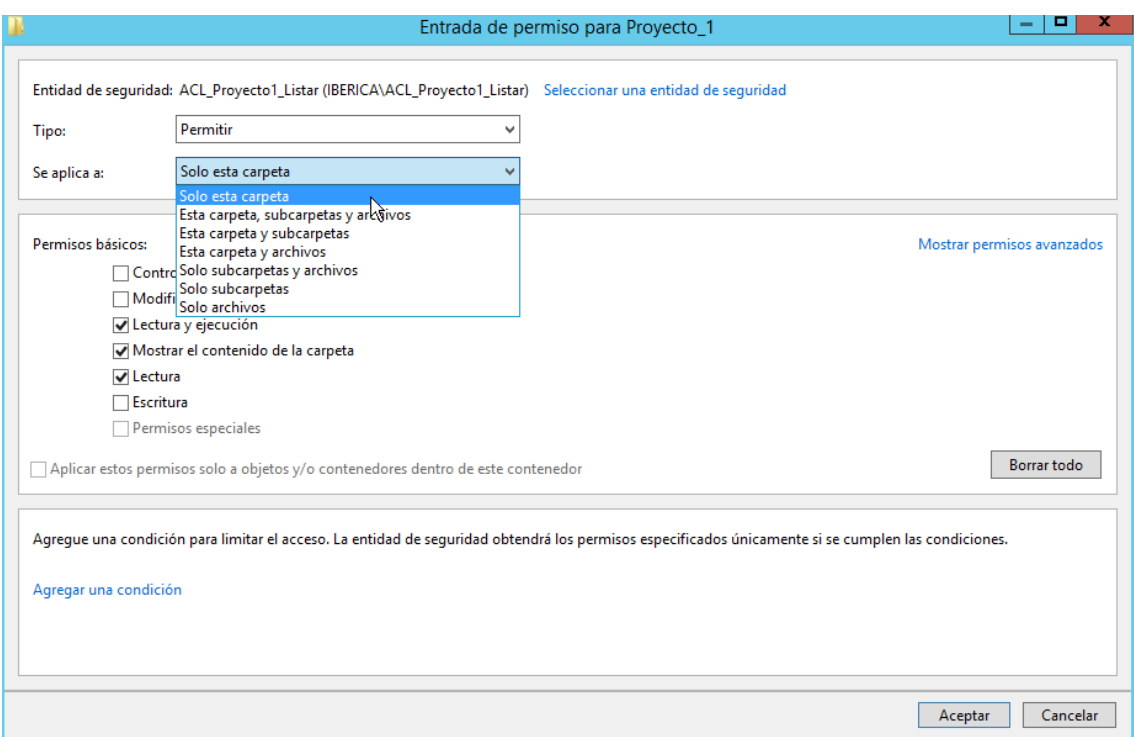

*Figura 86: Ámbito de aplicación de permisos*

**16.** Repetir los mismos pasos para la carpeta **Proyecto\_2**.

El último paso es configurar los permisos de las carpetas Cuentas, Contratos, Aplicaciones y Equipos.

- **17.** Hacer clic derecho con el ratón sobre la carpeta **Aplicaciones**. Seleccionar **Propiedades**.
- **18.** En la pestaña **Seguridad**, seleccionar **Agregar**.
- **19.** Escribir el nombre del grupo **ACL\_Aplicaciones1\_Modificar** y pulsar en Comprobar nombres. Pulsar en **Aceptar**.
- **20.** Seleccionar el nombre del grupo y marcar el permiso de **Modificar**. Pulsar en **Aplicar** y **Aceptar**.

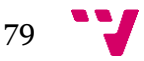

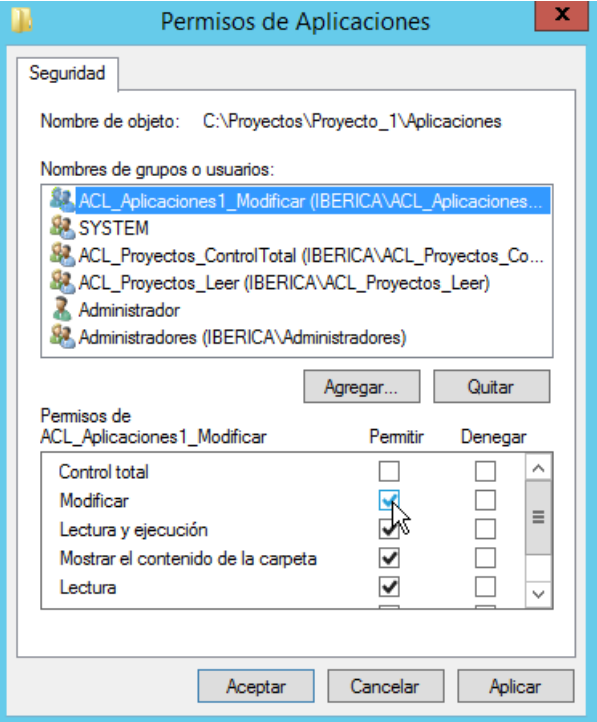

*Figura 87: Permisos de Aplicaciones*

**21.** Repetir los mismos pasos para configurar la seguridad del resto de carpetas.

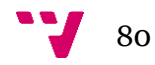

## **7.1 Introducción**

En Iberica se desea facilitar el acceso de los usuarios a las carpetas del servidor, por ello, se van a configurar los perfiles de usuario para que cada empleado disponga de una unidad de red que les lleve a su carpeta de proyecto.

### **7.2 Asignación de unidades de red en el perfil de un usuario**

- **1.** Abrir **Usuarios y equipos de Active Directory** en el menú **Herramientas administrativas.**
- **2.** En el árbol de la consola, expandir el dominio **Iberica.es** y la unidad organizativa **Iberica**. Hacer clic en la unidad organizativa **Direccion**.
- **3.** Abrir el diálogo **propiedades** del usuario **Juan Director**.

| ٠<br>▣<br>Usuarios y equipos de Active Directory<br>-                                                                                                    | ×             |
|----------------------------------------------------------------------------------------------------|---------------|
| Archivo<br>Ayuda<br>Acción<br>Ver<br>$X$ de de de de $X$<br>k<br>▣<br>$\overline{\mathbb{R}}$                                                                                                    |               |
| Usuarios y equipos de Active Dir<br>Nombre<br>Descripción<br>Tipo<br>Consultas quardadas<br>& ACL_Equipos_Modificar<br>Grupo de segu<br>Iberica.es<br>龜<br>ACL_Proyecto1_Listar<br>Grupo de segu<br><b>Builtin</b><br><b>ACL Provi</b><br>Copiar<br>Computers<br>ACL_Proye<br><b>Domain Controllers</b><br>Agregar a un grupo<br>ACL Proye<br>ForeignSecurityPrincipal:<br>Deshabilitar cuenta<br><b>E</b> Ernesto Di<br>Iberica<br>B.<br><b>A.</b> Ester Direc<br>Restablecer contraseña<br><b>Direccion</b><br>alobal_col<br>Mover<br>DptoAdmon<br>Þ.<br>alobal cor<br>Abrir la página principal<br><b>D</b> ptoComercial<br>Þ<br>alobal cor<br><b>DptoRRHH</b><br>Enviar correo<br>F<br>Þ<br>qlobal dir<br><b>DptoTecnico</b><br>6ñ<br>Р<br><b>Todas las tareas</b><br>r<br>alobal pro<br><b>Managed Service Accour</b><br>alobal_pro<br>Cortar<br><b>Users</b><br>qlobal_sec<br><b>Fliminar</b><br>de global_tec<br>Cambiar nombre<br>alobal ted<br><b>Propiedades</b><br>& global_ted<br>р<br>Hugo Dire<br>Avuda<br>Juan Director<br>Usuano<br><b>Laura Director</b><br>Usuario<br>黒<br>Salvador Secretario | $\wedge$<br>Ξ |
| <b>Usuario</b><br>$\langle$<br>Ш<br>$\rightarrow$<br>Abre el cuadro de diálogo de propiedades de la selección actual.                                                                                                    |               |

*Figura 88: Asignar unidad de red a Juan*

**4.** En la pestaña **Perfil** asignar en **Carpeta particular** la **unidad de red** siguiente en **Z:**

**\\Pegasus\Proyectos**

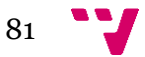

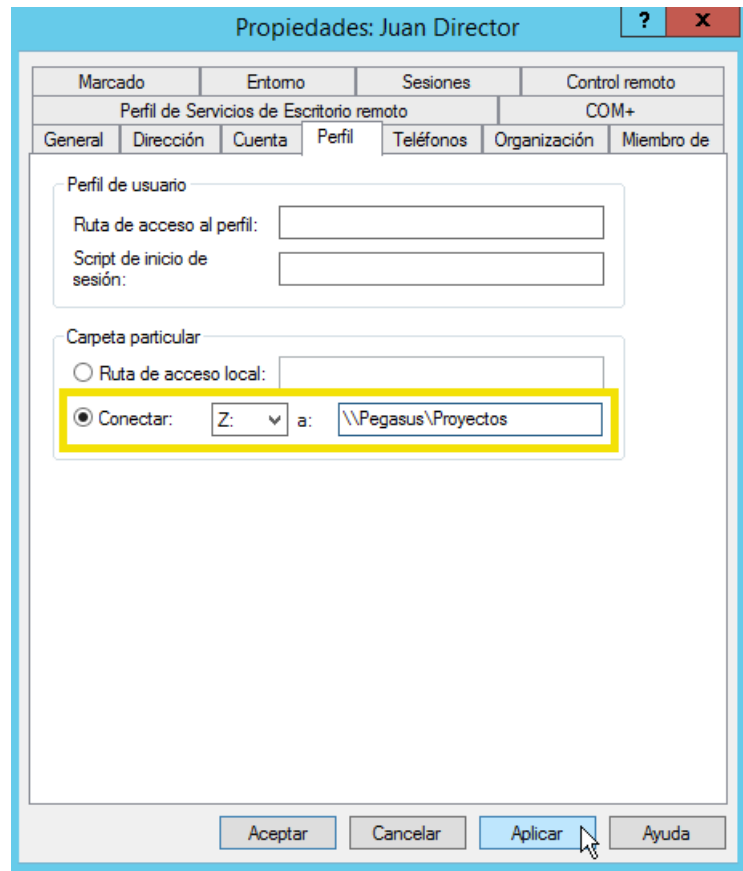

*Figura 89: Asignar unidad de red Z: a Juan*

**5.** Repetir los mismos pasos para asignar las unidades de red al resto de usuarios.

# 8. Incorporación de los equipos e impresoras al dominio

# **8.1 Introducción**

Tras configurar el servidor, es el momento de configurar los equipos cliente de la empresa. En esta sección se detallan los pasos para añadir los equipos y las impresoras al dominio Iberica.es y modificar las prioridades de estas últimas.

# **8.2 Cambiar el nombre y añadir un equipo cliente al dominio**

- **1.** Hacer clic con el botón secundario del ratón en **Equipo** y, a continuación, hacer clic en **Propiedades**.
- **2.** Hacer clic en **Cambiar configuración.**

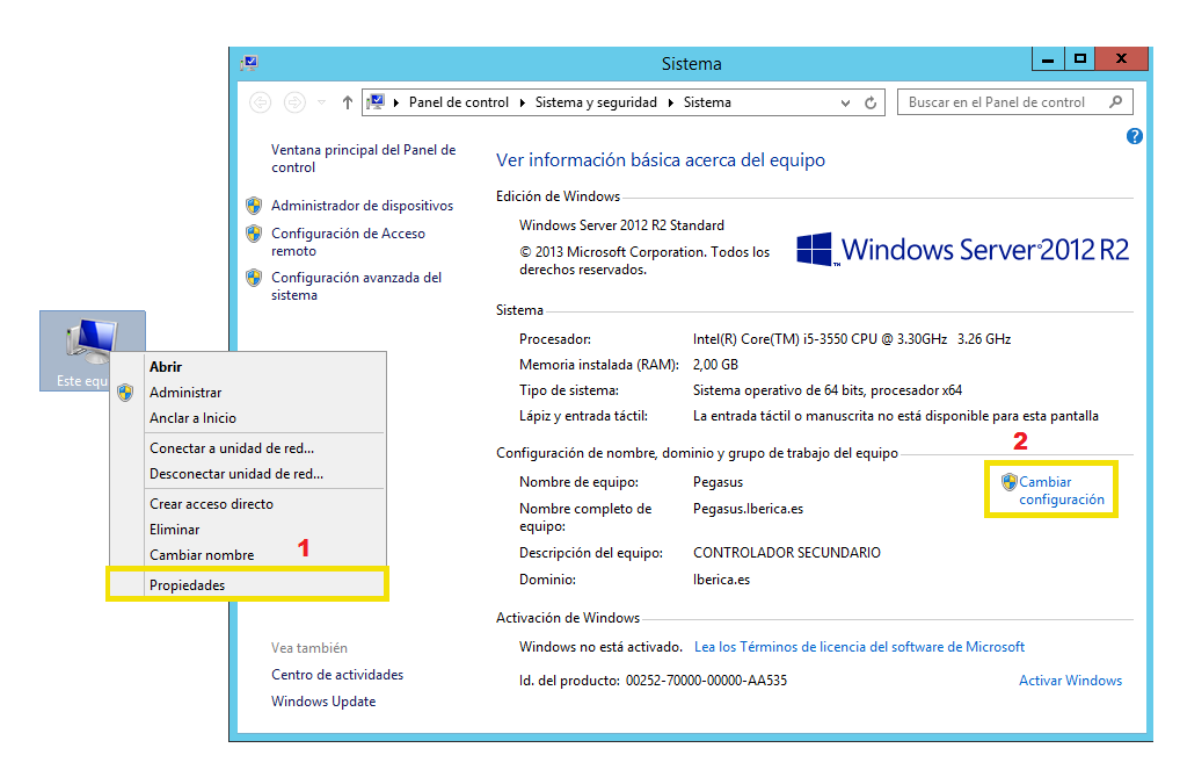

*Figura 90: Cambiar configuración*

- **3.** En el cuadro de diálogo **Propiedades del sistema,** en la ficha **Nombre de equipo,**  seleccionar **Cambiar…**
- **4.** En el cuadro de diálogo **Nombre de equipo,** escribir el nombre del equipo adecuado en el cuadro **Nombre de equipo** y hacer clic en **Dominio.**
- **5.** En el cuadro **Dominio,** escribir **Iberica.es** y hacer clic en **Aceptar.**

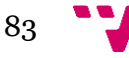

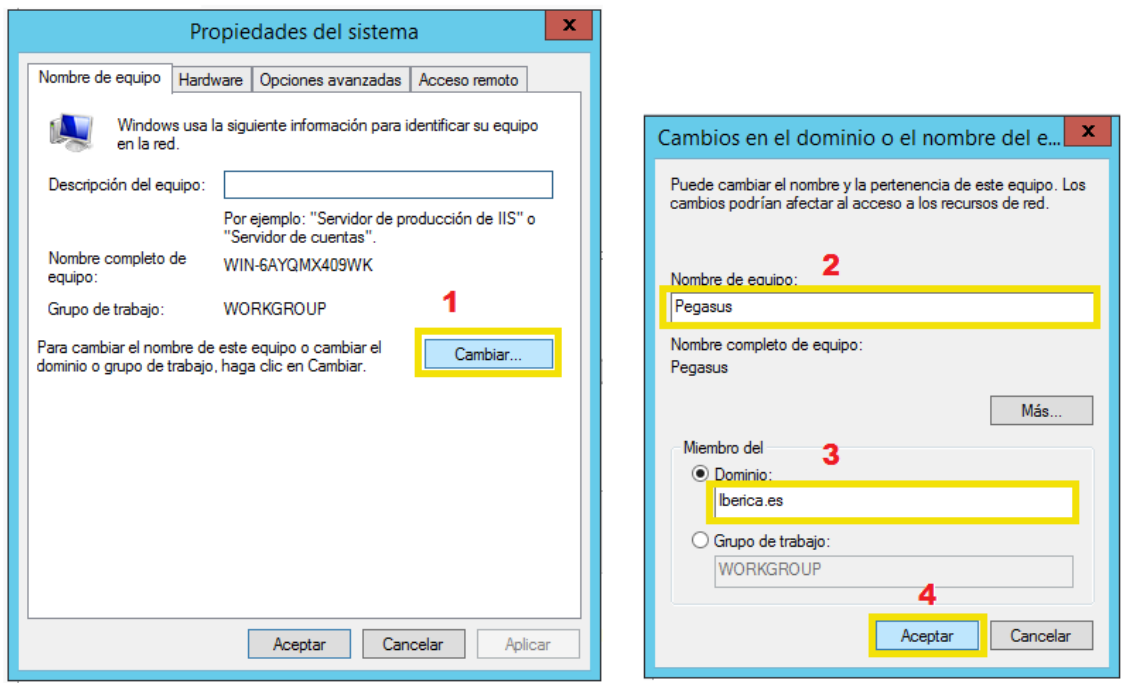

*Figura 91: Agregar el equipo al dominio*

- **6.** Cuando se solicite, escribir el nombre y contraseña de una cuenta con permiso para unirse al dominio. Escribir **Administrador** en el cuadro U**suario** y escribir la contraseña en el cuadro **Contraseña** y, a continuación, hacer clic en **Aceptar.**
- **7.** En el cuadro de mensaje de bienvenida al dominio **Iberica**, hacer clic en **Aceptar.**
- **8.** En el cuadro de diálogo **Cambios en el nombre de equipo,** hacer clic en **Aceptar.**
- **9.** Cuando se solicite reiniciar el equipo, hacer clic en **Sí.**

#### **8.3 Añadir y compartir una impresora**

- **1.** Conectarse como administrador*.*
- **2.** Seleccionar **Ver dispositivos e impresoras** desde el Panel de control.
- **3.** Hacer clic derecho con el ratón y seleccionar **Agregar impresora**.
- **4.** Seleccionar **Agregar impresora de red, inalámbrica o Bluetooth**.
- **5.** Seleccionar una impresora **HP Deskjet 2540**.
- **6.** Botón derecho del ratón en la impresora instalada, seleccionar **Compartir** y verificar que la casilla **compartir impresora** esta seleccionada.

Solo los usuarios de la red con un nombre de usuario y contraseña pueden imprimir en ella.

**7.** Compartir la impresora como **Impresoracompartida1.**

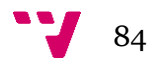

# **8.4 Configurar las colas de impresión**

- **1.** Seleccionar **Propiedades** de cualquier impresora.
- **2.** Seleccionar **Opciones Avanzadas y** seleccionar una nueva prioridad**.**

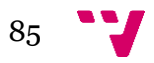

# 9. Pruebas de configuración

# **9.1 Introducción**

En esta sección se realiza la evaluación de la configuración de los puntos 5, 6 y 7. A través de seis usuarios se prueba el acceso a los recursos compartidos y la asignación correcta de las unidades de red. Estos usuarios son: Juan Director (juan1), Isabel Secretario (isabel1), Mario Coordiandor (mario1), Alexis Informámtico (alexis1), Eva Comercial (daniela1) e Invitado.

### **9.2 Unidad de red**

**1.** Iniciar sesión con cada usuario y comprobar que los cinco empleados disponen en la unidad Z: el acceso a la carpeta Proyectos.

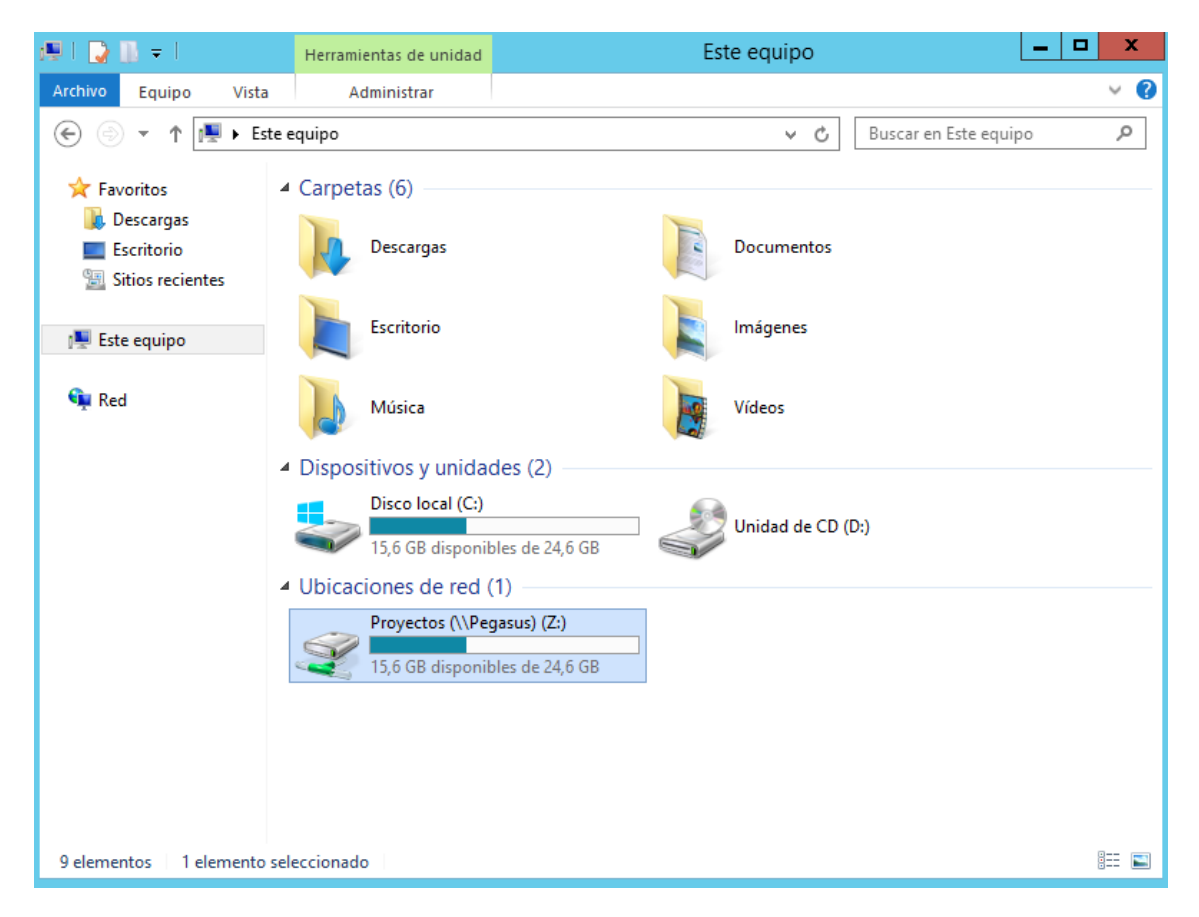

*Figura 92: Prueba de unidad de red*

- **2.** El usuario Invitado no dispone ni debe disponer de esa unidad.
- **3.** La configuración es correcta.

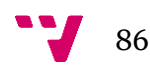

### **9.3 Permisos de acceso**

#### **JUAN DIRECTOR (Control total en todas las carpetas)**

- **1.** Iniciar sesión con el usuario **juan1**.
- **2.** Acceder a la carpeta **Proyectos**.
- **3. Crear** una carpeta en Proyectos llamada **Prueba**.
- **4. Borrar** la carpeta **Prueba**.

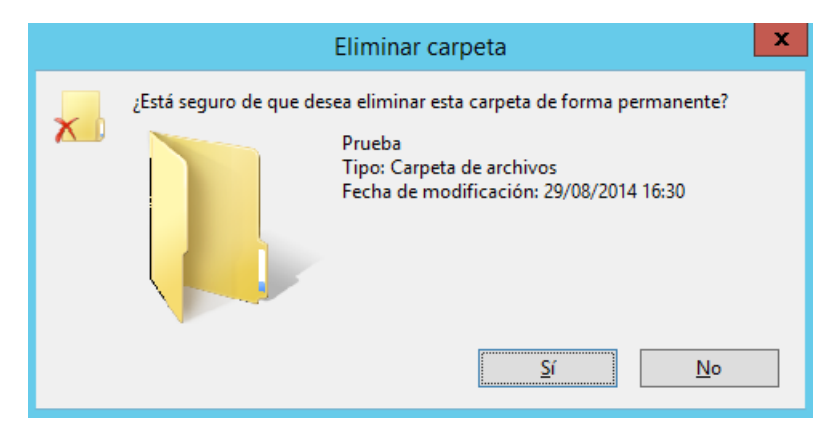

*Figura 93: Prueba de borrado*

- **5.** Crear y borrar una carpeta Prueba en cada subcarpeta.
- **6.** Acceder a la carpeta Proyecto\_1 y observar los permisos. Cambiar uno de los permisos de los administradores. Volver a dejar la configuración como antes.
- **7.** La configuración es correcta.

#### **ISABEL SECRETARIO (Lectura y ejecución en todas las carpetas)**

- **1.** Iniciar sesión con el usuario **isabel1**.
- **2.** Acceder a la carpeta **Proyectos**.
- **3.** Acceder a la carpeta **Proyecto\_1**, **Proyecto\_2** y sus **subcarpetas**.
- **4. Crear** una carpeta en Proyectos llamada **Prueba**. El sistema no debe permitirlo.
- **5. Borrar** la carpeta **Proyecto\_1**. El sistema no debe permitirlo.
- **6.** Crear y borrar una carpeta Prueba en cada subcarpeta. El sistema no debe permitirlo.

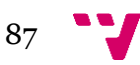

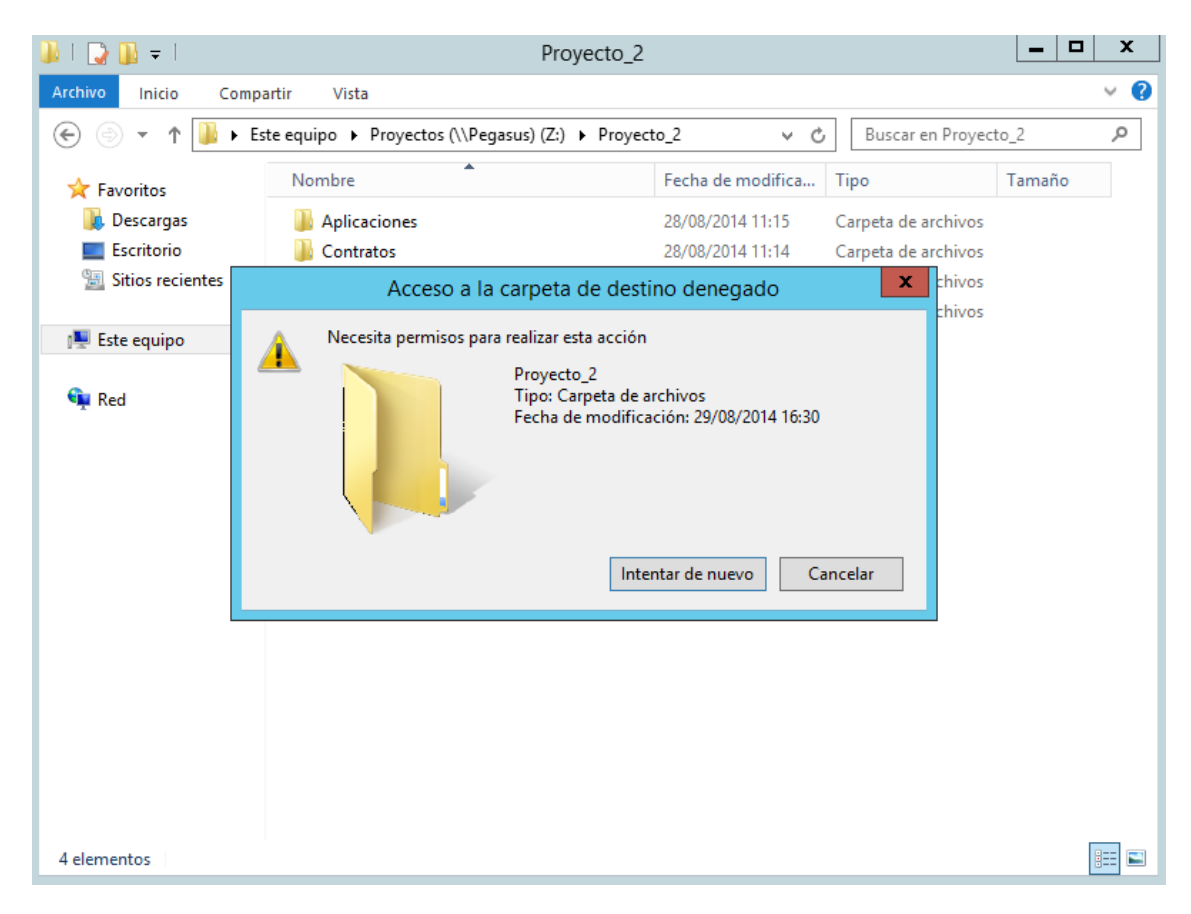

*Figura 94: Prueba de creación de carpeta en Proyecto\_2*

- **7.** Acceder a la carpeta Proyecto\_1 y observar los permisos.
- **8.** Cambiar uno de los permisos de los administradores. El sistema no debe permitirlo.

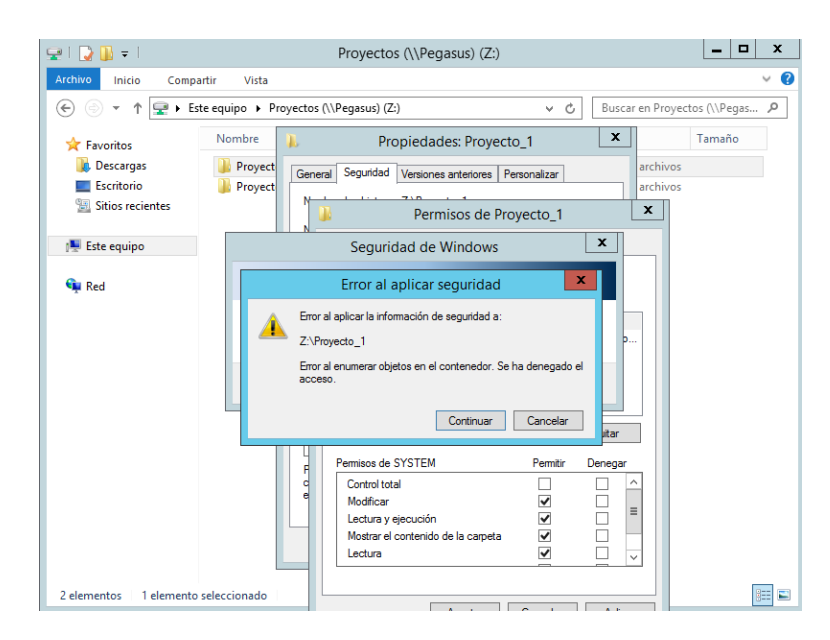

*Figura 95: Prueba de cambio de permisos en Proyecto\_1*

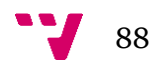

**9.** La configuración es correcta.

#### **MARIO COORDINADOR (Modificación en Cuentas1 y Cuentas2, Lectura y ejecución en Contratos1 y Contratos2)**

- **1.** Iniciar sesión con el usuario **mario1**.
- **2.** Acceder a la carpeta **Proyectos**.
- **3. Crear** una carpeta en Proyectos llamada **Prueba**. El sistema no debe permitirlo.
- **4. Borrar** la carpeta **Proyecto\_1**. El sistema no debe permitirlo.
- **5.** Acceder a las carpetas Proyecto\_1, Proyecto\_2 y las subcarpetas Cuentas y Contratos.

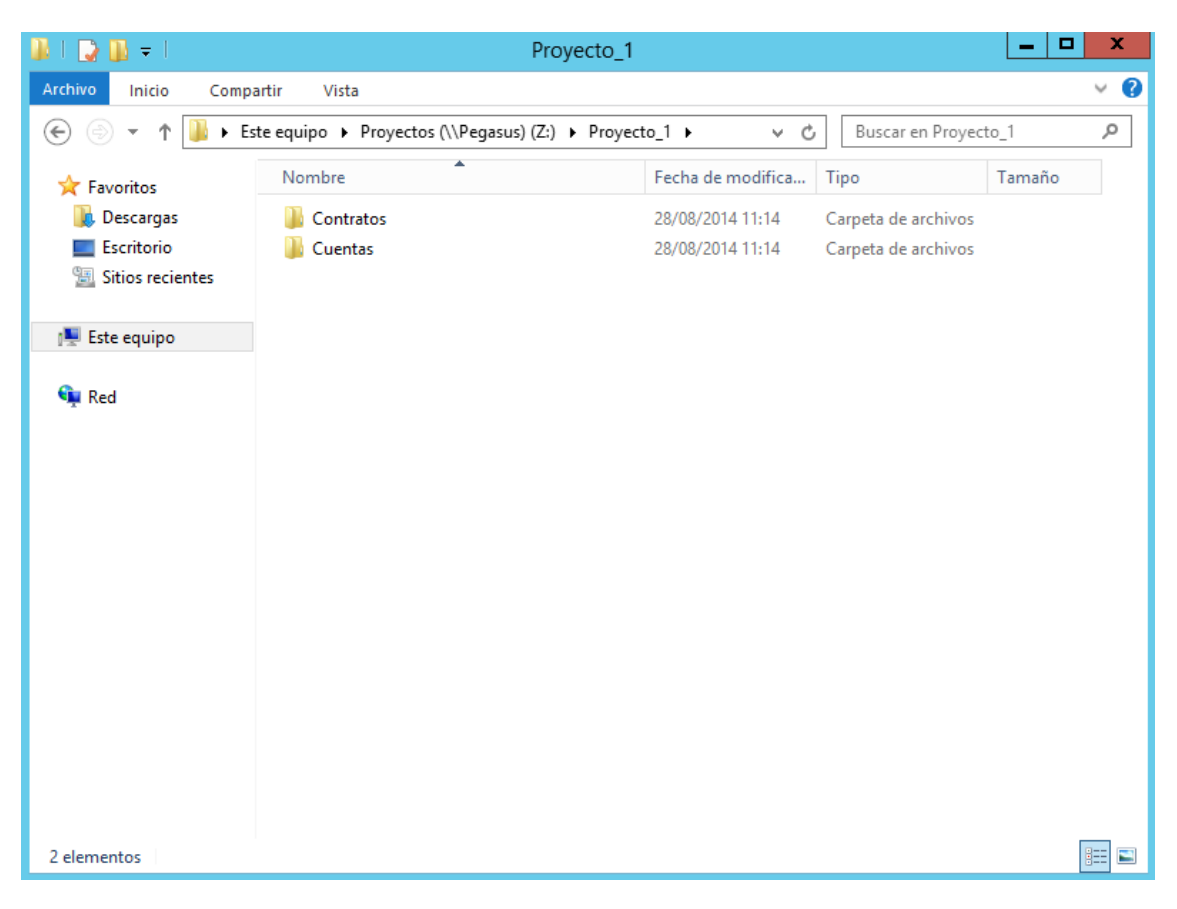

*Figura 96: Prueba de acceso a Proyecto\_1*

- **6.** Acceder a las carpetas Aplicaciones y Equipos. Estas carpetas no tienen que aparecerle al usuario.
- **7.** Crear una carpeta en Cuentas del Proyecto\_1

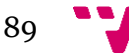

- **8.** Crear una carpeta en Cuentas del Proyecto\_2
- **9.** Borrar las carpetas recién creadas.
- **10.** Crear una carpeta en Contratos del Proyecto\_1. El sistema no debe permitirlo.

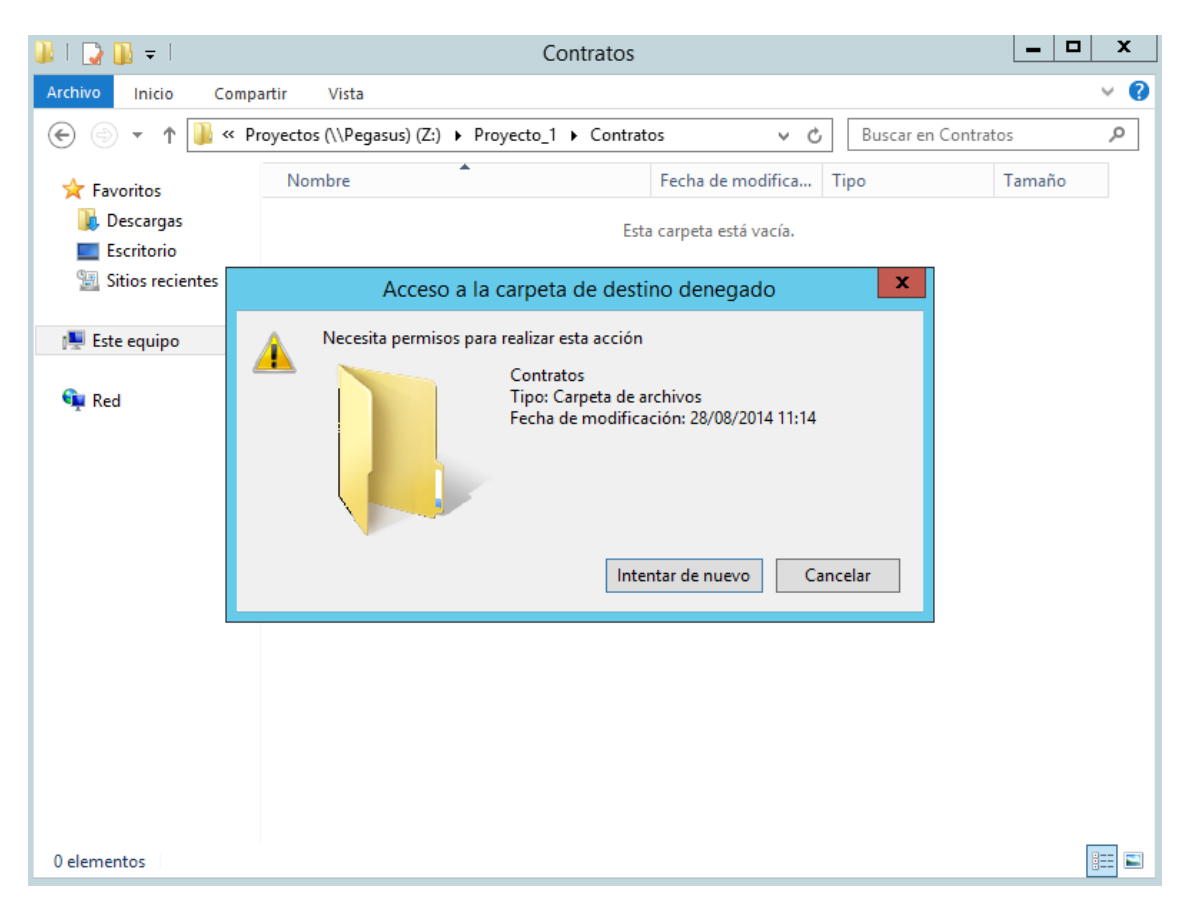

*Figura 97: Prueba creación en Contratos1*

- **11.** Crear una carpeta en Contratos del Proyecto\_2. El sistema no debe permitirlo.
- **12.** La configuración es correcta.

#### **ALEXIS INFORMATICO (Modificación en Aplicaciones1)**

- **1.** Iniciar sesión con el usuario **alexis1**.
- **2.** Acceder a la carpeta **Proyectos**.
- **3. Crear** una carpeta en Proyectos llamada **Prueba**. El sistema no debe permitirlo.
- **4. Borrar** la carpeta **Proyecto\_1**. El sistema no debe permitirlo.

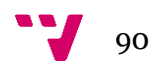

- **5.** Acceder a la carpeta **Proyecto\_2**. La carpeta no tiene que aparecerle al usuario.
- **6.** Acceder a las carpetas **Cuentas** y **Contratos** de Proyecto\_1. Las carpetas no tienen que aparecerle al usuario.

|                                                  | Proyecto_1                                                |                     |                      | $\Box$<br>۰ | x                 |
|--------------------------------------------------|-----------------------------------------------------------|---------------------|----------------------|-------------|-------------------|
| Archivo<br>Compartir<br>Inicio                   | Vista                                                     |                     |                      |             | 2<br>V            |
| $\uparrow$<br>∈<br>$\overline{\phantom{a}}$<br>4 | ▶ Este equipo ▶ Proyectos (\\Pegasus) (Z:) ▶ Proyecto_1 ▶ | $\sim$ $\,$ $\circ$ | Buscar en Proyecto_1 |             | ٩                 |
| <b>X</b> Favoritos                               | ۸<br>Nombre                                               | Fecha de modifica   | Tipo                 | Tamaño      |                   |
| Descargas                                        | Aplicaciones<br>Ш                                         | 28/08/2014 11:15    | Carpeta de archivos  |             |                   |
| Escritorio                                       |                                                           |                     |                      |             |                   |
| 雷<br><b>Sitios recientes</b>                     |                                                           |                     |                      |             |                   |
| <b>Este equipo</b>                               |                                                           |                     |                      |             |                   |
| <b>Gu</b> Red                                    |                                                           |                     |                      |             |                   |
|                                                  |                                                           |                     |                      |             |                   |
|                                                  |                                                           |                     |                      |             |                   |
|                                                  |                                                           |                     |                      |             |                   |
|                                                  |                                                           |                     |                      |             |                   |
|                                                  |                                                           |                     |                      |             |                   |
|                                                  |                                                           |                     |                      |             |                   |
|                                                  |                                                           |                     |                      |             |                   |
|                                                  |                                                           |                     |                      |             |                   |
|                                                  |                                                           |                     |                      |             |                   |
|                                                  |                                                           |                     |                      |             |                   |
|                                                  |                                                           |                     |                      |             |                   |
| 1 elemento                                       |                                                           |                     |                      |             | 眲<br>$\mathbf{N}$ |

*Figura 98: Prueba de acceso a carpetas Cuentas y Contratos*

- **7.** Acceder a **Aplicaciones** de Proyecto\_1. **Crear** una carpeta. **Borrarla**.
- **8.** La configuración es correcta.

#### **EVA COMERCIAL (Modificación en Contratos2)**

- **1.** Iniciar sesión con el usuario **eva1**.
- **2.** Acceder a la carpeta **Proyectos**.
- **3. Crear** una carpeta en Proyectos llamada **Prueba**. El sistema no debe permitirlo.
- **4. Borrar** la carpeta **Proyecto\_1**. El sistema no debe permitirlo.
- **5.** Acceder a la carpeta **Proyecto\_1**. La carpeta no tiene que aparecerle al usuario.

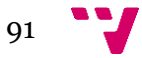

- **6.** Acceder a las carpetas **Cuentas**, **Aplicaciones** y **Equipos** de Proyecto\_2. Las carpetas no tienen que aparecerle al usuario.
- **7.** Acceder a **Contratos** de Proyecto\_2. **Crear** una carpeta. **Borrarla**.
- **8.** La configuración es correcta.

#### **INVITADO**

- **1.** Iniciar sesión con el usuario **Invitado**.
- **2.** Acceder a la carpeta Proyectos.
- **3.** Acceder a **Proyecto**\_1 y **Proyecto\_2**. Las carpetas no deben aparecerle.
- **4.** La configuración es correcta.

*La configuración de los seis usuarios modelo ha resultado exitosa. Ningún usuario ha excedido el límite de sus permisos ni ha sufrido por la falta de ellos.*

#### **9.4 Acceso a las impresoras**

- **1.** Iniciar sesión con cada usuario.
- **2.** En la carpeta impresoras, **seleccionar agregar impresora**.
- **3.** Seleccionar **impresora de red, inalámbrica o Bluetooth**.

*Si no se detecta ninguna impresora comprobar que está activada la Detección de Redes desde la consola Propiedades de Red.*

- **4.** Seleccionar la impresora \\Pegasus\impresoracompartida1
- **5.** En el icono de la impresora conectada, seleccionar **Propiedades** y marcar la opción impresora Predeterminada
- **6.** La configuración es correcta.

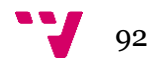

En el proyecto se ha configurado un sistema corporativo basado en Windows Server 2012 R2, poniendo el énfasis en su servicio de directorio activo Active Directory. También se ha desarrollado un manual de prácticas que cuenta con cinco módulos sobre la instalación y configuración de Windows Server 2012 R2, Active Directory y servidores DNS. Y por último se ha logrado componer ocho diapositivas que explican de forma teórica la instalación y configuración de los módulos desarrollados en el manual y el funcionamiento de las directivas de grupos.

Lo primero en realizarse ha sido el manual de prácticas sobre la administración y seguridad de sistemas informáticos en Windows Server 2012 R2. Abrió el camino a la investigación y búsqueda de páginas de interés sobre este sistema. Esto ha sido útil para descubrir que aspectos eran más oscuros del nuevo sistema operativo y diseñar en consecuencia algunos ejercicios para esclarecer las posibles dudas de un alumno. En el manual se ha realizado el análisis de una empresa: Iberica. En él, se refleja la situación de una empresa que necesita ser configurada. Iberica es una gran compañía de más de mil empleados y veinticinco servidores. El objetivo principal ha sido conseguir mediante ejercicios prácticos la compresión de los conceptos más importantes sobre Windows Server 2012 R2 y Active Directory. Para ello se han planteado objetivos entorno a la configuración inicial de un dominio mediante varios servidores

En la instalación del sistema operativo, se han planteado un gran número de ejercicios para personalizar el escritorio de trabajo, buscado aproximar al usuario a la interfaz gráfica de Windows 2012. Otros ejercicios han tratado de explorar las herramientas de administración que ofrece el sistema, llegando incluso en alguno de ellos a detallar hasta tres formas de afrontar un problema.

La configuración de Active Directory y el servidor DNS ha tratado de sumergir al alumno en la administración de un dominio junto a veinticuatro más que participan en la práctica. A diferencia de la memoria, en este apartado se ha podido trabajar con herramientas y configuraciones propias de un gran bosque como han sido las zonas de búsqueda directa e inversa, la creación de sitios, subredes y vínculos.

El último módulo del manual ha buscado enseñar al alumno las herramientas básicas de creación de unidades organizativas y cuentas de usuario, así como el diseño de grupos universales, globales y locales.

Toda la experiencia adquirida a través del manual de prácticas ha sido imprescindible para la realización la memoria. Ambos documentos han sido diseñados bajo la misma estructura, por lo que en la memoria también se ha realizado el análisis de la empresa, en el que Iberica es una pyme de treinta y tres empleados con un servidor. Se ha elaborado con esmero un organigrama y puesto el énfasis en la estructura de la empresa, su funcionamiento, sus reglas y sus recursos, siendo el objetivo conseguir la configuración más óptima para dicha empresa.

En la instalación del sistema operativo se han planteado los pasos para realizar la instalación desde cero y configurar las herramientas de administración básicas, explicando la razón de cada elección y mostrando capturas de pantalla.

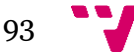

La configuración de Active Directory y el servidor DNS se ha adecuado a la nueva situación de Iberica, de forma que se ha creado un único dominio y configurado ligeramente un servidor DNS.

La creación de objetos de Active Directory y la configuración de permisos han sido los puntos más logrados del proyecto. Se han diseñado los grupos según la política de creación de grupos explicada y se les ha dotado de los permisos necesarios que han sido extraídos del análisis empresarial. Como broche final, se ha diseñado un *script* que reproduce toda la configuración abordada en esta sección, cubriendo de golpe todas las necesidades de una empresa orientada a los proyectos.

En las últimas secciones se ha configurado las unidades de red, los equipos e impresoras antes de realizar una evaluación del funcionamiento de los mismos y de los permisos de usuario.

Con la información recogida de ambos documentos se ha formado los ocho diapositivas que explican de forma teórica la instalación y configuración de Windows Server 2012 R2, Active Directory, DNS y las directivas de grupo.

Por todo lo expuesto, se considera haber conseguido alcanzar los objetivos del proyecto. Proyecto que ha supuesto un desafío personal ya que partía del desconocimiento total del sistema 2012. Sin embargo, la cantidad y calidad de información que figura en internet de la mano de Microsoft y de la comunidad de internautas junto a la documentación ofrecida por los directores del proyecto, han facilitado enormemente la realización de esta empresa, cuyo resultado puede servir a futuros proyectos, ya sea enseñando a los alumnos las herramientas del sistema operativo a través del manual o siendo la base para trabajar con otras herramientas que han quedado fuera del proyecto como han sido las directivas de grupo para administrar software, los sistemas de archivos distribuidos (DFS) o los servicios de Terminal Server y acceso remoto.

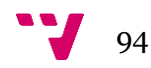

# 11. Bibliografía

#### **Manuales**

Dan Holme, Nelson Ruest, Danielle Ruest. *Configuración de Windows Server 2008 Active Directory*. Madrid: Anaya Multimedia, 2009. ISBN 9788441525061

William R. Stanek. *Windows Server 2012: guía del administrador*. Madrid: Anaya Multimedia, 2013. ISBN 9788441533394.

#### **Sitios web**

*Ámbito de grupo* [en línea]. Microsoft, marzo de 2007. [Consulta: 3 de julio de 2014]. Disponible en: http://msdn.microsoft.com/es-es/library/cc755692(v=ws.10).aspx

*Descripción del catálogo global* [en línea]. Microsoft, marzo de 2012. Funcionalidad del catálogo global. [Consulta: 30 de junio de 2014]. Disponible en: http://technet.microsoft.com/es-es/library/cc730749.aspx

*Implementar un servidor Server Core* [en línea]. Microsoft, agosto de 2012. [Consulta: 25 de junio de 2014]. Disponible en: http://technet.microsoft.com/eses/library/jj574135.aspx

Porter Novelli. *Microsoft líder del mercado de virtualización en Latinoamérica* [en línea]. Microsoft, 14 de febrero de 2014 [Consulta: 25 de junio de 2014]. Disponible en: http://www.microsoft.com/es-xl/news/Microsoft-lider-del-mercado-devirtualizacion-en-Latinoamerica.aspx

*Tipos de grupos* [en línea]. Microsoft, enero de 2005. [Consulta: 3 de julio de 2014]. Disponible en: http://msdn.microsoft.com/es-es/library/cc781446(v=ws.10).aspx

*Tipos de grupos y ámbito de uso en Windows* [en línea]. Microsoft, 31 de octubre de 2013. [Consulta: 3 de julio de 2014]. Disponible en: http://support.microsoft.com/kb/231273/es

*Understanding Active Directory Domain Services (AD DS) Functional Levels*  [en línea]. Microsoft, 28 de mayo de 2014. Features that are availabe at domain functional levels. [Consulta: 27 de junio de 2014]. Disponible en: http://technet.microsoft.com/en-us/library/understanding-active-directory-functional $levels(v=ws.10)$ .aspx

*Windows Server 2012: Overview* [en línea]. Microsoft. [Consulta: 25 de junio de 2014]. Disponible en:

http://www.microsoft.com/oem/es/products/servers/Pages/windows-server-2012 overview.aspx#fbid=QF\_RbesRRwa

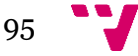

#### **Blogs**

Fernando Reyes. "Permisos Seguridad vs Compartir". *Svetlian* [blog]. [Consulta: 25 de agosto de 2014]. Disponible en: http://freyes.svetlian.com/tips/permisos-seguridadcompartir.htm

Florian Sailer"s Knowledge Space. "IGDLA – Role-Based Management and Windows Group Management Strategy". *Florian Sailer's Knowledge Space* [blog]. 24 de junio de 2011. [Consulta: 18 de agosto de 2014]. Disponible en: http://floriansailer.wordpress.com/2011/06/24/igdla-role-based-management-andwindows-group-management-strategy/

Horacio A. González. "Diferencias entre la versión standard y la versión datacenter de Windows Server 2012". *Horacio A. Gonzalez* [blog]. 7 de noviembre de 2012. [Consulta: 25 de junio de 2014]. Disponible en: http://horacioag.wordpress.com/2012/11/07/diferencias-entre-la-version-standard-y-laversion-datacenter-de-windows-server-2012/

InternetYa. "Versiones y características de Windows Server 2012 R2". *InternetYa* [blog]. [Consulta: 27 de junio de 2014]. Disponible en: http://www.internetya.co/versiones-y-caracteristicas-de-windows-server-2012-r2/

InternetYa. "Windows Server 2012 – Ediciones Datacenter y Standard". *InternetYa* [blog]. [Consulta: 25 de junio de 2014]. Disponible en: http://www.internetya.co/windows-server-2012-ediciones-datacenter-y-standard/

J. Massó. González. "Bosques, Árboles de dominio y Relaciones de confianza". *IES Las Galletas* [blog]. 9 de marzo de 2014. [Consulta: 4 de agosto de 2014]. Disponible en: http://asirlasgalletas.blogspot.com.es/2014/03/bosques-arboles-de-dominio-yrelaciones.html

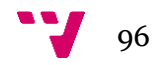